# *IBM Rational System Architect*  および *IBM Rational System Architect XT*  インストール・ガイド リリース *11.3.1.2*

本書および本書で紹介する製品をご使用になる前に、103 ページの付録『特記事項』に記載されている情報をお読み ください。

本書は、IBM® Rational® System Architect® バージョン 11.3.1.2 および新しい版で明記されていない限り、以降のすべて のリリースおよびモディフィケーションに適用されます。

© Copyright IBM Corporation 1986, 2010

このページは意図的に空白にしています。

# 目次

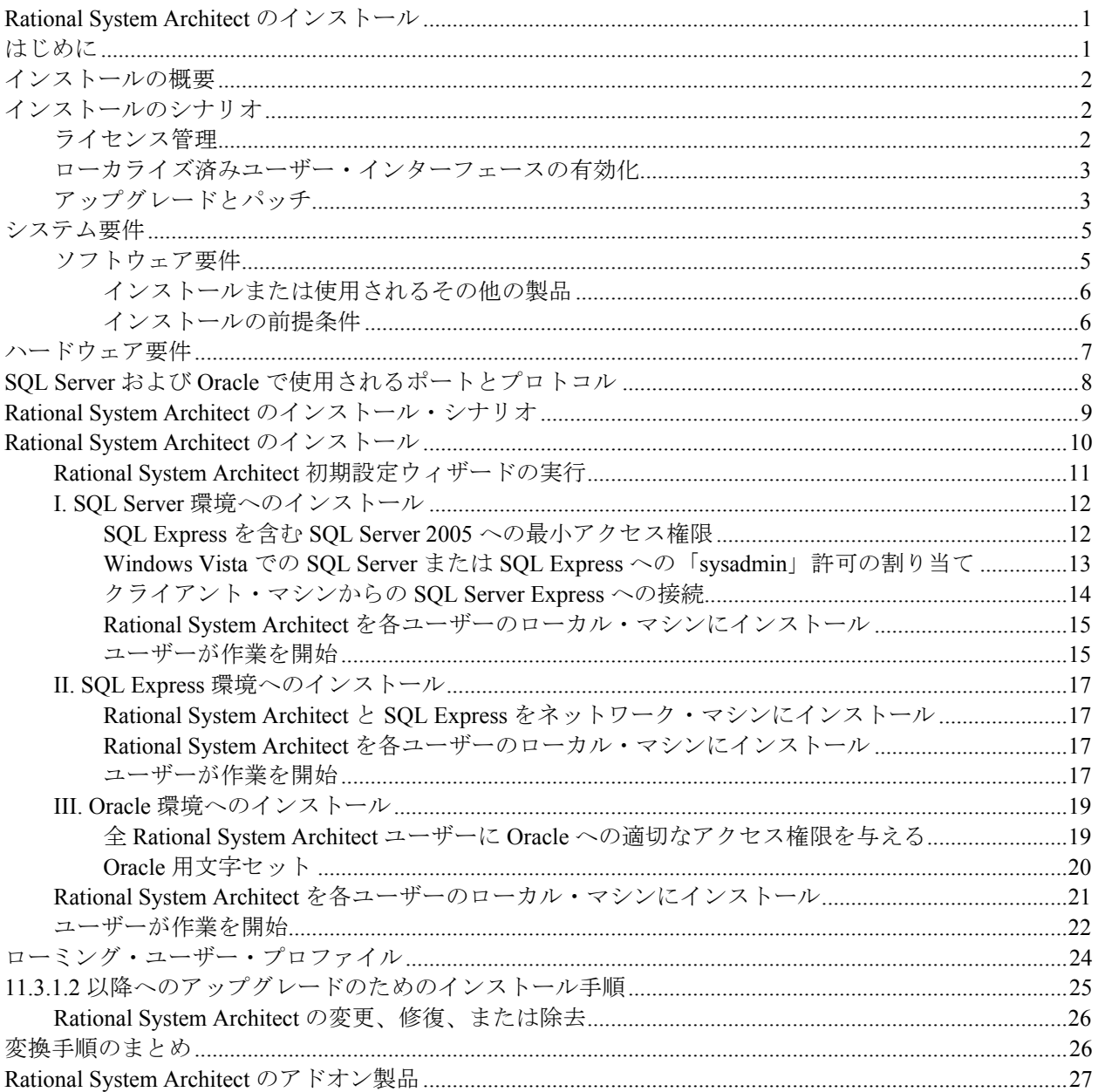

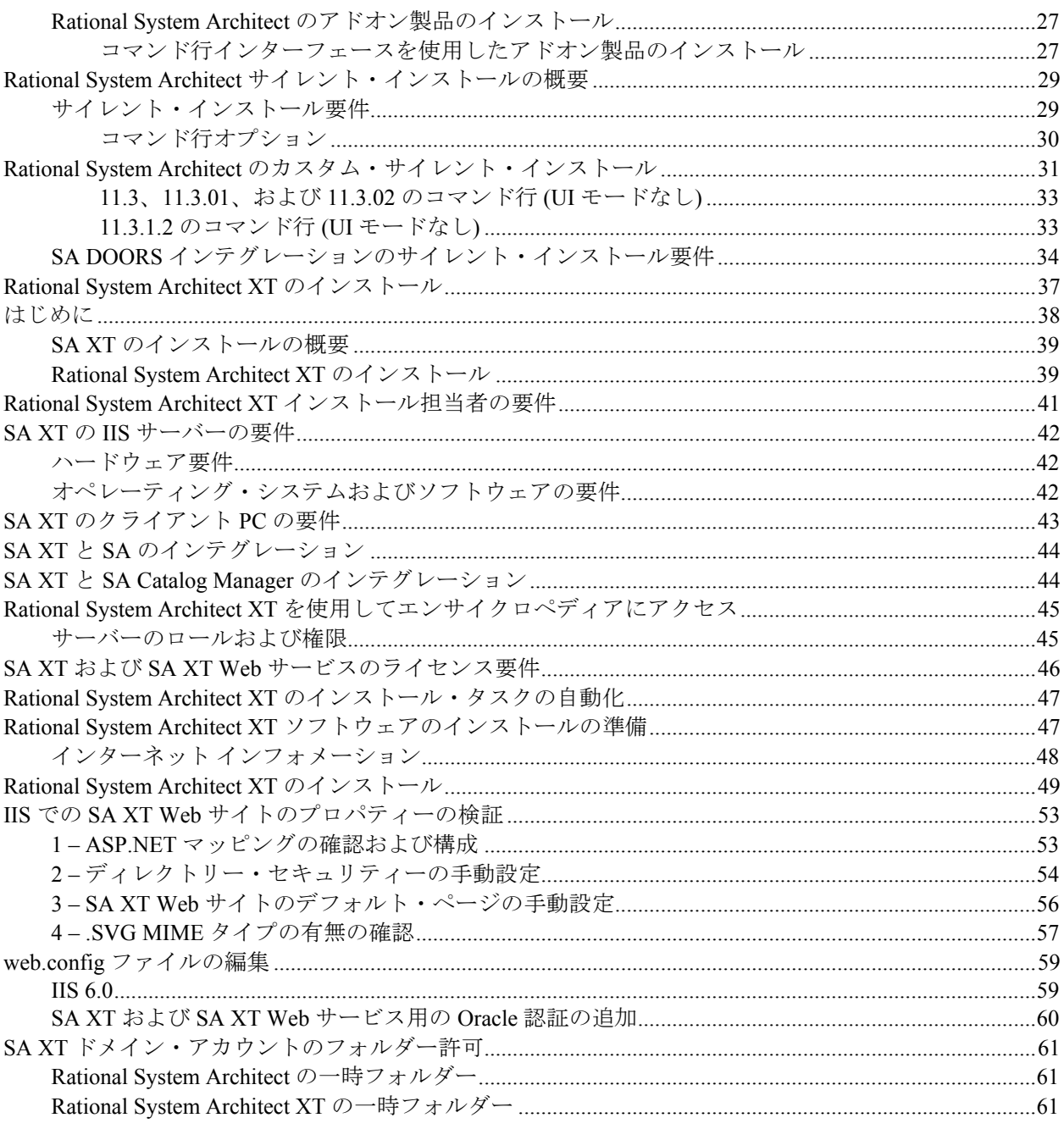

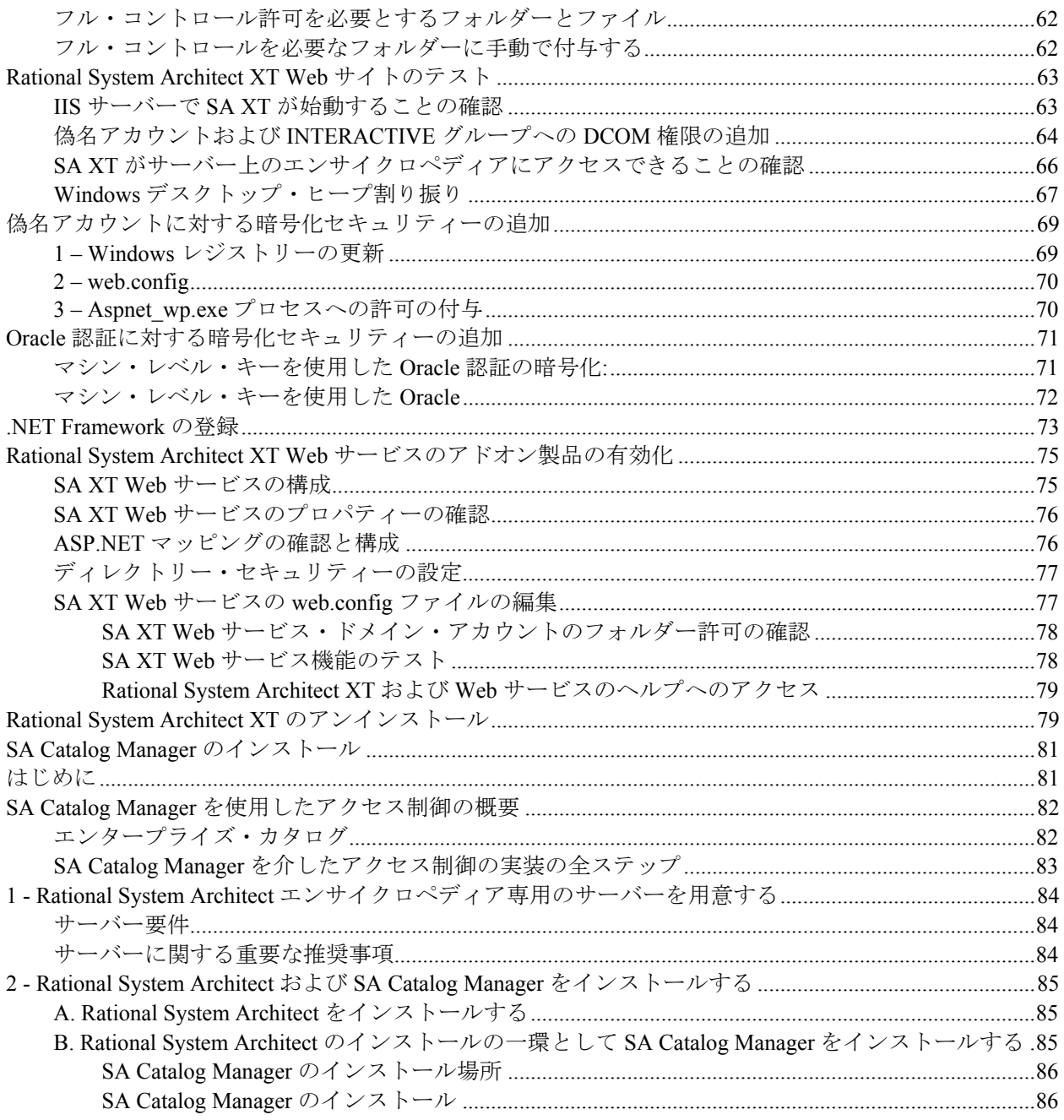

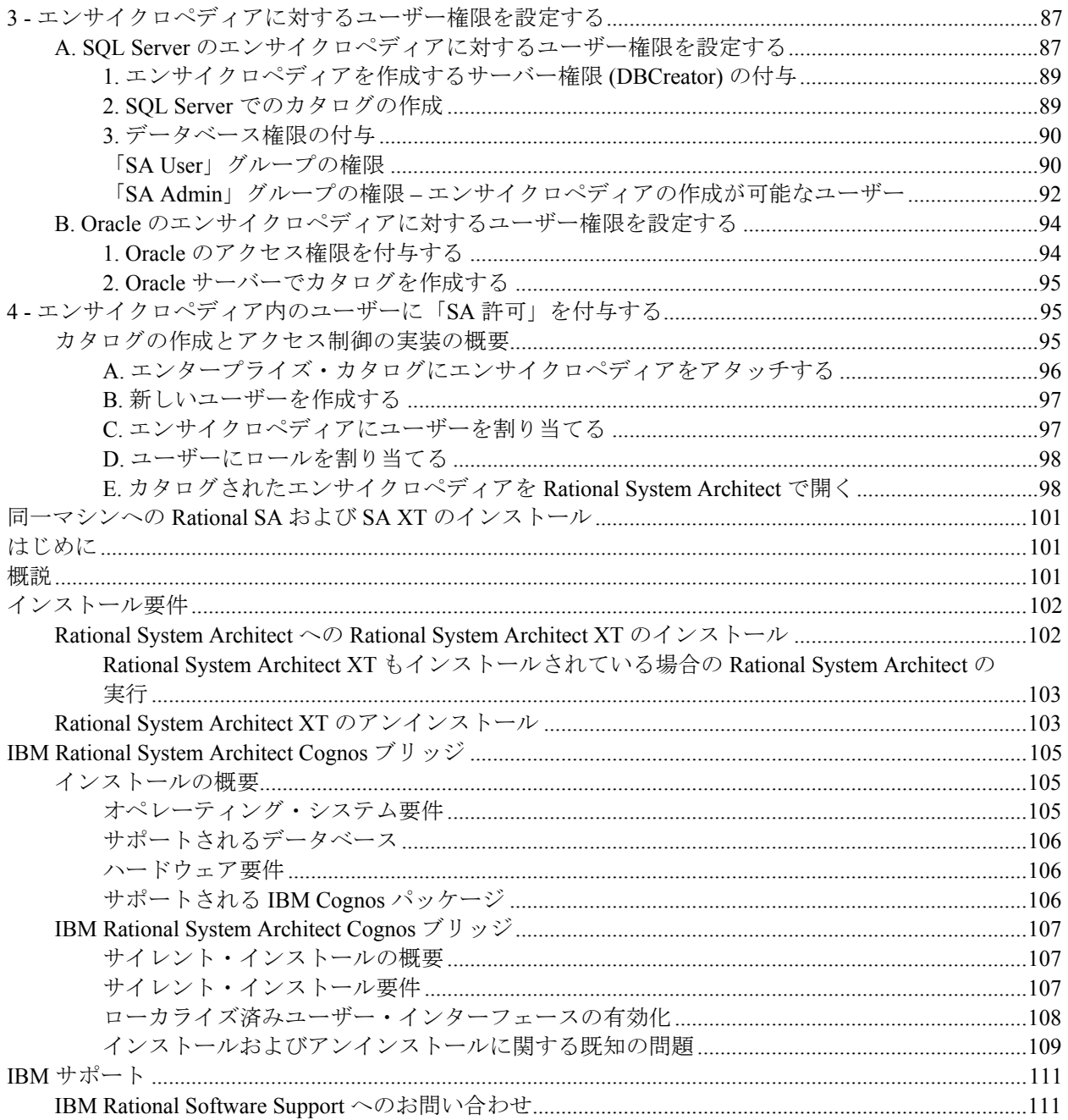

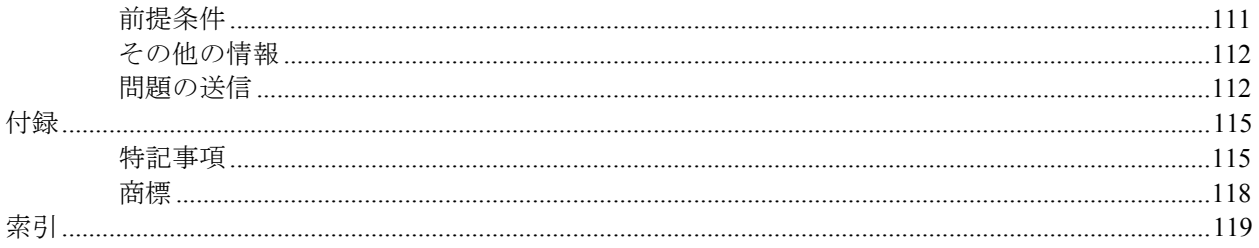

このページは意図的に空白にしています。

# <span id="page-10-0"></span>*Rational System Architect* の インストール

# はじめに

この章では、IBM® Rational® System Architect® および関連製品のインストール方 法について説明します。 この章は、製品のさまざまなインストール・シナリオに ついて説明した複数のセクションに分かれています。

*1* 

- インストールの概要
- インストールのシナリオ
- システム要件
- Rational System Architect のソフトウェア要件
- ハードウェア要件
- SQL Server で使用されるポートとプロトコル
- Rational System Architect のインストール・シナリオ
- SQL Server 環境へのインストール
- SQL Express 環境へのインストール
- Oracle 環境へのインストール
- ローミング・ユーザー・プロファイル
- Rational System Architect のインストール手順
- 11.3.1.2 へのアップグレードのためのインストール手順
- アップグレードとパッチによる Rational System Architect のアップグレード
- 変換手順のまとめ
- サイレント・インストール

# <span id="page-11-0"></span>インストールの概要

IBM は Rational System Architect のフル・インストールのみを提供します。このた め、新しいバージョンの Rational System Architect をインストールする前に、古い バージョンの Rational System Architect をアンインストールする必要があります。 IBM Rational のサポート・サイト [\(http://www-](http://www-01.ibm.com/software/awdtools/systemarchitect/support/)

[01.ibm.com/software/awdtools/systemarchitect/support/](http://www-01.ibm.com/software/awdtools/systemarchitect/support/)) では、既存のバージョンを更 新する Service Pack、パッチ、またはホット・フィックスを定期的に配布してい ます。 サポート・サイトに特に指示がない限り、Service Pack、パッチ、または ホット・フィックスのインストール時に Rational System Architect をアンインス トールする必要はありません。

# インストールのシナリオ

Rational System Architect 11.3.1.2 エンサイクロペディアは、Microsoft® SQL Server 2008、Microsoft® SQL Server Express 2008、Microsoft SQL Server 2005®、Microsoft SQL Server 2005 Express® (SQL Express)、および Oracle® 10g データベース上に作 成されます。これにより、いくつかのインストール・シナリオが作成されます。 ユーザーは、リポジトリー・エンジンとして SQL Express、SQL Server 2008、 SQL Server 2005、または Oracle 10g のいずれかを使用するように選択できます。 Rational System Architect の初期設定ウィザードを使用すると、SQL Express を ユーザーのマシンにインストールできます。

#### ライセンス管理

Rational System Architect は Macrovision FLEXNET™ ライセンス・システムを使用 します。 FLEXnet ライセンスは、特定のマシンに結合されたノードロック (スタ ンドアロン) ライセンスとして、また、ネットワーク上のどこからでも利用でき るフローティング (サーバー) ライセンスとして利用できます。 FLEXnet ライセンス・プログラムは、Rational System Architect の実行中は常時実 行されていなければなりません。 FLEXnet は、提供するライセンスの数を license.dat ファイルから取得します。FLEXnet が実行されると、FLEXnet はネッ トワーク上のディレクトリー、またはスタンドアロン・マシンの場合はローカ ル・マシン上のディレクトリーにある License.dat を読み取ります。ライセンスは SA ユーザーに配布されます。Rational System Architect は、License.dat をクエリー して、使用可能なライセンス・スロットを検出したときに稼働します。

<span id="page-12-0"></span>FLEXnet ライセンスについて詳しくは、「IBM Rational Lifecycle Solutions ライセ ンス・ガイド」を参照してください。これは、IBM Rational サポート・サイト [\(http://www-01.ibm.com/software/awdtools/systemarchitect/support/\)](http://www-01.ibm.com/software/awdtools/systemarchitect/support/) にあります。

# ローカライズ済みユーザー・インターフェースの有効化

Rational System Architect のユーザー・インターフェースをドイツ語、日本語、フ ランス語またはスペイン語に対応できるように設定することができます。手順 は以下のとおりです。

- **1. sa2001.ini** ファイルを開きます。このファイルは、デフォルトで C:\Documents and Settings\<UserName>\Local Settings\Application Data\Telelogic\System Architect にインストールされています。
- **2.** ファイルの先頭に次の項目を追加します。

[SystemArchitect] Locale=XXX

XXX には以下の値を指定できます。 409 = 英語 (これはデフォルトです。) 407 = ドイツ語 411 = 日本語 (日本語のインストール・ファイルを使用する場合は、この値 が自動的に設定されます。) 40C = フランス語 C0A = スペイン語

注: この場合の「0」は数字のゼロを表します。文字の「O」ではありません。

**3. sa2001.ini** ファイルを保存して閉じます。Rational System Architect を再始動 します。

# アップグレードとパッチ

Rational System Architect のアップグレードでは、新しいバージョンをインストー ルする前に、古いバージョンをアンインストールする必要があります。 ルー ト・アプリケーション・フォルダー、サブフォルダー、またはカスタマイズ済 みの関連製品のフォルダーの中にあるファイルは、アップグレード時に永続的

に削除される場合があります。 バージョンをアンインストールすると、アプリ ケーション・フォルダーが消去され上書きされます。 したがって、usrmatrx.xml ファイル (ユーザー定義マトリックス用)、usrprops.txt ファイル (新規作成された エンサイクロペディアにコピーされるファイル)、およびマクロ・ファイル (VBA カスタム用) などのカスタマイズ可能なファイルは、アップグレードまた はパッチのインストール時に削除される可能性があります。

Rational System Architect のアップグレードに関し、以下についても注意する必要 があります。

- 古いバージョンをアンインストールする前に、アプリケーション・フォル ダーまたはその他のフォルダー内のカスタマイズしたすべてのファイルの バックアップを作成することをお勧めします。 新しいバージョンにアップ グレードした後で、カスタマイズしたファイルをコピーして対応するフォル ダーに戻し、カスタマイズ内容を保持することができます。
- V11.0 以降で作成したエンサイクロペディアは、自動的にアップグレードさ れます。一部のカスタマイズ内容 (例えば、USRPROPS.TXT ファイルに対し て行ったカスタマイズの内容) を保持するオプションを選択できます。
- V10.0 以前で作成したエンサイクロペディアは、新しいバージョンで開く前 に、バージョン 11.0 形式に変換する必要があります。 この操作は、Rational System Architect Encyclopedia Manager ツールを使用して行います。

「Rational System Architect Conversion Guide」を参照してください。これは、イ ンフォメーション・ センター

(<http://publib.boulder.ibm.com/infocenter/rsdp/v1r0m0/index.jsp>) またはご使用のイン ストール・パッケージにあります。

# <span id="page-14-0"></span>システム要件

このセクションでは、Rational System Architect のソフトウェア要件およびハード ウェア要件について説明します。

注: Rational System Architect をインストールするには、システムの管理者特 権が必要です (インストール中のみ)。

#### ソフトウェア要件

Rational System Architect は、Microsoft が提供する最新の Service Pack とオペレー ティング・システムのアップグレードに含まれる、Microsoft® Windows® のいく つかの最新機能を使用します (<http://www.microsoft.com/downloads> 参照)。Rational System Architect は、以下の Service Pack、アップグレードおよびソフトウェア製 品でテスト済みです。

- Windows 7
- Windows Vista SP1 このプラットフォームに Rational System Architect 11.3.1.2 をインストールする際には、必要に応じて Microsoft .Net Framework がインストールできるように、ユーザー・アクセス制御 (UAC) を無効にす る必要があります。UAC が有効な場合、Rational System Architect のインス トールを完了できません。
- Windows XP SP3
- Windows Server 2008 (32 ビット) このプラットフォームに Rational System Architect 11.3.1.2 をインストールする際には、必要に応じて Microsoft .Net Framework がインストールできるように、ユーザー・アクセス制御 (UAC) を無効にする必要があります。UAC が有効な場合、Rational System Architect のインストールを完了できません。
- Windows Server 2008 (64 ビット) 注: パフォーマンス上の制約により、この OS は推奨されていません。
- Windows Server 2003 32 ビット Standard Edition (SP 2)
- Windows Server 2003 64 ビット Standard Edition (SP 2) 注: パフォーマンス上の制約により、この OS は推奨されていません。
- Windows Server 2003 32 ビット Enterprise Edition (SP 2)
- Windows Server 2003 64 ビット Enterprise Edition (SP 2) 注: パフォーマンス上の制約により、この OS は推奨されていません。

- <span id="page-15-0"></span>• Microsoft Internet Explorer 6.0 $\&$  以上。 注**:** これは、優先ブラウザーとして IE を使用する必要があるという意味では ありません。[\(http://www.microsoft.com/windows/ie/downloads/default.asp](http://www.microsoft.com/windows/ie/downloads/default.asp))
- Rational System Architect の機能の一部は、Colosseum Builders, Inc. のソフト ウェアに基づいています。

#### インストールまたは使用されるその他の製品

Rational System Architect では、以下のソフトウェアがインストールまたは使用さ れます。

- Microsoft MSI 3.1
- MDAC 2.7 (SP 1)
- Microsoft XML Parser 3.0 (SP 7)
- Microsoft VBA 6.3
- Microsoft .Net Framework 3.5 (2.0 も含む)
- Rational System Architect の機能の一部は、Colosseum Builders, Inc. のソフト ウェアに基づいています。
- International Proofreader™ English (アメリカ英語およびイギリス英語) テキス ト校正システム (© 2003 by Vantage Technology Holdings, Inc.)。詳しい著作権 情報については、「Rational System Architect User Guide」を参照してくださ い。これは、インフォメーション・ センター (<http://publib.boulder.ibm.com/infocenter/rsdp/v1r0m0/index.jsp>) およびご使用の インストール・パッケージにあります。
- Java™ ランタイム環境 1.5 以上
- IBM JRE 5 または 6

#### インストールの前提条件

Rational System Architect を実際にインストールする前に、特定の製品をマシンに インストールしておく必要があります。既にコンピューターに前提条件がイン ストール済みである場合、Rational System Architect もインストールされています。 ただし、1 つ以上の前提条件がインストールされていない場合は、未インストー ルのものがダイアログにリストされるので、「インストール」をクリックして 続行できます。それらをインストールできない場合、Rational System Architect の

<span id="page-16-0"></span>インストールは続行できません。

Rational System Architect (および Rational System Architect DOORS インテグレー ション・アドオン) を使用するためには、ターゲット・コンピューターのオペ レーティング・システムに Microsoft Windows インストーラー 3.1 サービスもイ ンストールされている必要があります。インストールされていない場合は、イ ンストールを完了できず、Windows インストーラー 3.1 を入手してインストール する方法が通知されます。

Rational System Architect では、ご使用のコンピューターに以下の必要な製品がイ ンストールされていない場合、これらがインストールされます。

- Microsoft .NET Framework 3.5 (2.0 も含む)
- Microsoft Visual J# 2.0 再頒布可能パッケージ
- Microsoft SQL Server 2005 旧バージョンとの互換性ファイル
- Microsoft Oracle .NET データ プロバイダ
- Microsoft プライマリ相互運用アセンブリ 2005

注: Rational System Architect で上記のコンポーネントをインストールして、続い て Rational System Architect をアンインストールした場合、これらのコンポーネ ントはアンインストールされません。これらを除去するには Windows の「コン トロール パネル」で行います。

# ハードウェア要件

ハードウェア要件は以下のとおりです。

- システムへの管理者特権 (インストール中のみ)。
- Pentium クラスの PC (2 GHz 以上)、最小で 1 GB の RAM、SVGA モニター (画面解像度は最小で 800 x 600 に設定、スモール・フォント設定)。
- ディスク・スペース: インストール中は 3.5 GB、インストール完了後は 300 MB。

注: Rational System Architect は、Windows 2008 Server (SP 2)、Windows 2003 Server Standard (SP 2), Windows 2003 Server Enterprise 32 ビット (SP 2), Windows 2003 Server Standard、および Windows 2003 Server Enterprise 上で Citrix Metaframe Presentation Server 4.0 によってサポートされます。

# <span id="page-17-0"></span>**SQL Server** および **Oracle** で使用されるポートとプロトコル

以下のポートとプロトコルは、Rational System Architect を使用してテストが行わ れています。

• SQL Server はソケット・ネットワーク・ライブラリーを使用して TCP/IP を 通じて通信を行う Winsock アプリケーションです。SQL Server は、ある特定 のポート (SQL Server のデフォルト・ポートは 1433) での着信接続を listen しています。ポートは 1433 である必要はありませんが、1433 が SQL Server 用の公式 IANA (Internet Assigned Number Authority) ソケット番号です。

詳しくは、<http://support.microsoft.com/kb/287932/> にアクセスしてください。

注: Named Pipes プロトコルも使用できますが、デフォルトは TCP/IP です。

● Oracle は、標準ポート 1521 で TCP プロトコルを使用してテストが行われて います。テスト構成は、Oracle 構成ツールを使用して行われ、 TNSNAMES.ORA ファイルが生成されました。

# <span id="page-18-0"></span>**Rational System Architect** のインストール・シナリオ

このセクションでは、Rational System Architect で使用できるインストール・タイ プについて説明します。

マルチユーザー・インストール: Rational System Architect は各クライアント・マ シンにインストールされます。SQL Express をすべてのクライアント・マシンに インストールできます。 (ユーザーが常にネットワーク上でエンサイクロペディ アを使用する場合は、SQL Express のローカル・インスタンスを必要としません。 必要となるのは、エンサイクロペディアをローカル・マシン上でオフラインで 処理するユーザーのみです。). FLEXnet は、クライアント・マシンにインストー ルされません。常にネットワーク上で稼働するマシンにインストールされます。 エンサイクロペディアは、ネットワーク上の SQL Server および Oracle サーバー に作成されます。

スタンドアロン・インストール: Rational System Architect をスタンドアロン・マ シン (ネットワークに接続されていないマシン) から実行するには、FLEXnet も 事前に実行し、必要な Rational System Architect ライセンスを取得しなければな りません。Rational System Architect をスタンドアロン・マシンで使用する場合は、 SQL Express のローカル・インスタンスでエンサイクロペディアを操作します。 Rational System Architect の初期設定ウィザードで、SQL Express をマシンにイン ストールできます。

有効なライセンスがないと Rational System Architect を実行することはできませ ん。インストール・ウィザードにより、License.dat ファイルがあるディレクト リーまたはサーバーを尋ねるプロンプトが表示されます。 システム管理者は、 このライセンスが管理されるディレクトリーまたはサーバーを用意する必要が あります。

# <span id="page-19-0"></span>**Rational System Architect** のインストール

Rational System Architect をインストールする前に、実行している他のアプリケー ションを閉じる必要があります。

Rational System Architect のインストール中に、オプションで **SQL Server 2005 Express** (SQL Express) および **Rational System Architect Encyclopedia Manager**  (SAEM) をインストールすることもできます。 これらの選択は、Rational System Architect の初期設定ウィザードで行います。

Rational System Architect をインストールするには、以下の手順を実行します。

**1.** 以下のようにして Rational System Architect をインストールします。

- IBM Rational Web サイトからソフトウェアをダウンロードした場合、ダウ ンロードした実行可能ファイルをダブルクリックしてインストール・ウィ ザードを実行します。

- IBM からインストール **DVD** を受け取った場合、DVD を DVD ドライブに 挿入します。自動実行インターフェースの「インストール」をクリックして、 インストール・ウィザードを開始します。

- **2.** 「ようこそ」画面で、「次へ」をクリックしてインストールを開始します。
- **3.** インストール・ウィザードの指示に従います。
	- 重要: インストール中、インストールを完了するために Windows を再始動す るようにプロンプトが出されることがあります。その場合、インストールを 再開して完了するには、Windows を再始動する必要があります。Windows Vista を再始動した場合、Rational System Architect のインストールは自動的 に再開されます。しかし、Windows XP または Windows Server 2003 を再始動 した場合には、Rational System Architect のインストールも手動で再開および 完了する必要があります。

*<sup>10</sup> Rational System Architect* および *Rational System Architect XT* インストール・ガイド

#### <span id="page-20-0"></span>**Rational System Architect** 初期設定ウィザードの実行

インストール・ウィザードによって、エンサイクロペディア・サーバーのセッ トアップ、サンプル・エンサイクロペディアのインストール、デフォルトのフ レームワーク、およびその他の開始オプションのプロセスを自動化して、 Rational System Architect の使用を簡単に始められるようにしています。 Rational System Architect を評価する場合、初期設定ウィザードを使用して SQL Express を インストールする必要があります。 これにより、コンピューター上にローカ ル・サーバーが作成され、ここだけにエンサイクロペディアをインストールし て作成できます。

これまでに Rational System Architect がインストールされていないコンピュータ ーで、Rational System Architect を初めて実行すると、初期設定ウィザードが自動 的に起動されます。以下のようにして、手動で実行することもできます。

- **1.** 「スタート」、「すべてのプログラム」、「IBM Rational」、「IBM Rational System Architect」と選択して、Rational System Architect を起動します。 デス クトップ上にある「Rational System Architect」アイコンをクリックすること もできます (アイコンの作成が可能な場合)。
- **2.** 「ヘルプ」をクリックして、「初期設定ウィザード」を選択します。
- **3.** 「初期設定ウィザード」の画面に従います。ソフトウェアを評価する場合、 デフォルト設定を受け入れて「次へ」をクリックし、画面をナビゲートしま す。
- **4.** 「エンサイクロペディア・データの保存場所を構成する」画面では、SQL Server 2005 Express (SQL Express) をローカル・マシンにインストールするよ うに選択できます。ソフトウェアを評価する場合は、このデフォルト設定を 選択してください。
- **5.** 「サンプル・エンサイクロペディア・プロジェクトを構成」画面では、 Rational System Architect で提供されるサンプル・エンサイクロペディアの 1 つまたはすべてを選択して、ローカル・サーバー (前の説明でインストール した SQL Express) にアタッチできます。Rational System Architect の初回開始 時に開かれるチュートリアルを選択することもできます。

「初期設定ウィザード」のすべての画面をナビゲートしたら、Rational System Architect の使用準備ができています。チュートリアル・エンサイクロペディアが 選択してあれば、Rational System Architect の開始時に開かれます。

#### <span id="page-21-0"></span>**I. SQL Server** 環境へのインストール

すべての Rational System Architect ユーザーに SQL Server への適切なアクセス権 限が与えられていることを確認します。 ユーザーにネットワーク上の SQL Server 2008 および SQL Server 2005 への適切なアクセス権限を与えるには、SQL Server の Enterprise Manager ツールを使用します。

SQL Server 2005 へのアクセス権

- サーバー・ロール: ユーザーが SQL Server 2005 のサーバーでエンサイクロペ ディアを作成できるようにするには、システム管理者または作成者のいずれ かのサーバー・ロールを割り当てる必要があります。これは、システム管理 者が SQL Server Enterprise Manager 2005 を使用してユーザーに付与します。
- データベース・アクセス権限: ユーザーがエンサイクロペディアを開き、そ の中で定義の読み取りおよび作成をできるようにするには、データベース・ アクセス権限 db\_datareader および db\_datawriter が与えられている必要があ ります。データベースのスキーマ内に変更がある場合には db\_ddladmin が必 要です。例えば、Rational System Architect 10.4 以降で 10.3 のエンサイクロペ ディアを開く場合などです。 エンサイクロペディアを開くと (その結果、変 換されると)、ユーザーがそのエンサイクロペディア内の定義の読み取りお よび書き込みを行うのに db\_ddladmin ロールは必要なくなります。11.1 では、 Synergy/Change 統合の一環として、Files\_History テーブルに変更が加えられ ました。このため、11.1 より前に作成されたエンサイクロペディアは、 db\_ddladmin を持つユーザーが最初に開く必要があります。

以下のストアード・プロシージャーでの Execute 権限:

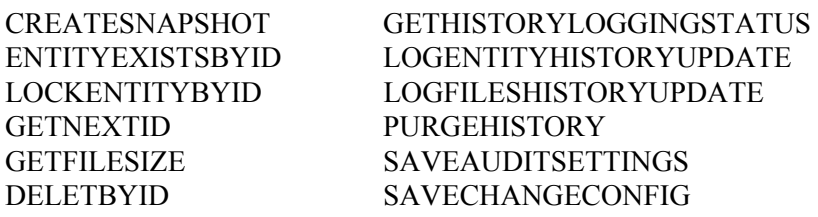

#### **SQL Express** を含む **SQL Server 2005** への最小アクセス権限

SQL Server 2005 エンサイクロペディアを開くために必要な最小限の権限セット があります。SQL Server 2005 のセキュリティー・モデルでは、システム・テー

<span id="page-22-0"></span>ブルに保管されているメタデータへのアクセスを制限します。Rational System Architect のエンサイクロペディア・スキーマ・チェッカーは、 このメタデータ へのアクセス権限がなければ、正しく動作しません。このデータを表示するに は、VIEW DEFINITION という追加権限が必要です。この権限は、以下のように して付与します。

#### GRANT VIEW DEFINITION TO <principal>

ここでの principal は次のいずれかになります。

- ユーザー/ロール/アプリケーション・ロール
- Windows ログイン/グループ/証明書にマッピングされたユーザー
- 非対称キーにマッピングされたユーザー
- サーバー・プリンシパルにマッピングされていないユーザー
- SAEM が更新されて、SAUser データベース・ロールにこの権限が含まれる ようになったため、このロールに追加されたユーザーは誰でも SA エンサイ クロペディアを開くことができます。(Windows Vista での SAEM の実行につ いては、後述の『Windows Vista での SQL Server または SQL Express への 「sysadmin」許可の割り当て』セクションを参照してください。)
- システム管理者は、サーバーの場所と、サーバーで新しいエンサイクロペ ディアを作成するための認証方式を、ユーザーに通知する必要があります。

#### **Windows Vista** での **SQL Server** または **SQL Express** への「**sysadmin**」許可の割り当て

ユーザー・アクセス制御は Windows Vista および Windows Server 2008 での新し いセキュリティー機能であり、グループ・メンバーシップを使用して、ユー ザーに割り当てられるアクセス権限に制限を課します。例えば、ユーザーが Administrators のメンバーであれば、Windows XP では通常そのユーザーに SQL Express インスタンスでの「sysadmin」権限が自動的に付与されます。ただし、 Windows Vista または Windows Server 2008 では、これらの権限は自動的には付与 されません。グループ・メンバーシップを通じてユーザーに管理者特権が付与 される場合、Vista および Windows Server 2008 では、この実効的なアクセス権限 を確実にユーザーに付与するためにはさらに別の操作が必要になります。

この問題でよく見られる症状は、「CREATE DATABASE 権限がデータベース 'master' で拒否されました。」などのメッセージの受信です。ほかの症状として は、ユーザーが使用しているマシンで Administrators グループのメンバーである

<span id="page-23-0"></span>のに、どのデータベースにも接続できないことが挙げられます。上記の問題が 発生する場合、Vista Windows Server 2008 で実行中の SQL Express インスタンス に対して、ユーザーが実効的な「sysadmin」権限を持っていないことを意味しま す。この問題は、ユーザー・アカウントに「sysadmin」ロールを明示的に付与す ることで修正できます。

ユーザー名に「sysadmin」ロールを割り当てるには、以下の手順に従います。

- **1.** Rational System Architect Encyclopedia Manager (SAEM) アイコンを右クリック して、コンテキスト・メニューから「管理者として実行」を選択します。
- **2.** SAEM で「サーバー」をクリックして「ログイン」を選択します。
- **3.** ユーザーのユーザー名がリストに表示されていることを確認します。表示さ れていない場合、「新しいログインの作成」アイコンを使用してユーザー 名を追加します。
- **4.** リストでユーザー名をダブルクリックします。「ログイン・プロパ ティー」ダイアログが表示されます。
- **5.** 「サーバー・ロール」タブをクリックし、「サーバー」ロール・フィール ドで「**sysadmin**」にチェック・マークを付けます。
- **6.** 「**OK**」をクリックして「ログイン」ダイアログを閉じます。

注: 上記の解決方法の代わりに、ユーザー・アクセス制御を無効にするか(これ はセキュリティーの問題を招くことがあります)、または SAEM を実行しようと するたびに「管理者として実行」(上記ステップ 1) を指定して SAEM を実行する ことができます。

#### クライアント・マシンからの **SQL Server Express** への接続

Windows Server 2003 で、Rational System Architect クライアントから SQL Server Express サーバーに接続する場合、TCP/IP プロトコルをサーバーに設定する必要 があります。設定されていない場合、クライアントが、サーバーに接続しよう とすると、「エラー -2147467259 (Error -2147467259)」というメッセージを受け 取ることがあります。 TCP/IP を SQL Server Express サーバーで有効にするには、 以下の手順を実行します。

- **1.** 「スタート」->「すべてのプログラム」->「SQL Server 構成マネージャー (SQL Server Configuration Manager)」とクリックします。
- *14 Rational System Architect* および *Rational System Architect XT* インストール・ガイド
- <span id="page-24-0"></span>**2.** 「SQL Server 2005 ネットワークの構成 (SQL Server 2005 Network Configuration)」ノードを選択します。
- **3.** 「SQLEXPRESS のプロトコル (Protocols for SQLEXPRESS)」をクリックしま す。 プロトコルが右に表示されます。
- **4.** 「**TCP/IP**」を右クリックして「有効」を選択します。
- **5.** 「SQL Server 構成マネージャー (SQL Server Configuration Manager)」を閉じ ます。

#### **Rational System Architect** を各ユーザーのローカル・マシンにインストール

SA を各クライアント・マシンにインストールします。また、Rational System Architect の初期設定ウィザードで、SQL Express を各クライアント・マシンにイ ンストールするように選択できます。ユーザーがオフラインの間に Rational System Architect モデルで作業を行う場合は、SQL Express が必要です。SA のイ ンストール中に、License.dat ライセンス・ファイルを保持するディレクトリーを 指定するように求められます。

#### ユーザーが作業を開始

- **1.** Rational System Architect を開始します。マルチユーザー環境の場合、システ ム管理者はネットワーク上で FLEXnet ライセンス交付を行い、作業を行う 各ユーザーに有効なライセンス・スロットを提供する必要があります。スタ ンドアロン・マシンでオフラインで作業するユーザーには、Rational System Architect の有効なライセンスが必要です。
- **2.** Rational System Architect を開始します。各ユーザーは、RationalSystem Architect の個別のコピーを開始します。 (Rational System Architect を実行す るには、「スタート」、「すべてのプログラム」、「IBM Rational」、 「Rational System Architect」と選択します。)SQL Express をインストールし てあるマシンでは、ユーザーがマシンを起動すると、SQL Express が自動的 に実行されます。ユーザーがネットワーク上でエンサイクロペディアを使用 する場合は、SQL Express のローカル・インスタンスを実行する必要はあり ません。必要となるのは、エンサイクロペディアをローカル・マシン上で処 理するユーザーのみです。

**3.** 各ユーザーは、製品内のいずれかのオンライン・チュートリアルを選んで開 始することも、新しいエンサイクロペディアを作成して Rational System Architect で作業を開始することも、プロジェクト・リーダーまたはシステム 管理者が指定したエンサイクロペディアを開くこともできます。

初期設定ウィザードにより、サンプル・エンサイクロペディアがサーバーに アタッチされます。Rational System Architect のオンライン・チュートリアル の実行中に、それらのいくつかのサンプル・エンサイクロペディアを使用し ます。初期設定ウィザードのデフォルト設定を変更して、必要なサンプル・ エンサイクロペディアをアタッチしなかった場合は、SAEM を使用してア タッチできます。これを行う方法については、各チュートリアルで取り上げ ています。チュートリアルには、「ヘルプ」、「チュートリアル」と選択し てアクセスします。

または

新しいエンサイクロペディアを最初から作成し、各自で作業を開始します。 新しいエンサイクロペディアを作成するには、ヘルプを参照してください。 これには、「ヘルプ」、「ヘルプ」と選択し、「Rational System Architect - 全般」、「Rational System Architect を使う」、「プロジェクト・エンサイク ロペディアを作成する/開く」、「SQL Server エンサイクロペディアの作成/ オープン」とブックを開きます。

または

システム管理者またはプロジェクト・リーダーが指定したネットワーク上の エンサイクロペディアを開きます。

# <span id="page-26-0"></span>**II. SQL Express** 環境へのインストール

#### **Rational System Architect** と **SQL Express** をネットワーク・マシンにインストール

- **1.** SA をネットワーク上のサーバー・マシンにインストールします。SA のイン ストール中に、License.dat ライセンス・ファイルを保持するディレクトリー を指定します。このディレクトリーは、ライセンス・スロットを保持するた め、Rational System Architect のすべてのユーザーが使用できる必要がありま す。
- **2.** Rational System Architect の初期設定ウィザードを実行したら、SQL Express をサーバー・マシンにインストールするように指定します (これはデフォル ト設定です)。 サーバー・マシンには、Windows 2008 または Windows XP の いずれかのオペレーティング・システムを搭載する必要があります。
- **3.** システム管理者は、サーバーの場所と、サーバーで新しいエンサイクロペ ディアを作成するための認証方式を、ユーザーに通知する必要があります。

#### **Rational System Architect** を各ユーザーのローカル・マシンにインストール

SA を各クライアント・マシンにインストールします。初期設定ウィザードの実 行中に、SQL Express をスタンドアロン・マシンにインストールするように選択 できます。ユーザーがオフラインの間に Rational System Architect モデルで作業 を行う場合には、SQL Express が必要です。SA のインストール中に、License.dat ライセンス・ファイルを保持するディレクトリーを指定するように求められま す。

#### ユーザーが作業を開始

- **1.** Rational System Architect を開始します。マルチユーザー環境の場合、システ ム管理者はネットワーク上で FLEXnet ライセンス交付を行い、作業を行う 各ユーザーに有効なライセンス・スロットを提供する必要があります。スタ ンドアロン・マシンでオフラインで作業するユーザーには、Rational System Architect の有効なライセンスが必要です。
- **2.** Rational System Architect を開始します。各ユーザーは、RationalSystem Architect の個別のコピーを開始します。 (Rational System Architect を実行す

るには、「スタート」、「すべてのプログラム」、「IBM Rational」、 「Rational System Architect」と選択します。)SQL Express をインストールし てあるマシンでは、ユーザーがマシンを起動すると、SQL Express が自動的 に実行されます。ユーザーがネットワーク上でエンサイクロペディアを使用 する場合は、SQL Express のローカル・インスタンスを実行する必要はあり ません。必要となるのは、エンサイクロペディアをローカル・マシン上で処 理するユーザーのみです。

**3.** 各ユーザーは、製品内のいずれかのオンライン・チュートリアルを選んで開 始することも、新しいエンサイクロペディアを作成して Rational System Architect で作業を開始することも、プロジェクト・リーダーまたはシステム 管理者が指定したエンサイクロペディアを開くこともできます。

A. 初期設定ウィザードにより、サンプル・エンサイクロペディアがサー バーにアタッチされます。Rational System Architect のオンライン・チュート リアルの実行中に、それらのいくつかのサンプル・エンサイクロペディアを 使用します。初期設定ウィザードのデフォルト設定を変更して、必要なサン プル・エンサイクロペディアをアタッチしなかった場合は、SAEM を使用し てアタッチできます。これを行う方法については、各チュートリアルで取り 上げています。チュートリアルには、「ヘルプ」、「チュートリアル」と選 択してアクセスします。

または

B. 新しいエンサイクロペディアを最初から作成し、各自で作業を開始しま す。新しいエンサイクロペディアを作成するには、ヘルプを参照してくださ い。これには、「ヘルプ」、「ヘルプ」と選択し、「Rational System Architect – 全般」、「Rational System Architect を使う」、「プロジェクト・ エンサイクロペディアを作成する/開く」、「SQL Express エンサイクロペ ディアの作成/オープン」とブックを開きます。

または

C. システム管理者またはプロジェクト・リーダーが指定したネットワーク 上のエンサイクロペディアを開きます。

#### <span id="page-28-0"></span>**III. Oracle** 環境へのインストール

#### 全 **Rational System Architect** ユーザーに **Oracle** への適切なアクセス権限を与える

このセクションでは、Rational System Architect エンサイクロペディアを Oracle サーバー上に作成する方法について詳しく説明します。Rational System Architect エンサイクロペディアと Oracle のスキーマ・オブジェクトは 1 対 1 対応になっ ています。作成したスキーマ・オブジェクトには、デフォルトではユーザー名 が与えられますが、別の名前を付けることもできます。これを所有するユー ザーには、スキーマ・オブジェクト名と同じ名前のデフォルトのテーブル・ス ペースが提供されます。

エンサイクロペディアを作成するには、ユーザーは選択した Oracle データ・ ソースに対する DBA および接続特権を必要とします。これらの特権は、エンサ イクロペディアの読み取りには不要です。

Oracle エンサイクロペディアの作成およびアクセスを行うには、Rational System Architect ユーザーは Oracle OLEDB プロバイダーをインストールしておく必要が あります。このプロバイダーは、 Rational System Architect が Oracle サーバーと 通信して作業するためのブリッジです。 Rational System Architect は、10.2.0.1 バ ージョンの OraOLEDB10.DLL for Oracle 10g でテスト済みです。その他のバージ ョンでの動作は確認されていません。OraOLEDB.DLL のインストールに関して は、Oracle DBA にお問い合わせください。

Windows オペレーティング・システムの認証方式、または Oracle データベース で提供されるユーザー ID とパスワード方式を使用して、Oracle データベースに アクセスできます。有効な接続が確立されたら、選択したエンサイクロペディ アを含むスキーマ・オブジェクトに切り替えることができます。

#### <span id="page-29-0"></span>**Oracle** 用文字セット

Rational System Architect で正しくエンサイクロペディアを作成するには、 NLS NCHAR CHARACTERSET AL16UTF16 の使用をお勧めします。 10.2.0.1 バージョンの OraOLEDB10.DLL for Oracle 10g を使用する必要があります。それ 以外のバージョンでは、エンサイクロペディアを開くときにスキーマ検証エ ラーを受け取ります。

Rational System Architect エンサイクロペディアにアクセスするには、 各ユー ザーには最低限、以下のアクセス権限セットが必要です。

以下のテーブルでの Select、Insert、Update、および Delete 権限:

RELATIONSHIP

ENTITY CRITICALREGION ERROR\_LOG SINGLETHREAD FILES HISTORY IDGENERATOR ENTITY\_HISTORY SAPROPERTIES ENTITY FLAGS

以下のストアード・プロシージャーでの Execute 権限:

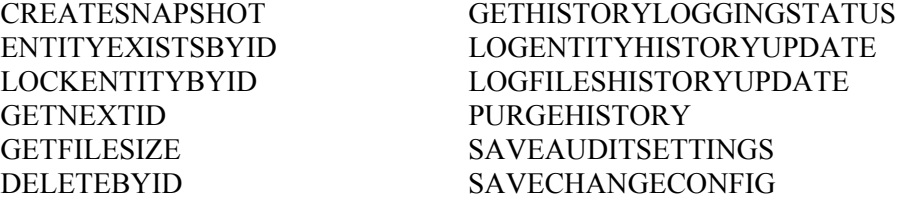

Oracle エンサイクロペディアにアクセスするには、上記に加えて、 CREATESESSION 権限も付与されている必要があります。

<span id="page-30-0"></span>Rational System Architect を使用してエンサイクロペディアを作成する場合は、 SA2001.ini ファイルの ADO セクションで指定できる設定が 2 つあります。最初 の設定は、各エンサイクロペディアのテーブル・スペースのファイルの場所を 制御します。 2 つ目の設定は、各エンサイクロペディアのテーブル・スペース の初期サイズを制御します。SA2001.ini ファイルにこれらの設定がない場合、物 理ファイルは現行の Oracle データベースのデフォルトの場所に置かれ、初期サ イズは 50 MB に設定されます。この振る舞いをオーバーライドするには、以下 のようにして sa2001.ini ファイルに値を追加します。

#### [ADO]

ADOOraxxxxxTablespacePath=C:\oracle\userdata\oracle10\

#### ADOOraxxxxxTablespaceSize=40

ここで、xxxxx は、tnsnames.ora ファイルで定義されている Oracle サーバーと データベースを示すデータ・ソース名に置き換える必要があります。パスの指 定には、Windows サーバーでは円記号を、Unix サーバーではスラッシュを入れ てください。

注: 指定するパスの最後に円記号またはスラッシュを入れないと、Rational System Architect によってエラーが出されます。

これは、システム管理者が SQL Server Enterprise Manager 2005 を使用して ユーザーに付与します。

システム管理者は、サーバーの場所と、サーバーで新しいエンサイクロペディア を作成するための認証方式を、ユーザーに通知する必要があります。

#### **Rational System Architect** を各ユーザーのローカル・マシンにインストール

Rational System Architect を各クライアント・マシンにインストールします。また、 Rational System Architect の初期設定ウィザードで、SQL Express を各クライアン ト・マシンにインストールするように選択することもできます。ユーザーがオ フラインの間に Rational System Architect モデルで作業を行う場合に、SQL Express が必要です。SA のインストール中に、License.dat ライセンス・ファイル を保持するディレクトリーを指定するように求められます。

#### <span id="page-31-0"></span>ユーザーが作業を開始

- **1.** Rational System Architect を開始します。マルチユーザー環境の場合、システ ム管理者はネットワーク上で FLEXnet ライセンス交付を行い、作業を行う 各ユーザーに有効なライセンス・スロットを提供する必要があります。スタ ンドアロン・マシンでオフラインで作業するユーザーには、Rational System Architect の有効なライセンスが必要です。
- **2.** Rational System Architect を開始します。各ユーザーは、RationalSystem Architect の個別のコピーを開始します。 (Rational System Architect を実行す るには、「スタート」、「すべてのプログラム」、「IBM Rational」、 「Rational System Architect」と選択します。)SQL Express をインストールし てあるマシンでは、ユーザーがマシンを起動すると、SQL Express が自動的 に実行されます。ユーザーがネットワーク上でエンサイクロペディアを使用 する場合は、SQL Express のローカル・インスタンスを実行する必要はあり ません。必要となるのは、エンサイクロペディアをローカル・マシン上で処 理するユーザーのみです。
- **3.** 各ユーザーは、製品内のいずれかのオンライン・チュートリアルを選んで開 始することも、新しいエンサイクロペディアを作成して Rational System Architect で作業を開始することも、プロジェクト・リーダーまたはシステム 管理者が指定したエンサイクロペディアを開くこともできます。

a. 初期設定ウィザードにより、サンプル・エンサイクロペディアがサーバー にアタッチされます。Rational System Architect のオンライン・チュートリア ルの実行中に、それらのいくつかのサンプル・エンサイクロペディアを使用 します。初期設定ウィザードのデフォルト設定を変更して、必要なサンプ ル・エンサイクロペディアをアタッチしなかった場合は、SAEM を使用して アタッチできます。これを行う方法については、各チュートリアルで取り上 げています。チュートリアルには、「ヘルプ」、「チュートリアル」と選択 してアクセスします。

または

b. 新しいエンサイクロペディアを最初から作成し、各自で作業を開始します。 新しいエンサイクロペディアを作成するには、ヘルプを参照してください。 これには、「ヘルプ」、「ヘルプ」と選択し、「Rational System Architect –

全般」、「Rational System Architect を使う」、「プロジェクト・エンサイク ロペディアを作成する/開く」、「Oracle エンサイクロペディアの作成/オー プン」とブックを開きます。

または

c. システム管理者またはプロジェクト・リーダーが指定したネットワーク上 のエンサイクロペディアを開きます。

# <span id="page-33-0"></span>ローミング・ユーザー・プロファイル

Rational System Architect はローミング・ユーザー・プロファイルをサポートしま す。これには、ネットワーク上の他のマシンにログオンした場合でもユーザー の個人設定をそのまま使用できる、設定値と構成情報が含まれています。SA は、%userprofile%\Application Data などの、ユーザーと共に移動するフォルダー にユーザー設定と接続データを保管します。

デフォルトでは、ローミング・ユーザー・プロファイルは無効です。そのため、 SA2001.ini ファイル (上述の構成情報を保持するファイル) は、ローカル・フォ ルダー・パス (例えば、C:\Documents and Settings\<UserName>\Local Settings\Application Data\Telelogic\System Architect) に置かれています。 それに対 して、ローミング・ユーザー・プロファイルを有効にした場合、SA2001.ini ファ イルはローミング・フォルダー・パス (例えば、C:\Documents and Settings\<UserName>\Application Data\Telelogic\System Architect) に置かれます。

ローミング・ユーザー・プロファイルを有効にするには、以下のようにします。

- **1.** Rational System Architect のインストール・パスを開きます。通常は、 C:\Program Files\IBM\ Rational\System Architect Suite\11.3.1\System Architect です。
- **2.** 適切な XML エディターを使用して、FilePaths.xml ファイルを開きます。
- **3.** ProfilePath Location ノードを見つけます。デフォルト設定は、ここに示すよ うに FALSE になっています。

<ProfilePath Location="" UseRoamingProfile="FALSE">

**4.** UseRoamingProfile 値を、次のように TRUE に変更します。

<ProfilePath Location="" UseRoamingProfile="TRUE">

# <span id="page-34-0"></span>**11.3.1.2** 以降へのアップグレードのためのインストール手順

Rational System Architect V10.3 以降では、すべてのエンサイクロペディアで新し いストアード・プロシージャーとテーブル (履歴用) が作成され、既存のスト アード・プロシージャーに変更が加えられます。Rational System Architect V11.2 のエンサイクロペディアを 11.3.1.2 にアップグレードするために必要な操作は、 Rational System Architect 11.3.1.2 で V11.2 のエンサイクロペディアを開くことだ けです。

ただし、V10.1、V10.0、または V9 の製品で作成されたエンサイクロペディアは、 11.3.1.2 によって自動的にアップグレードできるようにするために、事前に V10.3 形式に変換する必要があります。これには、次の 2 段階のプロセスがあり ます。

段階 **1** – 以下のように、SAEM を使用してエンサイクロペディアのデータを変換 します。

- **1.** Rational System Architect Encyclopedia Manager (SAEM) を実行します (「スタ ート」、「すべてのプログラム」、「IBM Rational」、「System Architect Suite」、「SAEM」と選択します)。
- **2.** SAEM で、アップグレードするエンサイクロペディアを含むサーバーにログ インします (「サーバー」、「接続」と選択します)。
- **3.** アップグレードするエンサイクロペディアを選択します (「データベース」、 「データベースの選択」と選択します)。
- **4.** SAEM で、「ツール」、「10.3 形式に変換」と選択します。これで、 Rational System Architect 10.3 で使用するために必要な形式にデータが変換さ れます。

段階 **2 –** システム管理者のロールを持つユーザーまたはエンサイクロペディアの 所有者が、以下のようにして、変換されたエンサイクロペディアを Rational System Architect V10.3 以降で開く必要があります。

- **5.** SAEM (SQL Express) または Microsoft の Enterprise Manager (SQL Server の場 合) を使用して、エンサイクロペディアの所有者が誰かを確認します。そ の所有者またはシステム管理者のロールを持つユーザーに、変換されたエ ンサイクロペディアを SA V10.3 以降で開くように依頼します。
- **6.** 変換されたエンサイクロペディアを SA V10.3 以降で最初に開く際、

<span id="page-35-0"></span>Rational System Architect は既存のエンサイクロペディアに自動的に新規の ストアード・プロシージャーおよびテーブルを追加しようとします。 変換 されたエンサイクロペディアをシステム管理者のロールを持つユーザーま たはエンサイクロペディアの所有者が開く限り、ストアード・プロシー ジャーは「dbo」という所有者を使用して正しく作成されます。

#### **Rational System Architect** の変更、修復、または除去

Rational System Architect インストール DVD によって、インストールした Rational System Architect の元のコンポーネントの変更、機能していないコンポー ネントの修復、またはプログラム全体の除去を行うことができます。これらの 作業を行うには、以下のようにします。

- **1.** インストール DVD を DVD ドライブに挿入します。
- **2.** DVD から <installaltionfilename.exe> 実行可能ファイルを実行します。
- **3.** 初期インストール画面で「Rational System Architect のインストール (Install Rational System Architect)」を選択し、インストール・ウィザードを起動し ます。
- **4.** ウィザードの次の画面で、必要に応じて「変更」、「修復」、または「除 去」を選択します。
- **5.** Rational System Architect は、プログラムを除去する Windows の標準方式を 使用して除去することもできます (「コントロール パネル」から「プログ ラムの追加と削除」を選択します)。

### 変換手順のまとめ

これまでのバージョンの Rational System Architect で作成されたエンサイクロペ ディアを 11.3.1.2 で使用するには、エンサイクロペディアを変換する必要があり ます。変換プロセスは簡単です。「変換ガイド」に完全な変換手順が記載され ています。このマニュアルは .PDF 形式で、インストール DVD または Rational System Architect インフォメーション・センター (<http://publib.boulder.ibm.com/infocenter/rsdp/v1r0m0/index.jsp>) で提供されます。 DVD にアクセスできない場合は、システム管理者に問い合わせてください。
# **Rational System Architect** のアドオン製品

Rational System Architect には、以下のアドオン製品のためのインストール・ファ イルが用意されています。

- Rational System Architect for IAF
- Rational System Architect for ERP Interface
- Rational System Architect for SOA
- Rational System Architect DOORS Interface
- Rational System Architect Process Integrator
- Rational System Architect UML 2

#### **Rational System Architect** のアドオン製品のインストール

上記のアドオン製品を正常にインストールできるかどうかは、既にインストー ル済みの Rational System Architect に左右されます。アドオン製品のインストー ル時に Rational System Architect を検出できない場合、または SA2001.INI ファイ ルが見つからない場合、そのことを知らせるメッセージが表示され、インス トールが強制終了します。ここでの例外として、Rational System Architect for ERP Interface インストーラーは、既にインストール済みの Rational System Architect には依存しません。

アドオン製品をインストールする手順は、Rational System Architect のインストー ル手順と同じです ([10](#page-19-0)を参照)。基本的にはアドオンの実行可能ファイルをクリッ クして、インストール・ウィザードの指示に従います。

または、コマンド行オプションを使用してアドオン製品をインストールするこ ともできます。以下のセクションで説明します。

#### コマンド行インターフェースを使用したアドオン製品のインストール

以下のように、Rational System Architect のアドオン製品をインストールするには いくつかのオプションがあります。

Rational System Architect for IAF または Rational System Architect for SOA のインス トール

標準のコマンド行インストールを行うには、コマンド行プロンプトで以下のテ

キストを入力します。 <installname.exe> サイレント・コマンド行インストールを行うには、コマンド行プロンプトで以 下のテキストを入力します。 <installname.exe> /s /v"/qn LAPAGREE=\"Yes\"" 現行ユーザーに対してのみサイレント・インストールを行う場合、 INSTALL FOR ALL USERS プロパティーを指定できます。現行ユーザーに対し てのみインストールを行うには、コマンド行プロンプトで以下のテキストを入 力します。 <installname.exe> /s /v"LAPAGREE=\"Yes\" INSTALL\_FOR\_ALL\_USERS=\"2\""

Rational System Architect for ERP のインストール

標準のコマンド行インストールを行うには、コマンド行プロンプトで以下のテ キストを入力します。 <installname.exe> サイレント・インストールを行うには、コマンド行プロンプトで以下のテキス トを入力します。 <installname.exe> /s /v"/qn TLLICENSESERVER=\"19353@<servername>\" LAPAGREE=\"Yes\""

Rational System Architect Doors Interface のインストール

標準のコマンド行インストールを行うには、コマンド行プロンプトで以下のテ キストを入力します。 <installname.msi> サイレント・インストールを行うには、コマンド行プロンプトで以下のテキス トを入力します。 Msiexec <installname.msi> /qn LAPAGREE="Yes"

# **Rational System Architect** サイレント・インストールの概要

前に説明した標準インストール・オプションだけではなく、サイレント・イン ストールも実行できます。サイレント・インストールでは、Microsoft Windows インストーラー (MSI) 技法を使用することで、ダイアログ・ボックスに必要な入 力を行わなくても Rational System Architect をインストールすることができます。 これは、アクセス権限を付与するすべてのユーザーに対して同じインストール を実行したいシステム管理者にとって便利です。

続行する前に、[6](#page-15-0) ページに記載されているインストールの前提条件をお読みくだ さい。

重要: このインストール・ガイドには、MSI に関する完全な情報は記載されてい ません。MSI に関する完全な情報および関連情報については、Microsoft の以下 の Web サイトを参照してください。

- SMS のインストール手法については、 <http://technet.microsoft.com/en-us/library/cc181465.aspx> を参照してください。
- Windows インストーラーのためのコマンド行オプションの完全なリストに ついては、 [http://msdn.microsoft.com/en-us/library/aa367988\(VS.85\).aspx](http://msdn.microsoft.com/en-us/library/aa367988(VS.85).aspx) を参照してくださ い。
- Windows インストーラーは Msiexec を使用しています。Msiexec について詳 しくは、 <http://technet.microsoft.com/en-us/library/bb490936.aspx> を参照してください。

### サイレント・インストール要件

この文書の作成時点では、Rational System Architect のサイレント・インストー ル・オプションを使用するために、ターゲット・コンピューターに Microsoft Windows インストーラー 3.1 サービスまたはそれ以上がインストールされている 必要があります。インストールされていない場合は、インストーラーによって そのことが通知され、http://support.microsoft.com/kb/893803 から Microsoft Windows インストーラーを入手するように指示されます。

サイレント・インストールで使用できる製品オプションはすべて、公開プロパ ティーとして外部化されており、Msiexec コマンド行またはカスタム変換ファイ ルを使用して設定できます。これらのプロパティーは以下のとおりです。

| プロパティー                   | 説明                 |
|--------------------------|--------------------|
| TLDESKTOPSHORTCUT        | デスクトップ・ショートカットを作成し |
| ("Yes"/"No")             | ます。デフォルトは「Yes」です。  |
| TLLICENSESERVER (string) | ライセンス交付のパス         |
| LAPAGREE (string)        | ライセンス同意プロセス。デフォルトは |
|                          | 「 $NoJ$ です。        |
| ADDLOCAL                 | デフォルトは「ALL」です。     |
| <b>COMPANYNAME</b>       | デフォルトは空白です。        |
| <b>USERNAME</b>          | デフォルトは空白です。        |

サポートされなくなった古いプロパティーは以下のとおりです。

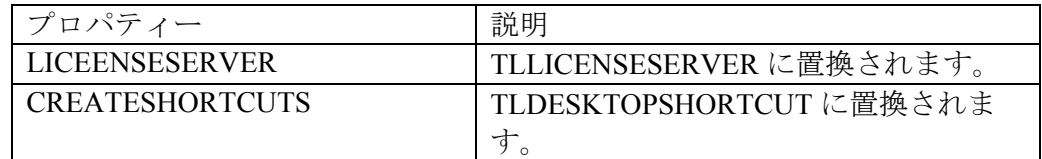

# コマンド行オプション

Rational System Architect で使用できるコマンド行オプションは、インストールす るバージョンによって異なります。これらのオプションは以下のとおりです。

Rational System Architect 11.3、11.3.01、および、11.3.02 のコマンド行 (UI モード なし)

次の例に、上記のオプションの使用方法を示します。これは、指定したマシン に完全な Rational System Architect をインストールする際に使用できる基本的な コマンド行です。

msiexec /i "SystemArchitect\_Enu\_11.3.msi" /qn INSTALLDIR=" C:\Program Files\IBM\Rational\System Architect Suite\11.3.1\System Architect" TLLICENSESERVER="C:\SALicense\license.dat" LAPAGREE="Yes" TLDESKTOPSHORTCUT="Yes"

注: 上記の例の TLLICENSESERVER プロパティーの値は、ライセンス・サー バーにもできます (例えば、TLLICENSESERVER="19353@server")。

Rational System Architect 11.3.1.2 のコマンド行オプション (UI モードなし)

上記では、ADDLOCAL プロパティーのデフォルトは ALL に設定されているた め、Rational System Architect のすべてのコンポーネントがインストールされます。 コマンド行に ADDLOCAL が指定されていない場合、MSI に含まれるすべての 内容がデフォルトでインストールされます。

上記のオプションの使用例を以下に示します。ユーザーはこの基本的なコマン ド行を使用して、指定したマシンに完全な Rational System Architect をインス トールできます。

> ratlSysArch\_11-3-1-2.exe /s /v" /qn LAPAGREE=\"Yes\" INSTALLDIR=\" C:\Program Files\IBM\Rational\System Architect Suite\11.3.1\System Architect" TLLICENSESERVER=\"C:\SALicense\license.dat\" TLDESKTOPSHORTCUT=\"Yes\""

注: 上記の例の TLLICENSESERVER プロパティーの値は、ライセンス・サー バーにもできます (例えば、TLLICENSESERVER="19353@server")。

# **Rational System Architect** のカスタム・サイレント・インストール

Rational System Architect をサイレント・モードでインストールする場合には、い くつかのカスタム・プロパティーを使用できます。これは、Rational System Architect バージョン 11.3 以降に適用できます。カスタム・サイレント・インス トールを実行するには、コマンド行で ADDLOCAL MSI プロパティーを使用す る必要があります。ADDLOCAL を指定する場合は、Rational System Architect イ ンストーラーで提供されるカスタム・プロパティーを使用する必要があります。 使用可能なカスタム・プロパティーを以下に示します。

System Architect の特定のコンポーネントのみをインストールする場合、以下の プロパティーを使用します。

| プロパティー名               | 説明                           |
|-----------------------|------------------------------|
| SA ALWAYSINSTALLTHESE | System Architect をインストールするため |
|                       | のデフォルトのコンポーネントです。            |
|                       | ADDLOCAL プロパティーを使用する場        |
|                       | 合、これをデフォルトとして指定する必           |
|                       | 要があります。                      |

| <b>SA PUBLISHER</b> | SA COMPARE - 2 つのエンサイクロペ                         |
|---------------------|--------------------------------------------------|
|                     | ディアを比較し、結果を表示する Web                              |
|                     | サイトを生成します。(SA Compare)                           |
| <b>SA CATMAN</b>    | エンタープライズ・エンサイクロペディ                               |
|                     | アに対する役割ベースのアクセス制御を                               |
|                     | 提供します。(SA Catalog Manager)                       |
| <b>SA SQLEXP</b>    | SQL Server 2005 Express <sub>o</sub> SQL Express |
|                     | は、初期設定ウィザードを使用してイン                               |
|                     | ストールできます。(SQL Express)                           |
| <b>SA SAEM</b>      | System Architect エンサイクロペディアの                     |
|                     | 管理および保守を支援する各種のツー                                |
|                     | ル。(SA エンサイクロペディア・マネー                             |
|                     | ジャー)                                             |
| <b>SA SIMII</b>     | Lanner 社製 WITNESS シミュレーショ                        |
|                     | ン・エンジンを使用して、IDEF3 プロセ                            |
|                     | ス・フロー、BPMN、およびプロセス・                              |
|                     | チャート・ダイアグラムをシミュレート                               |
|                     | します。(SA シミュレーター II)                              |
| <b>SA HELP</b>      | 製品のドキュメンテーション、チュート                               |
|                     | リアルなど。(ヘルプ)                                      |
| <b>SA SAMPLE</b>    | サンプルのエンサイクロペディア(サン                               |
|                     | プル)。これを指定すると、アプリケー                               |
|                     | ションで提供されるすべてのサンプルの                               |
|                     | エンサイクロペディアがインストールさ                               |
|                     | れます。                                             |

インストールするエンサイクロペディアを選択する場合、上記の他のプロパ ティーと共にエンサイクロペディアの名前を次のように指定できます。

| エンサイクロペディア名              | エンサイクロペディアの説明        |
|--------------------------|----------------------|
| <b>SA GEN SAMPLE</b>     | 一般エンサイクロペディア         |
| SA QUICK TUTORIAL        | クイック・スタート・チュートリアル    |
| <b>SA DODAF SAMPLE</b>   | DoDAF エンサイクロペディア     |
| SA DODAFABM SAMPLES      | DoDAF-ABM エンサイクロペディア |
| <b>SA DODAF TUTORIAL</b> | DoDAFチュートリアル         |

*32 Rational System Architect* および *Rational System Architect XT* インストール・ガイド

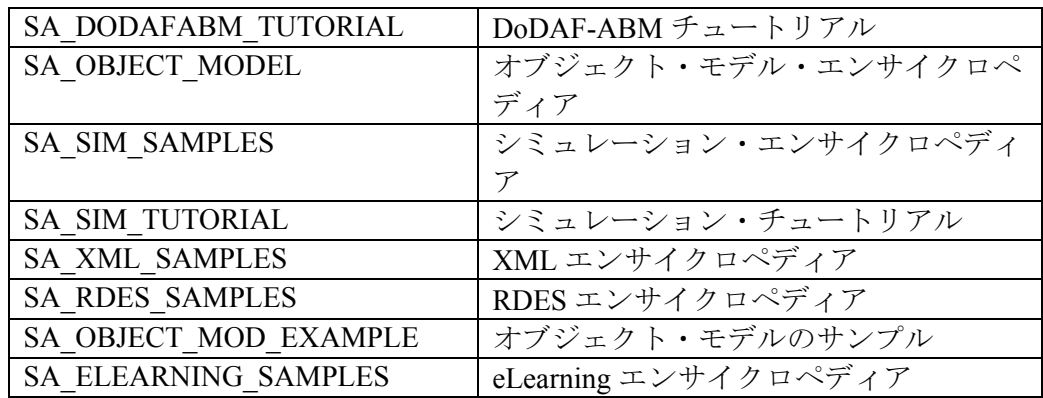

#### **11.3**、**11.3.01**、および **11.3.02** のコマンド行 **(UI** モードなし**)**

以下のコマンド行サンプルは、ADDLOCAL プロパティーにリストされるすべて のカスタム・プロパティーを含みます。

> msiexec /i "SystemArchitect\_Enu\_11.3.msi" /qn INSTALLDIR="C:\Program Files\IBM\Rational\System Architect Suite" TLLICENSESERVER="C:\SALicense\license.dat" LAPAGREE="Yes" TLDESKTOPSHORTCUT="Yes" ADDLOCAL="SA\_ALWAYSINSTALLTHESE,SA\_PUBLISHER,SA\_COMPARE,SA\_CATMAN ,SA\_SQLEXP,SA\_SAEM,SA\_SIMII,SA\_HELP,SA\_SAMPLE"

以下のコマンド行サンプルは、ADDLOCAL プロパティーにリストされるカスタ ム・プロパティーをほとんど含まず、Rational System Architect コンポーネントを ごく少数のみインストールするカスタム・インストールです。

> msiexec /i "SystemArchitect\_Enu\_11.3.msi" /qn INSTALLDIR="C:\Program Files\IBM\Rational\System Architect Suite" TLLICENSESERVER="C:\SALicense\license.dat" LAPAGREE="Yes" TLDESKTOPSHORTCUT="Yes" ADDLOCAL="SA\_ALWAYSINSTALLTHESE,SA\_COMPARE,SA\_CATMAN,SA\_SQLEXP,SA SAEM, SA\_HELP, SA\_ELEARNING\_SAMPLES, SA\_GEN\_SAMPLE"

#### **11.3.1.2** のコマンド行 **(UI** モードなし**)**

以下のコマンド行サンプルは、ADDLOCAL プロパティーにリストされるすべて のカスタム・プロパティーを含みます。

> ratlSysArch 11-3-1-2.exe /s /v" /qn LAPAGREE=\"Yes\" INSTALLDIR=\"C:\Program Files\IBM\Rational\System Architect Suite\" TLLICENSESERVER=\"C:\SALicense\license.dat\" TLDESKTOPSHORTCUT=\"Yes\" ADDLOCAL=\"SA\_ALWAYSINSTALLTHESE,SA\_PUBLISHER,SA\_COMPARE,SA\_CATMA N, SA\_SQLEXP, SA\_SAEM, SA\_SIMII, SA\_HELP, SA\_SAMPLE\""

以下のコマンド行サンプルは、ADDLOCAL プロパティーにリストされるカスタ ム・プロパティーをいくつか含み、Rational System Architect コンポーネントをご く少数のみインストールするカスタム・インストールです。

ratlSysArch 11-3-1-2.exe /s /v" /qn LAPAGREE=\"Yes\" INSTALLDIR=\"C:\Program Files\IBM\Rational\System Architect Suite\"TLLICENSESERVER=\"C:\SALicense\license.dat\"TLDESKTOPSHORT CUT=\"Yes\" ADDLOCAL=\"SA\_ALWAYSINSTALLTHESE,SA\_COMPARE,SA\_CATMAN,SA\_SAEM,SA\_ SIMII, SA\_HELP, SA\_ELEARNING\_SAMPLES, SA\_GEN\_SAMPLE \""

多くのサイレント・インストール・オプションを指定する必要がある場合は、 MSI 変換を作成できます。

#### **SA DOORS** インテグレーションのサイレント・インストール要件

この文書の作成時点では、Rational System Architect と Rational System Architect DOORS インテグレーションのサイレント・インストール・オプションを使用す るために、ターゲット・コンピューターのオペレーティング・システムに Microsoft Windows インストーラー 3.1 サービスがインストールされている必要 があります。インストールされていなければ、インストールを続行できず、 Windows インストーラー 3.1 を入手してインストールする方法が通知されます。

サイレント・インストールで使用できる製品オプションはすべて、公開プロパ ティーとして外部化されており、Msiexec コマンド行またはカスタム変換ファイ ルを使用して設定できます。これらのプロパティーは以下のとおりです。

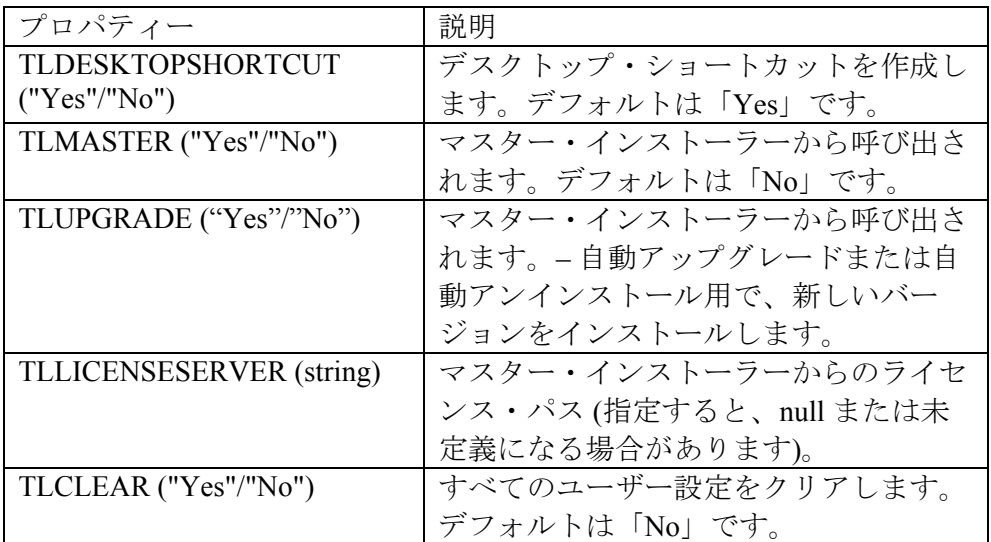

サポートされなくなった古いプロパティーは以下のとおりです。

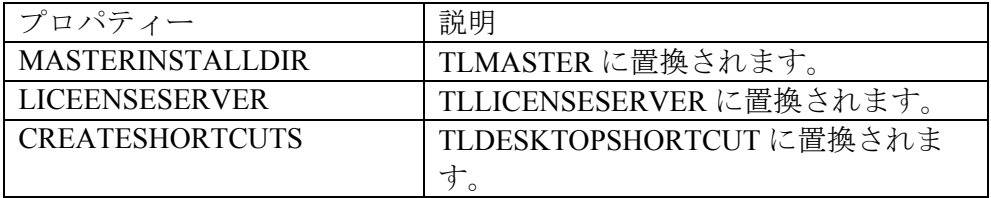

次の例に、上記のオプションの使用方法を示します。

msiexec /i SystemArchitect\_Enu\_11.2.22.msi INSTALLDIR="C:\Program Files\IBM\Rational\System Architect Suite" TLLICENSESERVER="C:\SALicense\license.dat" LAPAGREE="Yes" /qb TLDESKTOPSHORTCUT="Yes"

注: 上記の例の TLLICENSESERVER プロパティーの値は、ライセンス・サー バーにもできます (例えば、TLLICENSESERVER="19353@server")。

# *Rational System Architect XT*  のインストール

この章では、IBM Rational System Architect XT™ および関連製品のインストール 方法について説明します。 章はいくつかのセクションに分かれており、製品イ ンストールの異なるシナリオを扱っています。

*2*

- はじめに
- Rational System Architect XT インストール担当者の要件
- SA XT の IIS サーバーの要件
- SA XT のクライアント PC の要件
- SA XT と SA のインテグレーション
- SA XT と IBM Rational SA Catalog Manager™ のインテグレーション
- Rational System Architect XT を使用してエンサイクロペディアにアクセス
- SA XT および SA XT Web サービスのライセンス要件
- Rational System Architect XT ソフトウェアのインストールの準備
- Rational System Architect XT のインストール
- IIS での SA XT Web サイトのプロパティーの検証
- web.config ファイルの編集
- SA XT ドメイン・アカウントのフォルダー許可
- Rational System Architect XT Web サイトのテスト
- 偽名アカウントへの暗号化セキュリティーの追加
- Oracle への暗号化セキュリティーの追加
- .NET Framework の登録
- Rational System Architect XT Web サービス・アドオン製品の有効化
- Rational System Architect XT のアンインストール

# はじめに

IBM Rational System Architect XT は、エンタープライズ・エンサイクロペディア のインタラクティブ Web サイトを公開する Web アプリケーションです。 ユー ザーは、各種の機能の中でも特に、カスタム・レポートまたは標準レポートを 実行してダイアグラムおよび定義をリアルタイム表示する機能や、ロール・ ベースのビューによってアクセス制御を適用する機能を使用することができま す。Rational System Architect XT Web サイトで公開されるエンサイクロペディア は IBM Rational System Architect® で作成され、それらのエンサイクロペディアに 対するアクセス権は SA カタログ・マネージャーによって管理されます。

IBM では、オプションのアドオン製品として、Rational System Architect XT Web サービスを提供しています。この製品によって、お客様は Rational System Architect のエンサイクロペディア情報を自社のイントラネット上で簡単に公開で きるようになります。 Web サービスによって SA XT メソッドが公開されます。 これにより、Rational System Architect レポートを実行するために使用可能なリポ ジトリー・オブジェクトへの読み取り権限が、コンシューマー・アプリケー ションに与えられます。

#### **SA XT** のインストールの概要

IBM では、Rational System Architect XT の完全インストールのみを提供していま す。 つまり、SA XT の新しいバージョンをインストールするには、事前に古い バージョンをアンインストールしておく必要があるということです。IBM Rational のサポート・サイト ([http://www-](http://www-01.ibm.com/software/awdtools/systemarchitect/support/)[01.ibm.com/software/awdtools/systemarchitect/support/\)](http://www-01.ibm.com/software/awdtools/systemarchitect/support/) では、既存のバージョンを更 新する Service Pack、パッチ、またはホット・フィックスを定期的に配布してい ます。 サポート・サイトに特に指示がない限り、Service Pack、パッチ、または ホット・フィックスのインストール時に SA XT をアンインストールする必要は ありません。

#### **Rational System Architect XT** のインストール

以下の図に示すとおり、SA XT では、ネットワーク上の他のコンピューターに 同じバージョンの Rational System Architect がインストールされている必要があ ります。Rational System Architect XT をインストールすると、SA カタログ・マ ネージャーもインストールされます。 SA カタログ・マネージャーは、SA XT マ シン (A)、または標準 Rational System Architect がインストールされているコン ピューター (C) から実行できます。

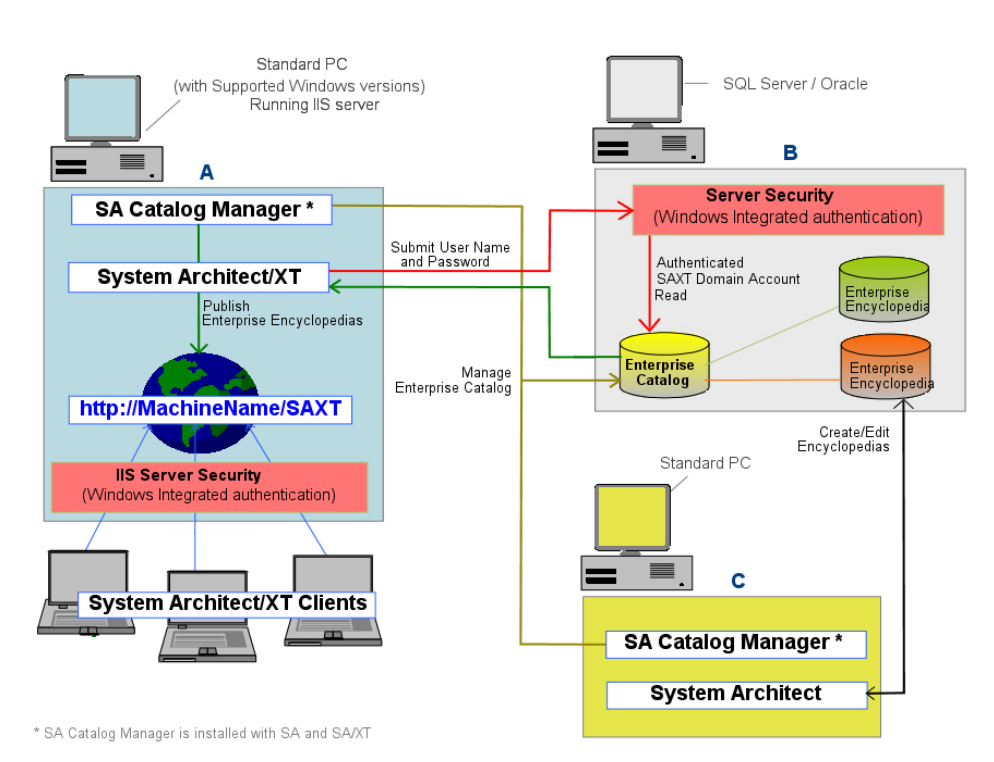

注: 上記の代替構成として、SA XT (A) を SQL Server/Oracle データベース (B) と 同じコンピューターにインストールする方法があります。このような構成では 最適なパフォーマンスが得られますが、必須ではありません。これは、エンサ イクロペディア・サーバーと SA XT マシンの間の接続速度が 1 GB 未満である 場合には、ベスト・プラクティスとなります。

# **Rational System Architect XT** インストール担当者の要件

SA XT インストール担当者は、ソフトウェアをインストールするコンピュー ターの管理特権を所有している必要があります。SA XT ではインストール作業 の多くが自動化されますが、以下のものがないと、必要な変更を行うことがで きません。

- エンサイクロペディア (つまりデータベース)の作成場所となる SQL Server または Oracle サーバーの管理特権。これは、SA Catalog Manager が、ユー ザーを作成したり、エンサイクロペディアへのアクセス権限をユーザーに付 与したり、それらのエンサイクロペディアでのロールをユーザーに割り当て たりする際に必要になります。
- ネットワークで SA XT が使用するドメイン・アカウントを作成する権限。 必要な権限がある場合に、既存のアカウントを使用しても構いません。SA XT は、ドメイン・アカウントの資格情報を使用して、カタログおよびエン サイクロペディアがあるサーバーに (Windows 統合認証を使用して) 接続し ます。ドメイン・アカウントは「偽名アカウント」とも呼ばれます。SA XT アプリケーションは、ドメイン・アカウントの「偽名を使用」します (詳し くは、[59](#page-68-0) ページを参照してください)。
- ネットワークで SA XT Web サービスが使用することのできるドメイン・ア カウントを作成する権限。SA XT Web サービス・アドオンでは、SA XT が 使用するドメイン・アカウントを使用することも、別のドメイン・アカウン トを使用することもできることに注意してください。どちらにしても、SA XT Web サービス用のドメイン・アカウントには、上記の SA XT の場合と 同じ要件が適用されます。

# **SA XT** の **IIS** サーバーの要件

- Microsoft インターネット インフォメーション サービス バージョン 5.1 また は 6.0 (このバージョンにはいくつかの固有要件があります。これについて は以下で適宜説明します)。Rational System Architect XT には、ユーザーがエ ンタープライズ・エンサイクロペディアにアクセスする際に使用する SA XT Web サイトをホストするためのインターネット・サーバーが必要です。
- 最新の Service Pack を適用済みの Microsoft .NET Framework 3.5 (2.0 も含む)。 SA XT のインストール時に .Net Framework が検出されないか、バージョン 1.1 が検出された場合、.NET Framework 3.5 (および 2.0) が自動的にインスト ールされます。その際、バージョン 1.1 がアップグレードされたり、影響を 受けたりすることはありません。

#### ハードウェア要件

- 最初のユーザー用に 60 Mb のメモリー。ユーザーを追加するごとに 40 Mb のメモリー。
- それぞれの SA XT セッションおよび SA XT Web サービス・セッションごと に 37 Kb のデスクトップ・ヒープ割り振り。Windows で使用可能なデスク トップ・ヒープの量は、レジストリーの設定によって制御されます。デスク トップ・ヒープ割り振りは、予想される同時ユーザー数によって変わります。 この設定により、デフォルトの許容同時ユーザー数 (12) を増やすことがで きます (詳しくは、[67](#page-76-0) ページを参照してください)。
- SA XT サーバーと SQL または Oracle データベース・サーバーの間の高速 ネットワーク接続。

### オペレーティング・システムおよびソフトウェアの要件

Rational System Architect XT には、以下のいずれかの Microsoft Windows オペレー ティング・システムが必要です。

- Windows XP (SP 2 または SP 3)
- Windows Server 2008
- Windows Server 2003 Standard Edition (SP 2)
- Windows Server 2003 Enterprise Edition (32 ビット) (SP 2)

- 最新の Service Pack 適用済みの Microsoft .NET Framework 3.5 (2.0 も含む) (イ ンストールされていない場合、または古いバージョンが見つかった場合は自 動インストールされます。)
- Microsoft インターネット インフォメーション サービス。オペレーティン グ・システムですでに IIS が有効になっている場合は、それに応じて SA XT で IIS の構成が実行されます。それ以外の場合は、オペレーティング・シス テムで IIS を有効にする必要があります (詳しくは、[46](#page-55-0) ページを参照してく ださい)。

# **SA XT** のクライアント **PC** の要件

- Microsoft Windows XP (SP 2)
- Microsoft Internet Explorer 6 または 7 および Mozilla Firefox 3.x
- Java ランタイム環境 (必須最小バージョンは JRE 1.5 です)。JRE により、 (Batik から) Java ベースの SVG ビューアー・アプレットを使用して SVG グ ラフィックスを表示できるようになります。JRE がインストールされていな いことを SA XT が実行時に検出すると、ダイアログが表示され、これをイ ンストールする必要があることと、これをダウンロード可能な Web サイト へのリンクが示されます。

# **SA XT** と **SA** のインテグレーション

Rational System Architect XT は、Rational System Architect と連動します。 SA で、 ユーザーは、SQL Server 上のデータベース、または Oracle データベースのスキ ーマであるエンサイクロペディアを作成します。エンサイクロペディアを複数 のユーザーで共用する場合、それらのエンサイクロペディアへのアクセスは、 SA Catalog Manager によって制御されます。このようなエンサイクロペディアは、 エンタープライズ・エンサイクロペディアに分類されます。SA XT Web サイト は、エンタープライズ・エンサイクロペディアを公開します。エンタープライ ズ・カタログに接続されていない エンサイクロペディアは、プロフェッショナ ル・エンサイクロペディアに分類されます。このタイプは複数のユーザーで共 用できますが、SA XT によって公開することはできません。

# **SA XT** と **SA Catalog Manager** のインテグレーション

SA カタログ・マネージャー・ユーティリティーは、Rational SA および Rational System Architect XT によってインストールされます。 SA Catalog Manager は、エ ンタープライズ・エンサイクロペディアへのアクセスを制御します。SA Catalog Manager は、各サーバー上でエンタープライズ・カタログを作成します。カタロ グを作成するカタログ管理者がそのカタログの所有者になり、カタログにユー ザーを追加したり、ユーザーが表示することのできるエンサイクロペディアを 決定したりすることができます。管理者はオプションで、ユーザーが表示する ことのできるエンサイクロペディア成果物を選択できます。

SA XT Web サイトをブラウズする際、クライアント・マシン上のユーザーは、 エンサイクロペディア・サーバーを選択する必要があります。すると、(IIS 上 の) SA XT サーバーが、選択されたサーバー上のカタログを読み取ります。カタ ログは、そのサーバー上の、ユーザーが表示を許可されているエンサイクロペ ディアを検出し、それらをドロップダウン・リストに表示します。ユーザーが エンサイクロペディアを選択すると、カタログは、そのユーザーが表示するこ とのできるエンサイクロペディア成果物を、ユーザーのロールに基づいてフィ ルタリングします。

エンタープライズ・カタログについて詳しくは、このインストール・ガイドの 第 3 章か、SA Catalog Manager のオンライン・ヘルプを参照してください。

# **Rational System Architect XT** を使用してエンサイクロペディアに アクセス

Rational System Architect XT Web サイトを使用してエンサイクロペディアを表示 または編集するには、標準 Rational System Architect の場合と同じ権限が必要で す。言い換えると、個人はカタログ内にユーザーとして存在している必要があ り、ログイン時には、エンサイクロペディアを表示するために、自分の DomainName\UserName のコンボとパスワードを指定する必要があります。SA XT の起動時にすでにドメインにログインしている場合には、ログイン資格情報 の入力プロンプトは出されません。

SA XT Web サイトを使用してエンサイクロペディアにアクセスするためのもう 一つの要件は、エンサイクロペディアのプロパティー構成ファイルが最新であ ることです。そのために必要なことは、SA XT と同じバージョンの Rational System Architect を使用してエンサイクロペディアを開くことだけです。そうす ると、プロパティー・ファイルがコンパイルされて最新の状態になります。こ のステップを実行しなかった場合、エンサイクロペディアは最新ではないと判 断され、ユーザーからは開けなくなります。したがって、標準の Rational System Architect を使用してエンサイクロペディアを開く作業は、インストール、アップ グレード、または Service Pack を適用する作業の一部であると考えられます。

#### サーバーのロールおよび権限

SA XT ドメイン・アカウント (つまり、偽名アカウント) には、エンサイクロペ ディア・サーバーおよびエンタープライズ・カタログに接続およびアクセスす るための、System Architect の標準ユーザーと同じ権限が必要になります。 その ため、ドメイン・アカウントには、アクセスする各サーバーに対しての適切な 権限を付与する必要があります。ロール、エンサイクロペディアへのアクセス 権限、およびカタログへのアクセス権限については、『*I. SQL Server* 環境へのイ ンストール 』セクション ([12](#page-21-0) ページ) を参照してください。 エンサイクロペディ ア・カタログへのアクセス権に関する詳しい情報については、『*3 -* エンサイク ロペディアに対するユーザー権限を設定する 』セクション [\(87](#page-96-0) ページ) を参照し てください。

# <span id="page-55-0"></span>**SA XT** および **SA XT Web** サービスのライセンス要件

SA XT は、ノードロック・ライセンスをサポートしていません。SA XT は、実 行するユーザー・セッションの数を、購入されたライセンスの数を基にして制 限しているため、ユーザーは、ライセンス・サーバーからのライセンスを使用 する必要があります。一度に使用されているライセンスの数を常に把握してお くために、ライセンス・サーバーが必要になります。

SA XT のデフォルトのログイン・ページには、レビューアーとアップデーター のどちらとしてログインするかを選択するためのラジオ・ボタンがあります。 レビューアーは、1 つの「SA-XT」ライセンスと 1 つの「SA-XT 読み取り専用」 ライセンスを使用します。アップデーターは、1 つの「SA-XT」ライセンスと 1 つの「SA-XT 読み取り書き込み」ライセンスを使用します。SA XT Web サービ ス・セッションは、1 つの SA-XT ライセンスと 1 つの SA-XT-WebService ライセ ンスを使用します。これを要約すると、以下の表のようになります。

估田される

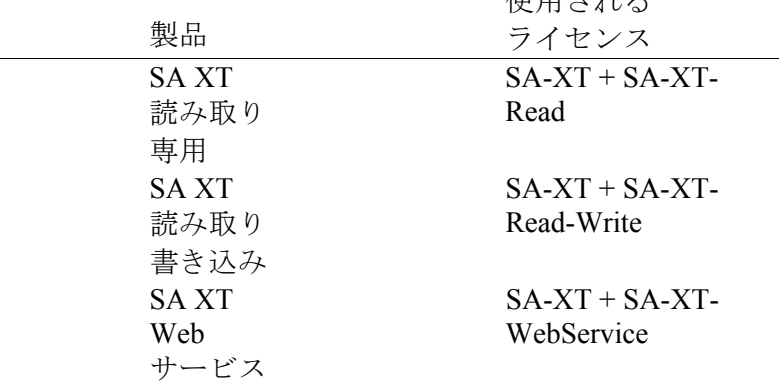

ライセンス・サーバーからのライセンスのセットアップおよびアクセスについ て詳しくは、「Rational System Architect インストール・ガイド」を参照してくだ さい。「Rational System Architect インストール・ガイド」は、Rational System Architect インフォメーション・センター ( [http://publib.boulder.ibm.com/infocenter/rsdp/v1r0m0/index.jsp\)](http://publib.boulder.ibm.com/infocenter/rsdp/v1r0m0/index.jsp) にあります。

# **Rational System Architect XT** のインストール・タスクの自動化

Rational System Architect XT は、.NET Framework の一部である Microsoft の ASP.NET テクノロジーに基づいています。 Web サイトを作成して、そのサイト へのアクセスを管理するために、SA XT のインストールでは、SA XT Web サイ トを公開するために必要な Windows のサービスおよびコンポーネントが有効に されて構成されます。SA XT で構成されるコンポーネントは、以下のとおりで す。

- Microsoft インターネット インフォメーション サービス (IIS) 5.1 以上。SA XT Web サイト用の仮想フォルダーを作成して構成します。
- ディレクトリ セキュリティ。統合 Windows 認証を使用して、SA XT Web サ イト用のセキュリティーを確保します。ユーザーが送信する ID 資格情報を 検査します。この検査に通過して初めて、ユーザーは、保護された Web サ イト・コンテンツにアクセスすることができます。
- IIS を構成して、.SVG ファイルを表示するための Java アプレットをインス トールすることにより、.SVG グラフィックのサポートを有効にします。 Java アプレットをインストールするには、Java ランタイム環境がインストー ルされている必要があります。インストールされていない場合は、JRE をイ ンストールして、手動で .SVG のサポートを構成します。
- Windows のユーザー・アカウント (「ドメイン・アカウント」とも呼びます) を作成します。インストール時に、このアカウントの名前 (DomainName\UserName という形式) およびパスワードを選択できます。こ のアカウントには、フォルダーを選択する権限が付与されます。必要な権限 のあるアカウントであれば、既存のものを使用しても構いません。

# **Rational System Architect XT** ソフトウェアのインストールの準備

Rational System Architect XT をインストールする前に、SA XT のインストールで 変更される可能性のある以下の Windows コンポーネントをバックアップして、 リストアできるようにしておくことをお勧めします。

• IIS メタベース。インストール・プロセスにより、IIS メタベースが更新され る場合があります。

IIS メタベースのバックアップに関する文書は、次の場所にあります。

[http://www.microsoft.com/windowsserver2003/community/articles/art\\_iis](http://www.microsoft.com/technet/community/en-us/windowsserver/articles/art_iismetabak.mspx) [metabak.mspx](http://www.microsoft.com/technet/community/en-us/windowsserver/articles/art_iismetabak.mspx)

• Windows のレジストリ。インストールの完了後に、同時ユーザーの数を増 やす必要がある場合、または暗号化パスワード・セキュリティーを追加する 必要がある場合には、レジストリを編集する必要があります。

レジストリのバックアップに関する文書は、次の場所にあります。

<http://support.microsoft.com/kb/322756>

#### インターネット インフォメーション サービスのインストールの確認

SA XT をインストールするコンピューターで Windows IIS コンポーネントが有効 になっていない場合は、以下のようにして手動で有効にすることができます (適 切な特権を持っている場合)。

- **1.** 「コントロール パネル」をクリックして、「管理ツール」を選択します。
- **2.** 「インターネット インフォメーション サービス」アイコンをクリックして 先に進みます。
- **3.** 「インターネット インフォメーション サービス」アイコンが表示されてい る場合、そのコンピューターには IIS がインストールされ、有効になってい ます。
- **4.** 「インターネット インフォメーション サービス」アイコンが表示されてい ない場合は、以下のようにしてインストールする必要があります。
- **5.** 「コントロール パネル」をクリックします。
- **6.** 「プログラムの追加と削除」アイコンをクリックします。
- **7.** 「Windows コンポーネントの追加と削除」をクリックします。
- **8.** 「インターネット インフォメーション サービス **(IIS)**」をオンに切り替えて 「次へ」をクリックし、ウィザードを完了します。

## **Rational System Architect XT** のインストール

**1.** Rational System Architect XT をインストールするには、以下の手順に従いま す。

- IBM Rational Web サイトからソフトウェアをダウンロードした場合、ダウ ンロードした実行可能ファイルをダブルクリックしてインストールを実行し ます。

- IBM からインストール DVD を受け取った場合、Rational System Architect インストール DVD を DVD ドライブに挿入します。自動実行インター フェースが起動されます。「インストール」をクリックします。

- **2.** 「ようこそ」画面で、「次へ」をクリックしてインストールを開始します。
- **3.** インストール・ウィザードの指示に従います。
- **4.** ウィザードが「偽名を使用したログイン」画面を表示したら、以下に示す ように「ユーザー名」および「パスワード」の値を入力します。SA XT は、 SQL または Oracle エンサイクロペディア・サーバーにログインするために、 これらの値を送信します。

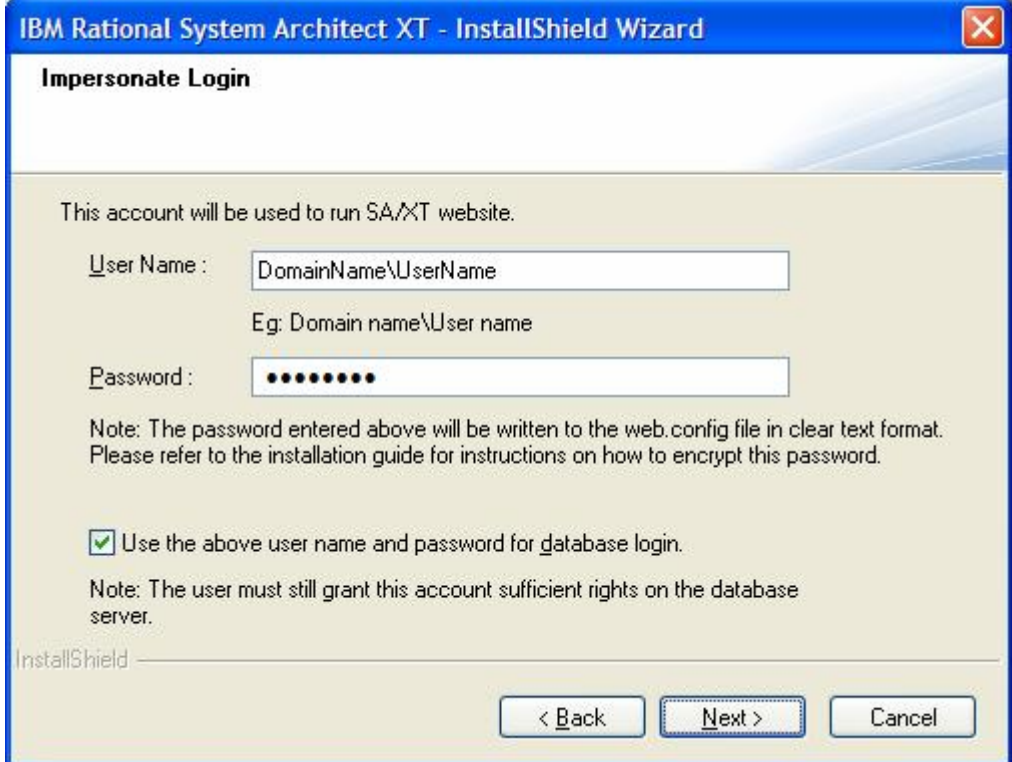

#### 「ユーザー名およびパスワードをデータベースのログインに使用する」

チェック・ボックス・オプションの動作は以下のとおりです。

このオプションを有効にすると、SA XT は Windows 統合セキュリティーを 使用して SQL データベース・サーバーにログインします。これは Oracle の 場合には機能しません。MS SQL Server はデフォルトでは Windows 統合セ キュリティを使用したログインのみを許可するため、SQL Server を使用する 場合、通常はこのオプションにチェック・マークを付けてください。Oracle データベース・サーバーはデフォルトではこのようなログインを受け入れな いため、このオプションにチェック・マークは付けないでください。どのタ イプのユーザー認証が使用されているか分からない場合は、データベース管 理者に問い合わせてください。

このオプションを有効にせずに「次へ」をクリックすると、以下のような 「データベースのログイン (Database Login)」ダイアログが表示されます。 このダイアログで Oracle データベースまたは SQL データベースにログイン するための「ユーザー名」および「パスワード」資格情報を入力し、「次 へ」をクリックします。SQL Server でこのオプションを使用する場合は、 ユーザーが SQL 認証を使用するように定義されている必要があることに注 意してください。Oracle の場合もこれと同様ですが、Oracle のデフォルトの 方式は Oracle 認証です。

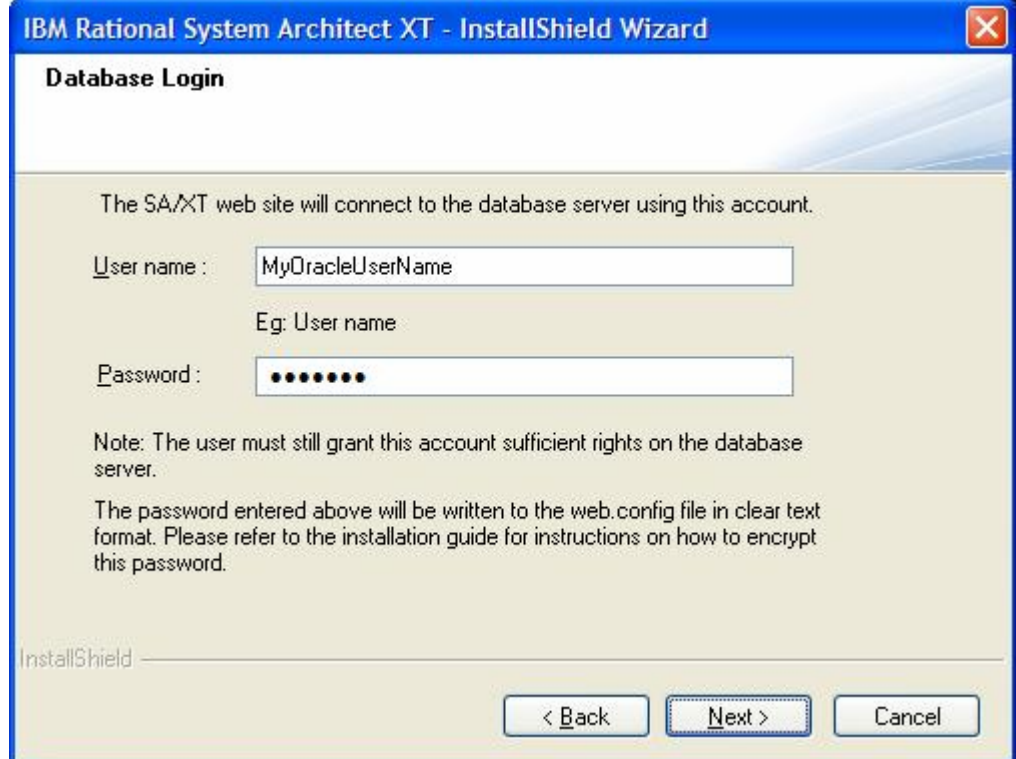

- **5.** 「次へ」をクリックします。
- **6.** 「ファイル・コピーの開始 (Start Copying Files)」ダイアログで、「次へ」を クリックします。
- **7.** 「InstallShield ウィザードが完了しました (InstallShield Wizard Complete)」ダ イアログで「完了」をクリックします。

DoDAF-ABM 機能または DoDAF (c4isr) 機能を購入した場合は、インストール・ フォルダー (C:\Program Files\IBM\ Rational\System Architect Suite\11.3.1\System Architect) を開いて、以下に示す適切なファイ ル・コピー操作を実行してください。 **DoDAF-ABM** の場合は、以下のようにコピーします。 sadeclar.abm を sadeclar.cfg に autoexec.abm を autoexec.sty に

**DoDAF(c4isr)** の場合は、以下のようにコピーします。 sadeclar.c4 を sadeclar.cfg に

# **IIS** での **SA XT Web** サイトのプロパティーの検証

ユーザーが SA XT Web サイトにログオンする前に、またはユーザー側で Web サ イトの表示に問題が発生している場合に、IIS で Web サイトのプロパティーが要 件どおりにセットアップされているか検証することができます。

- **1.** 「スタート」>「設定」>「コントロール パネル」>「管理ツール」> 「インターネット インフォメーション サービス」と選択します。
- **2.** 「ローカル コンピュータ」ノードを展開します。これは通常、ご使用のコ ンピューター名 (例えば、ComputerName (ローカル コンピュータ)) で示され ています。
- **3.** 「**Web** サイト」フォルダーを展開して、「既定の **Web** サイト」ノードを展 開します。
- **4.** 新規の「**SAXT**」Web サイトを右クリックして、「プロパティ」を選択しま す。

以下の手順に従って、SA XT Web サイトが正しくセットアップされている か検証することができます。

**1 - ASP.NET** マッピングの確認および構成

- **2** ディレクトリー・セキュリティーの手動設定
- **3 SA XT Web** サイトのデフォルト・ページの設定
- **4 .SVG MIME** タイプの有無の確認

以下のセクションでは、上記の各手順の詳細について説明します。

#### **1 – ASP.NET** マッピングの確認および構成

- **1.** 「仮想ディレクトリー (Virtual Directory)」タブの「構成...」ボタンをクリッ クします。
- **2.** 「マッピング」タブの「拡張子」列で、「**.aspx**」項目を探します。この項 目の「実行可能ファイルのパス」列には以下のように表示されているはず です。

C:\Windows\Microsoft.NET\Framework\ v2.0.50727\aspnet\_isapi.dll

**.aspx** 項目があり、その「実行可能ファイルのパス」に上記の値が示されて いる場合は、「**OK**」をクリックして、次のセクション『ディレクトリー・ セキュリティーの手動設定』に進んでください。**.aspx** 項目がない 場合、そ れは SA XT が ASP.NET の正しいバージョンにマップされていないというこ とです。その場合は、「キャンセル」をクリックして、「仮想ディレクト リー **(Virtual Directory)**」タブに戻ります。[73](#page-82-0) ページの『.NET Framework の 登録』セクションの説明に従って、SA XT を ASP.NET の正しいバージョン にマップする必要があります。

#### **2 –** ディレクトリー・セキュリティーの手動設定

- **1.** 「ディレクトリ セキュリティ」タブをクリックします。
- **2.** 「匿名アクセスおよび認証制御 (Anonymous access and authentication control)」グループ・ボックスの「編集」をクリックします。
- **3.** 「統合 Windows 認証」にチェック・マークを付けます。
- **4.** 他のすべてのチェック・ボックスのチェック・マークを外して、 「**OK**」をクリックします。

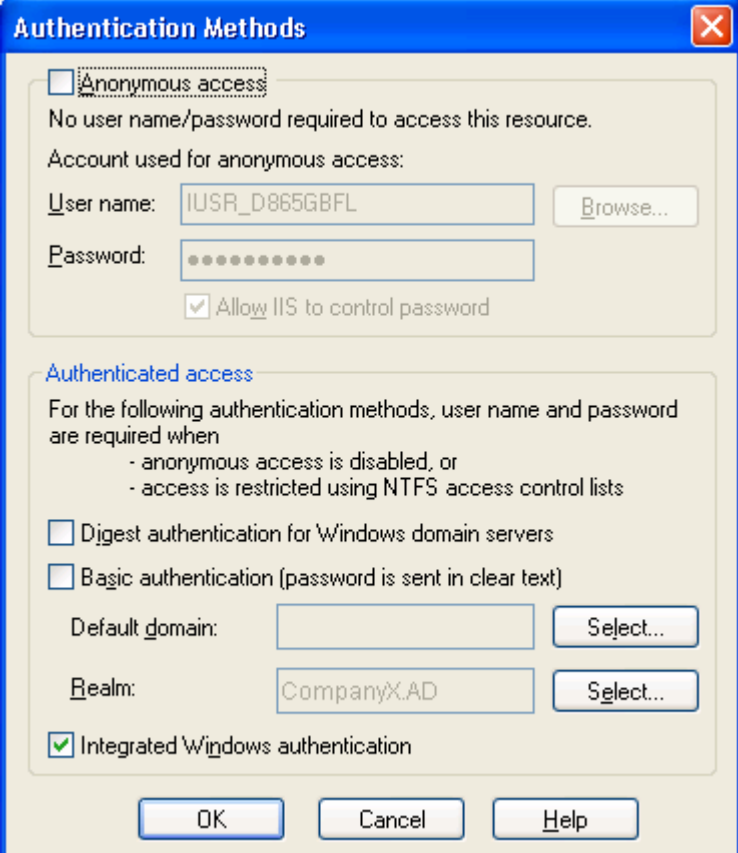

### **3 – SA XT Web** サイトのデフォルト・ページの手動設定

- **1.** 「ドキュメント (Documents)」タブをクリックします。
- **2.** 「デフォルト・ドキュメントを有効にする **(Enable Default Document)**」 チェック・ボックスにチェック・マークを付け、リスト内に **Default.aspx** と いうファイル名が表示されていることを確認します。
- **3.** ファイルのリストに **Default.aspx** が表示されていない場合は、「追加」をク リックします。
- **4. Default.aspx** と入力して、「**OK**」をクリックします。
- **5. Default.aspx** ファイルを選択し、上ボタンを使用して、このファイルをリス トの先頭に移動します。

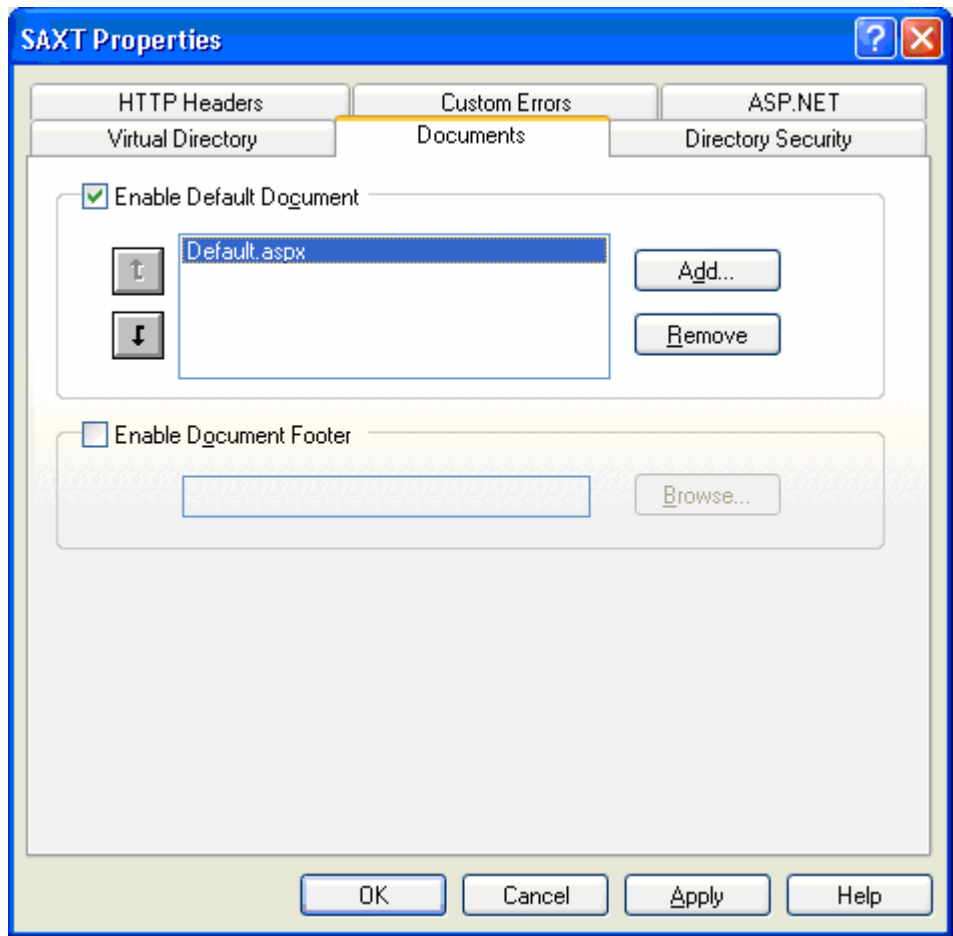

# **4 – .SVG MIME** タイプの有無の確認

SA XT では、.SVG ファイル・フォーマットを使用してダイアグラムおよび チャートを表示します。ダイアグラムが正しく表示されない場合は、IIS の SVG 設定が正しくセットアップされているか確認します。

- **1.** 「**HTTP** ヘッダー」タブをクリックします。
- **2.** 「MIME マップ (MIME Map)」グループの「ファイルの種類...」ボタンをク リックします。

- **3.** 「登録されているファイルの種類」フィールドにすでに **.svg image/svg+xml** という値が入っている場合は、「キャンセル」をクリックして、次のセク ションに進んでください。リストに **.SVG** が表示されていない場合は、 「追加 **(New Type)**」ボタンをクリックします。
- **4.** 「関連付けられた拡張子」フィールドに **.svg** と入力し、「内容の種類 **(MIME)**」フィールドに **image/svg+xml** と入力して、「**OK**」をクリックしま す。

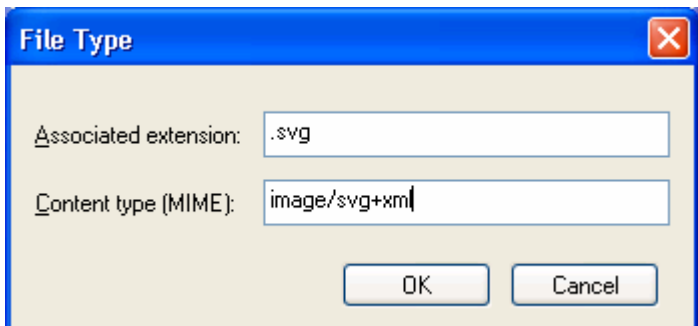

- **5.** 「ファイルの種類」ダイアログの「登録されているファイルの種類」 フィールドに、値 **.svg image/svg+xml** が表示されているはずです。「**OK**」 をクリックします。
- **6.** メインの「**SAXT** プロパティ **(SAXT Properties)**」ダイアログで、「**OK**」を クリックして IIS 管理ツールに戻ります。
- **7.** IIS 管理ツールで、「ファイル」**>**「終了 **(Exit)**」とクリックします。

#### <span id="page-68-0"></span>**web.config** ファイルの編集

web.config ファイルを編集して、SA XT の偽名アカウントのユーザー名およびパ スワードを入力します。この作業は、SA XT のインストール時に入力したユー ザー名およびパスワードを変更する場合にのみ必要になります。web.config ファ イルは、通常は以下の SA XT インストール・フォルダーにあります。

C:\Program Files\IBM\Rational\System Architect Suite\11.3.1\SAXT

- **1.** 任意のテキスト・エディターで **web.config** ファイルを開きます。
- **2.** identity 要素の **userName** 属性および **password** 属性を、新規のユーザー名値 およびパスワード値で更新します。実際に値を置き換えた identity 要素は以 下のようになります。

<identity impersonate="true" userName="DomainName\UserName" password="password"/>

**3. web.config** ファイルを保存して閉じます。

注**:** 平文でのユーザー名およびパスワードの保管については、[69](#page-78-0) ページの 『偽名アカウントへの暗号化セキュリティーの追加』セクションを参照して ください。

#### **IIS 6.0** 専用 **– IIS** での **NTLM** 認証の使用の設定

このセクションは、SA XT を IIS 6.0 サーバーにインストールする場合にのみ参 照してください。そのような環境では、認証メカニズムとして統合 Windows 認 証を使用して、NTLM を手動で構成する必要がある場合があります。 IIS v. 6.0 を使用していて、SA XT サーバーが正常に機能しない場合は、以下の ステップに従って、セキュリティー設定が正しくセットアップされているか確 認します。

- **1.** 「スタート」**>**「ファイル名を指定して実行」とクリックし、「名前」 フィールドに **cmd** と入力して「**OK**」をクリックします。
- **2.** C:\InetPub\Adminscripts ディレクトリーを開きます。
- **3.** 以下のコマンドを入力して、**Enter** を押します。

Cscript adsutil.vbs get w3svc/NTAuthenticationProviders

以下の内容が返された場合、これ以上の操作は必要ありません。

NTAuthenticationProviders: (STRING) "NTLM"

上記の内容が返されなかった場合は、以下のステップ 4 に進みます。

- **4.** コマンド・プロンプトから、以下のコマンドを実行します。 Cscript adsutil.vbs set w3svc/NTAuthenticationProviders "NTLM"
- **5.** 上記のステップ 3 を繰り返して、設定が訂正されたか確認します。

#### **SA XT** および **SA XT Web** サービス用の **Oracle** 認証の追加

注: Oracle データベースのログイン資格情報は、インストール時に Rational System Architect XT のインストール・ウィザードから入力することができます。 以下の情報は、このインストール・ガイドの利便性を高める目的で記載されて います。リファレンスとして、またはトラブルシューティングを目的として使 用することもできます。

Rational System Architect XT および SA XT Web サービスは、Oracle データベース 内のエンサイクロペディアにアクセスするための Oracle 認証をサポートしてい ます。デフォルトの統合 Windows 認証を使用することもできます。SA XT およ び SA XT Web サービスの web.config ファイルの *connectionStrings* セクションに は、Oracle データベース・セキュリティーを有効にするための 2 つの項目が含ま れています。それらの項目は、*DBUser* および *DBPassword* です。 DBUser 項目 の *connectionStrings* 値が空でない場合、システムは、*connectionStrings* フィール ドに指定された値を使用して、選択されたサーバーに接続しようとします。 *DBUser* 項目の connectionStrings 値が空の場合、システムは、データベース・ サーバーへの接続時にも引き続き Windows 統合認証を使用します。 以下の例の場合、SA XT または SA XT Web サービスは、ユーザー名 *OracleSAXTWebUser* およびパスワード *OracleSAXTpwd* を使用してデータベー ス・サーバーに接続することになります。

<connectionStrings> <add name="DBUser" connectionString="OracleSAXTWebUser" /> <add name="DBPassword" connectionString="OracleSAXTpwd" /> </connectionStrings> 上記の平文設定を使用して Oracle エンサイクロペディアにアクセスすることも、 暗号化によって別のセキュリティー層を追加することもできます。Oracle 認証に

*60 Rational System Architect* および *Rational System Architect XT* インストール・ガイド

暗号化を追加する場合は、『Oracle 認証に対する暗号化セキュリティーの追加』 セクション ([71](#page-80-0) ページ) を参照してください。

# **SA XT** ドメイン・アカウントのフォルダー許可

インストール時に入力したユーザー名のアカウントには、特定のフォルダーに 対する「フル・コントロール」許可が付与されます。これにより、SA XT は SA XT セッションで使用する一時ファイルを作成できます。SA XT で一時ファイル を作成するために必要なフォルダーおよび許可について、以降のセクションで 説明します。

#### **Rational System Architect** の一時フォルダー

SA XT をインストールすると、「System Architect」という名前のフォルダーが、 C:\Program Files\IBM\Rational\System Architect Suite\11.3.1 サブフォルダ ー内に作成されます。System Architect フォルダーには、FilePaths.xml という名前の ファイルが含まれています。このファイルには ProfilePath という名前の要素が含 まれており、これには Location という名前の単一の空の属性があります。この属 性を使用して、オペレーティング・システムによって決定される、偽名アカウ ント用のデフォルト・パス・セットの代わりに使用すべき一時フォルダーのパ スを指定できます。例えば以下の例のように、Location 属性に「C:\saxt」という値 を設定すると、System Architect は、各ユーザーのマシンの「C:\saxt」フォルダー 内に一時フォルダーを作成します。指定したフォルダーが存在しない場合は、 SA がフォルダーを作成します。

<FileLocations>

 <ProfilePath Location="C:\SAXT"> </ProfilePath> <FileLocations>

#### **Rational System Architect XT** の一時フォルダー

web.configイチジフオルダー ファイル (SA XT のインストール・フォルダー (通常 は C:\Program Files\IBM\ Rational\System Architect Suite\11.3.1\SAXT)にあります)の AppSettings キー

に TempFolder が含まれています。管理者はこのキーと値のペアを使用して、SA XT が一時ファイルの作成に使用するルート・フォルダーを決定できます。

web.config ファイルには、TempFolder キーの値は含まれません。デフォルトで、 SA XT はオペレーティング・システムによって返されるフォルダーを使用しま す。

下記の例は、SA XT が一時フォルダーのルート・フォルダーとして「C:\SAXT」 を使用することを強制します。

<appSettings>

<add key="TempFolder" value="C:\SAXT"> </appSettings>

### フル・コントロール許可を必要とするフォルダーとファイル

SAXT は以下のフォルダーにフル・コントロール許可を付与します。

C:\Documents and Settings\Default User\Local Settings\Application Data\Telelogic\System Architect C:\WINDOWS\Microsoft.NET\Framework\v2.0.50727\Temporary ASP.NET Files C:\Windows\Temp C:\Windows\System32\Config\Systemprofile (または FilePaths.xml ProfilePath Location 設定) C:\Program Files\IBM\Rational\System Architect Suite\11.3.1\System Architect\sa2001.log C:\Documents and Settings\<machinename>\ASPNET\Local Settings\Temp (または web.config TempFolder 設定) C:\Program Files\IBM\Rational\System Architect Suite\11.3.1\SAXT\IP\TempImage

注**:** SA XT マシンで .NET アプリケーションを実行したことがない場合、次のサ ブフォルダーは存在しない場合があります。

C:\Documents and Settings\<machinename>\ASPNET\Local Settings\Temp

その場合は、まず別のフォルダーに許可を付与し (下記のとおりに)、それから Web サイトをテストします。これにより、欠落している Temp フォルダーが作成 されます。その後、新しく作成した Temp フォルダーに戻り、次のセクションで 説明されているようにフル・コントロール許可を付与します。

#### フル・コントロールを必要なフォルダーに手動で付与する

Rational System Architect XT をインストールすると、上記のフォルダーにフル・ コントロール許可が自動的に付与されます。しかし、これらのフォルダーに手 動で認可を付与する必要がある場合は、次のステップを実行します。
- **1.** Windows Explorer メニューで、「ツール」**>**「フォルダ オプション」**>**「表 示」タブをクリックします。
- **2.** 「すべてのファイルとフォルダを表示する」フィールドがオンになってい ない場合はオンにし、許可を付与する必要のあるフォルダーとファイルが表 示されるようにします。
- **3.** Windows Explorer を使用して、フル・コントロール許可を付与するフォル ダーを見つけ、1 回クリックして選択します。
- **4.** フォルダーを右クリックし、「プロパティ」**>**「セキュリティ」タブを選択 します。
- **5.** 「追加」ボタンをクリックし、ドメイン・アカウント名を入力して「**OK**」 をクリックします。このアカウントは、「グループ名またはユーザー名 **(Group or user names)**」フィールドに表示されるようになります。
- **6.** アカウントを 1 回クリックして選択します。
- **7.** 「ユーザーの許可 (Permissions for Users)」グループで、「フル・コントロー ル (Full Control)」プロパティーの「許可」チェック・ボックスをクリックし ます。
- **8.** ステップ 3 から 8 を、フル・コントロール許可を必要とするフォルダーご とに繰り返します。

# **Rational System Architect XT Web** サイトのテスト

SA XT Web サイトが正しく動作しない場合は、下記の確認を行ってください。 これらの確認により、SA XT ソフトウェアが IIS サーバーで正常に実行され、 SQL Server または Oracle サーバー上のエンサイクロペディアにアクセスでき、 Windows デスクトップのヒープ割り振りがすべて適切に構成されているかを確 認できます。

## **IIS** サーバーで **SA XT** が始動することの確認

Web サイトに変更を加えた後、IIS をリセットまたは再始動して、変更を有効に する必要があります。次のように DOS プロンプトから IISReset コマンドを実行 することをお勧めします。

- **1.** 「スタート」**>**「ファイル名を指定して実行」とクリックし、「名前」 フィールドに **cmd** と入力して「**OK**」をクリックします。
- **2.** 「iisreset」と入力し、Enter キーを押します。
- **3.** 上記のコマンドによって IIS が停止し、その後再始動します。完了すると、 「インターネットサービスの再起動に成功しました」という確認メッセー ジが表示されます。DOS ウィンドウを閉じます。
- **4.** Internet Explorer を起動し、以下の URL を入力します。 http://<machinename>/saxt
- **5.** Rational System Architect XT の「ログイン」ページが表示されたら、Internet Explorer を閉じます。インストールは正常に行われました。

サーバーによっては、SA XT を使用する前に SA XT を手動で実行する必要があ ります。このようなサーバーでは、クリーンなマシンで初めて SA XT が実行さ れるときに、レジストリーの更新が行われる場合があります。サーバー上で SA XT を確実に始動するためには、SA インストール・フォルダー (通常は、 C:\Program files\IBM\Rational\System Architect Suite\11.3.1\System Architect) までナ ビゲートして、sa2001.exe をダブルクリックします。この方法で SA XT を始動 した場合、UI は表示されません。ただし、Windows のタスク・マネージャーを 調べると、SA XT が正常に始動したかどうかを確認できます。始動された場合 は、SA2001.exe で実行されているプロセスが表示されます。SA XT セッション をシャットダウンするには、sa2001.exe プロセスを選択して「プロセスの終了 (End Process)」をクリックします。

## 偽名アカウントおよび **INTERACTIVE** グループへの **DCOM** 権限の追加

Rational System Architect XT の偽名アカウントが Windows 2003 マシンまたは Windows XP マシンのローカル管理者でない場合には、「SA2001 の開始中にエ ラーが発生しました」というメッセージが表示される場合があります。その場 合、以下のようにして、偽名アカウントおよび INTERACTIVE グループに DCOM 権限を手動で設定する必要がある場合があります。

- **1.** Rational System Architect XT にログオンしているユーザーをログオフさせて、 アプリケーションをシャットダウンします。
- **2.** 「スタート」>「プログラム」>「コントロール パネル」とクリックして、 「管理ツール」を選択します。

- **3.** 「コンポーネント サービス」をクリックして、「コンポーネント サービ ス」>「コンピュータ」>「マイ コンピュータ」とノードを展開します。
- **4.** 「**DCOM** の構成」ノードをクリックして展開します。
- **5. SA2001.Lexus** を探して右クリックし、「プロパティ」を選択します。
- **6.** 「セキュリティ」タブをクリックします。
- **7.** 「起動とアクティブ化のアクセス許可」で「カスタマイズ」をクリックし、 「編集」ボタンをクリックします。「起動アクセス許可(Launch Permission)」ダイアログで、偽名アカウントと INTERACTIVE グループを 「グループ名またはユーザー名」フィールドのリストに追加する必要があり ます。
- **8.** 「追加」をクリックして、偽名アカウントおよび **INTERACTIVE** グループ を選択し、「**OK**」をクリックします。
- **9.** 「セキュリティ」タブで、偽名アカウントおよび **INTERACTIVE** グループ の4つの許可のすべてに必ず「許可」を設定します。
- **10.** 「**OK**」を 2 回クリックして、「コンポーネント サービス」を終了します。
- **11.** Rational System Architect XT を再始動します。

## **SA XT** がサーバー上のエンサイクロペディアにアクセスできることの確認

SA XT が正しく動作するには、偽名アカウントを介して SQL Server または Oracle サーバーにアクセスできる必要があります。SA XT がそれらのサーバー にアクセスして、SA XT クライアント用に当該サーバー内にエンサイクロペ ディアを公開できることを確認するには、次のステップを使用します。

- **1.** ご使用のシステムまたは Rational System Architect XT の管理者が決定した、 Rational System Architect XT の Web サイトの URL (http://<machinename>/SAXT など) にアクセスします。最初のログイン・ ページで、番号の付いたフィールドに値を入力します。各ステップの内容に より、後続ステップで使用可能なオプションが決まります。
- **2.** サーバー・タイプを選択します。
- **3.** 「サーバー名」フィールドに、サーバー名を入力して Enter キーを押します。 正常に接続された各サーバーは (Cookie 内の) サーバー・リストに追加され ます。次にログインする際にドロップダウンをクリックすれば、これらの サーバーを選択することができます。
- **4.** 「エンサイクロペディア名」フィールドからエンサイクロペディアを選択し ます。Rational System Architect XT により、選択されたエンサイクロペディ アにワークスペースが含まれているかどうかが確認されます。
- **5.** ワークスペースが含まれている場合は、「ワークスペース名」フィールドか らワークスペースを選択する次のステップに進むことができます。「ベース ライン」のワークスペースは読み取り専用であり、これらにログインできる のはレビューアー・モードの場合のみであることに注意してください。
- **6.** ワークスペースが含まれていない場合は、「ワークスペース名」フィールド が使用不可になり、ログイン・モードを選択するよう指示されます。
- **7.** ログイン・モードを選択します。
- **8.** レビューアー リポジトリー情報の読み取り専用アクセス権が付与され、ク エリーを作成してレポートを実行することができます。
- **9.** アップデーター リポジトリー情報の読み取りアクセス権と更新アクセス権 が付与されます。定義の追加、既存の定義の編集、およびレポート・クエ リーの作成を行うことができます。このオプションは、Rational System

Architect カタログ・マネージャーを使用して管理者が決定した、エンサイク ロペディアを更新する権限がある場合にのみ、使用可能です。

- **10.** 必要に応じて、Rational System Architect XT の「選択内容を記憶」チェッ ク・ボックスをクリックし、選択したオプションを次のログインの際に使用 できるように記憶しておきます。
- **11.** 「ログイン」をクリックします。これにより、Rational System Architect XT のホーム・ページに移動します。

## **Windows** デスクトップ・ヒープ割り振り

SA XT をインストールすると、12 名の同時ユーザーに十分なスペースが割り振 られるように Windows レジストリーが設定されます。デフォルトで、SA XT の 各セッションは、最大 37 KB の単一の非対話式 Windows デスクトップ・ヒープ を使用します。SA XT のインストールでこの設定は変更されませんが、後述の ように、必要に応じて変更できます。

Windows では、使用可能なデスクトップ・ヒープ量は、次のレジストリー・サ ブキー内で変更できます。

> HKEY\_LOCAL\_MACHINE\System\CurrentControlSet\Control\Session Manager\SubSystems\Windows

通常、このサブキーのデフォルト値は以下に類似しています。

%SystemRoot%\system32\csrss.exe ObjectDirectory=\Windows SharedSection=1024,3072,512 Windows=On SubSystemType=Windows ServerDll=basesrv,1 ServerDll=winsrv:UserServerDllInitialization,3 ServerDll=winsrv:ConServerDllInitialization,2 ProfileControl=Off MaxRequestThreads=16

このサブキー内の SharedSection 項目で、3 つの異なるタイプのデスクトップ・ ヒープにそれぞれ割り振られるキロバイト数を制御します。SA XT は SharedSection 内の 3 番目の値を (512) を使用します。この例では、システムは すべての SA XT セッションが共用するスペース (512 KB) を割り振ります。これ により 12 個の SA XT セッションを同時に実行できるようになります。

512 / 37 - 1 = 12

この値を変更すると、同一マシン上で実行されている他のアプリケーションも 影響を受ける場合があります。したがって、このサブキー内の値を変更する場 合は、最初に Microsoft Web サイトにある次の文書を確認することをお勧めしま す。

<http://support.microsoft.com/default.aspx?scid=kb;EN-US;184802>

SA XT web.configメモリーワリフリ ファイル (SA XT のインストール・フォルダ ー (通常は、C:\Program Files\IBM\Rational\System Architect Suite\11.3.1\SAXT) にあります) には appSettings 項目が含まれており、この項 目は、レジストリー内の値と一致するように設定する必要があります。キー MaxDesktopHeap は、レジストリーに指定されている値と同じ値に設定されてい る必要があります。この web.config 項目により、この割り振りを超過するセッ ションをユーザーが開始しないように SA XT で設定できます。

> <appSettings> <add key="TempFolder" value=""> <add key="MaxDesktopHeap" value="512"> </appSettings>

SA XT Web サービス機能を使用すると、非対話式 Windows デスクトップ・ヒー プのそれ自体のインスタンスが割り振られます。上述の SA XT のすべての仕様 は、SA XT Web サービスにも当てはまります。SAXTWebService web.config ファ イルにも appSetting 項目が含まれており、レジストリー内の値に一致するように 設定する必要があります。キー「MaxDesktopHeap」は、レジストリーに指定さ れている値と同じ値に設定されている必要があります。この web.config 項目を使 用して、この割り振りを超過するセッションをユーザーが開始しないように SAXTWebService で設定できます。

> <appSettings> <add key="MaxDesktopHeap" value="512"/> </appSettings>

# 偽名アカウントに対する暗号化セキュリティーの追加

このセクションで述べるプロセスは、オプションです。目的は、SA XT 偽名ア カウント (ドメイン・アカウントとも呼ばれる) により高いレベルのセキュリ ティーを追加できるようにすることです。デフォルトでは、web.configアンゴウ カセキユリテイーノツイカ ファイルで構成されているアカウントの ID とパス ワードは平文で (web.config ファイルに) 保管されており、暗号化テキストと比べ ると安全性が劣ります ([59](#page-68-0) ページの『web.config ファイルの編集』を参照してく ださい)。Microsoft の ASP.NET 暗号化ツールを使用すると、ID およびパスワー ドの値を暗号化して、よりセキュアにできます。

暗号化ツールは、その使用法の説明と一緒に次の URL からダウンロードできま す。

<http://support.microsoft.com/default.aspx?scid=kb;en-us;329290> 偽名アカウントの保護は、次のセクションで述べるように、3 つのフェーズから 成るプロセスです。

## **1 – Windows** レジストリーの更新

この手順を実行する前に、レジストリーをバックアップし、問題が生じた場合 の復元手順を用意しておく必要があります。特にこれは、偽名アカウントの保 護により Windows レジストリーが変更されるので重要です。

ASP.NET 暗号化ツールを実行する手順は、次のとおりです。

- **1.** 「スタート」**>**「ファイル名を指定して実行」とクリックし、「名前」 フィールドに **cmd** と入力して「**OK**」をクリックします。
- **2. aspnet setreg.exe** ファイルをダウンロードして unzip したフォルダーに移動 します。
- **3.** 次のコマンドを、「domain\username」および「password」の値を実際の値に 置き換えて入力します。

Aspnet\_setreg –k:SOFTWARE\saxt\identity –u:domain\username – p:password

**4. Enter** キーを押します。次のキーがレジストリーに作成されます。

HKEY\_LOCAL\_MACHINE\SOFTWARE\saxt\identity\ASPNET\_SETREG,userNa me

HKEY\_LOCAL\_MACHINE\SOFTWARE\saxt\identity\ASPNET\_SETREG,passw ord

## **2 – web.config** ファイルの更新

上述のようにレジストリーを更新したら、web.config ファイルの「識別」要素を 更新してこのアカウント用に作成した値を反映します。web.config ファイルは、 インストール・フォルダー (通常は、

C:\Program Files\IBM\Rational\System Architect Suite\11.3.1\SAXT フォルダー) にあります。大/ 小文字を含め、次に示すとおりに「識別」要素を変更する必要があります。

```
<identity impersonate="true" 
userName="registry:HKLM\SOFTWARE\saxt\identity\ASPNET_SETREG,user
Name" 
password="registry:HKLM\SOFTWARE\saxt\identity\ASPNET_SETREG,pass
word"/>
```
# **3 – Aspnet\_wp.exe** プロセスへの許可の付与

次のようにして、必ず読み取り許可を Aspnet\_wp.exe プロセス・アカウント (通 常は<machinename>\ASPNET)に付与してください。

- **1.** 「スタート」 > 「ファイル名を指定して実行」をクリックし、「名前」 ボックスに regedit と入力して、「OK」をクリックします。
- **2.** 「HKEY\_LOCAL\_MACHINE」>「SOFTWARE」>「SAXT」>「identity」と 展開します。
- 3. 「ASPNET SETREG」を右クリックし、「権限」を選択します。
- **4.** 「追加」をクリックします。開いたダイアログ・ボックスで、次のようにし てサーバーのオペレーティング・システムに応じてオブジェクト名を追加し ます。

サーバーが Windows XP 上にある場合は、次のように入力します。

<*machinename>*\ASPNET

サーバーが Windows Server 2003 (IIS 6.0 を実行) 上にある場合は、次のよう に入力します。

<*machinename*>\NetWorkService

- **5.** 「**OK**」をクリックします。
- **6.** 「セキュリティー」タブで、上記ステップのアカウントに対する「読み込 み」許可をオンにし、「**OK**」をクリックします。
- **7.** 「レジストリ エディタ」を閉じます。

# **Oracle** 認証に対する暗号化セキュリティーの追加

*connectionStrings* セクション内の情報は、標準 Microsoft ユーティリティーを使用 して暗号化できます。下記のセクションは、使用可能なさまざまな方式の 1 つ である、マシン・レベル・キーの暗号化方式について概略します。この暗号化 方式の完全な説明は、以下の Microsoft ページにあります。 [http://msdn2.microsoft.com/en-us/library/ms998283.aspx#paght000006\\_step2](http://msdn2.microsoft.com/en-us/library/ms998283.aspx#paght000006_step2) 後述のプロセスを使用して、SA XT または SA XT Web サービスの web.config を 暗号化できます。

## マシン・レベル・キーを使用した **Oracle** 認証の暗号化**:**

- **1.** 「スタート」**>**「ファイル名を指定して実行」とクリックし、「名前」 フィールドに **cmd** と入力して「**OK**」をクリックします。
- **2.** Microsoft aspnet regiis ユーティリティーを含むフォルダーに移動し、次のコ マンドを実行します。

C:\WINDOWS\Microsoft.NET\Framework\v2.0.50727>aspnet\_regiis -pef "connectionStrings" "C:\Program Files\IBM\Rational\System Architect Suite\11.3.1\SAXT"

ユーティリティーが正常に実行されると、次のメッセージが表示されます。

構成セクションを暗号化しています... 成功しました。

マシン・レベル・キー暗号化を使用する場合、RSA マシン・キー・コンテ ナーが次のフォルダーに格納されます。

C\Documents and Settings\All Users\Application Data\Microsoft\Crypto\RSA\MachineKeys

SAXT 偽名アカウントには、上記フォルダー内に作成されたファイルへの読み取 り権限が必要です。必要なアクセス権限を付与するには、以下のステップを実 行します。

- **3.** 「スタート」**>**「ファイル名を指定して実行」とクリックし、「名前」 フィールドに **cmd** と入力して「**OK**」をクリックします。
- **4.** Microsoft **aspnet\_regiis** ユーティリティーを含むフォルダーに移動します。下 記の「domain」および「user」の値を実際のドメインおよびユーザーの名前 に置換して、次のコマンドを実行します。

C:\WINDOWS\Microsoft.NET\Framework\v2.0.50727>aspnet\_regiis -pa "NetFrameworkConfigurationKey" "domain\user"

ユーティリティーが正常に作動すると、次のメッセージが表示されます。 RSA キー コンテナへのアクセスのために ACL を追加しています... 成功しました。

# マシン・レベル・キーを使用した **Oracle** 認証の複合化**:**

web.config ファイルの *connectionStrings* セクションを復号する手順は、次のとお りです。

- **1.** 「スタート」**>**「ファイル名を指定して実行」とクリックし、「名前」 フィールドに **cmd** と入力して「**OK**」をクリックします。
- 2. Microsoft aspnet regiis ユーティリティーを含むフォルダーに移動し、次のコ マンドを実行します。

C:\WINDOWS\Microsoft.NET\Framework\v2.0.50727>aspnet\_regiis -pdf "connectionStrings" "\program files\ibm\rational\system architect suite\saxt"

ユーティリティーが正常に実行されると、次のメッセージが表示されます。

構成セクションを復号しています... 成功しました。

<span id="page-82-0"></span>マシン・レベル・キー暗号化を使用する場合、RSA マシン・キー・コンテナー が次のフォルダーに保管されます。

C:\Documents and Settings\All Users\Application Data\Microsoft\Crypto\RSA\MachineKeys

SA XT 偽名ユーザーに付与したアクセス権限を除去するには、このフォルダー に移動して以下の手順を行います。

- **3.** 「スタート」**>**「ファイル名を指定して実行」とクリックし、「名前」 フィールドに **cmd** と入力して「**OK**」をクリックします。
- **4.** Microsoft **aspnet\_regiis** ユーティリティーを含むフォルダーに移動します。下 記の「domain」および「user」の値を実際のドメインおよびユーザーの名前 に置換して、次のコマンドを実行します。

C:\WINDOWS\Microsoft.NET\Framework\v2.0.50727>aspnet\_regiis -pr "NetFrameworkConfigurationKey" "domain\user"

ユーティリティーが正常に作動すると、次のメッセージが表示されます。

RSA キー コンテナへのアクセスのために ACL を削除しています... 成功しました。

ACL を更新した後に IIS を再始動する必要があります。

- **5.** 「スタート」**>**「ファイル名を指定して実行」とクリックし、「名前」 フィールドに **cmd** と入力して「**OK**」をクリックします。
- **6.** 「**IISReset**」と入力します。

ユーティリティーが正常に作動すると、次のメッセージが表示されます。

停止しようとしています... インターネット サービスの停止に成功しました 開始しようとしています... インターネット サービスの再起動に成功しました

# **.NET Framework** の登録

Rational System Architect XT のインストール・ウィザードでは、Microsoft の .Net

Framework が自動的にインストールされます。ASP.NET バージョン 2.0 ISAPI フィルターが正しくセットアップされているか確認する必要がある場合は、以 下のステップを実行してください。

- **1.** 「スタート」>「設定」>「コントロール パネル」>「インターネット イン フォメーション サービス」をクリックします。
- **2.** 「ローカル コンピュータ」 ノード (通常、ご使用のコンピューター名で示 されています) を展開し、「**Web** サイト」を展開します。
- **3.** 「**Web** サイト」フォルダーを右クリックし、「プロパティ」を選択します。
- **4.** 「ISAPI フィルタ」タブで、リストに ASP.NET\_2.0.50727.42 の項目が含まれ ていることを確認します (.NET 2.0 Framework がインストールされている場 合)。存在する場合は、ASP.NET が正しくインストールされていることを意 味し、これで IIS を終了できます。

ASP.NET が存在しない場合は、.NET Framework がインストールされていな いか、.NET Framework の後に IIS がインストールされた可能性がありま す。.NET Framework の後に IIS がインストールされた場合は、スクリプト・ マップに問題がある可能性があり、その場合は ASP.NET IIS 登録ツールを使 用して修復できます。通常、ツール (Aspnet regiis.exe) は、 C:\windows\Microsoft.NET\Framework\v2.0.50727 にあります。ただし、こ のツールを実行する前に、システム管理者に相談し、Microsoft Web サイト [http://msdn.microsoft.com/library/default.asp?url=/library/en](http://msdn.microsoft.com/library/default.asp?url=/library/en-us/cptools/html/cpgrfaspnetiisregistrationtoolaspnet_regiisexe.asp)[us/cptools/html/cpgrfaspnetiisregistrationtoolaspnet\\_regiisexe.asp](http://msdn.microsoft.com/library/default.asp?url=/library/en-us/cptools/html/cpgrfaspnetiisregistrationtoolaspnet_regiisexe.asp)  にある資料をよく読んでください。

SA XT の場合、.NET Framework の後に IIS がインストールされたテスト環境で は、次のコマンドを使用して登録ツールが使用されました。

C:\windows\Microsoft.NET\Framework\v2.0.50727->aspnet\_regiis –ir これにより、すべてのスクリプト・マップが更新されることなく ASP.NET バー ジョン 2.0.50727 がインストールされました。SA XT のインストール後、次のコ マンドが実行されました。 C:\windows\Microsoft.NET\Framework\v2.0.50727->aspnet\_regiis –s W3SVC/1/ROOT/SAXT これにより、ASP.NET バージョン 2.0.50727 が指定されたアプリケーションの ルートとサブフォルダーにインストールされました。指定されたパスおよびそ

れ以下にあるすべての既存スクリプト・マップが更新されました。

SA XT Web サービスのアドオン製品の場合、登録ツールは次のコマンドで実行 されました。

C:\windows\Microsoft.NET\Framework\v2.0.50727->aspnet\_regiis – sW3SVC/1/ROOT/SAXTWebService

これにより、指定されたパスおよびそれ以下にあるすべての既存スクリプト・ マップが更新されました。

# **Rational System Architect XT Web** サービスのアドオン製品の有効化

Rational System Architect XT をインストールすると、SA XT Web サービスが自動 的にインストールされて構成されます。サービスを有効にするには、ライセン スを購入します (ライセンス情報については、[46](#page-55-0) ページを参照してください)。

## **SA XT Web** サービスの構成

SA XT Web サービスを検査または手動で構成する必要がある場合は、以下のス テップを実行してください。

- **1.** 「スタート」 > 「設定」 > 「コントロール パネル」 > 「管理ツール」の順 にクリックし、「インターネット インフォメーション サービス」をクリッ クします。これにより、IIS コンソールが起動します。
- **2.** 「ローカル コンピュータ」ノード (通常はご使用のコンピューター名で示さ れています) を展開します。
- **3.** 「既定の Web サイト」ノードを右クリックし、「新規」> 「仮想ディレク トリ」を選択します。
- **4.** 「仮想ディレクトリの作成ウィザード」で「次へ」をクリックします。
- **5.** 「仮想ディレクトリ エイリアス」画面で、「エイリアス」テキスト・ フィールドに「SAXTWebService」と入力し、「次へ」を押します。
- **6.** 「**Web** サイトのコンテンツのディレクトリ」ダイアログで、SA XT Web サービスがインストールされているフォルダー (通常は、C:\Program Files\IBM\Rational\System Architect Suite\11.3.1\SAXTWebService) を入 力するか、「参照」をクリックしてそのフォルダーを選択し、「次へ」をク リックします。

- **7.** 「アクセス許可」ダイアログで、「読み取り」および「スクリプトを実行す る」を選択し、「次へ」をクリックします。
- **8.** 「仮想ディレクトリの作成ウィザード」の最終ダイアログで「完了」をク リックします。

## **SA XT Web** サービスのプロパティーの確認

SA XT Web サービスを購入しており、SA XT Web サービスが適切に構成されて いるかを確認したい場合、または設定をカスタマイズしたい場合、後述のセク ションで説明する操作を行います。SA XT Web サイトのほとんどのプロパ ティーの確認と構成を行うには、以下の手順で IIS サーバーを起動する必要があ ります。

- **1.** 「スタート」 > 「設定」 > 「コントロール パネル」 > 「管理ツール」をク リックし、「インターネット インフォメーション サービス」を選択します。
- **2.** 「ローカル コンピュータ」ノードを展開します。これは通常、ご使用のコ ンピューター名 (例えば、ComputerName (ローカル コンピュータ)) で示され ています。
- **3.** 「Web サイト」ノードおよび「既定の Web サイト」ノードを展開します。
- **4.** 新しい「**SA XTWebService**」Web サイトを右クリックし、「プロパティ」 を選択します。

## **ASP.NET** マッピングの確認と構成

- **1.** 「仮想ディレクトリー (Virtual Directory)」タブの「構成...」ボタンをクリッ クします。
- **2.** 「マッピング」タブで、「拡張子」の列の中から **.asmx** 項目を見つけます。
- **3.** この項目の「実行可能ファイルのパス」列には、

C:\Windows\Microsoft.NET\Framework\v2.0.50727\aspnet\_isapi.dll

と表示されるようになっています。**.asmx** 項目が表示され、その「実行可能 ファイルのパス」に前述の値がある場合は、「**OK**」をクリックして、次の 『ディレクトリー・セキュリティーの設定』セクションに進みます。

前述の値がない場合は、SA XT Web サービスが正しいバージョンの ASP.NET にマッピングされなかったということです。この場合は、「キャ ンセル」をクリックして「仮想ディレクトリー **(Virtual Directory)**」タブに 戻ります。[73](#page-82-0) ページの『.NET Framework の登録』セクションの説明どおり に、SA XT Web サービスをマップする必要があります。

## ディレクトリー・セキュリティーの設定

- **1.** 「ディレクトリ セキュリティ」タブをクリックします。
- **2.** 「匿名アクセスおよび認証制御 (Anonymous access and authentication control)」グループの「編集」をクリックします。
- **3.** 「統合 **Windows** 認証」チェック・ボックスにチェック・マークを付け、他 のすべてのチェック・ボックスのチェック・マークを外して、「**OK**」をク リックします。
- **4.** SA XT Web サービスの「プロパティ」ダイアログで「**OK**」をクリックし、 IIS 管理ツールに戻ります。
- **5.** 「ファイル」をクリックして「終了」を選択します。

#### **SA XT Web** サービスの **web.config** ファイルの編集

Rational System Architect XT は、インストール時に入力されたユーザー名とパス ワードから SA XT Web サービスの偽名アカウントを作成します。このユーザー 名とパスワードは、web.config ファイルで変更できます [\(59](#page-68-0) ページの 『web.config ファイルの編集』を参照してください)。 そのほか、SA XT Web サービスの web.config ファイルで、以下のようなカスタ マイズを行うことができます。

**AppLogging** - 「true」に設定した場合、SA XT Web サービスはアプリケーション・イベント・ ログにメッセージを送信します。

<add key="AppLogging" value="false"/>

**SessionTimeOut** は、セッションが破棄されるまでのアイドル時間 (分) を制御します。この値 は、CheckSessionTimer が 0 より大きい場合にのみ使用されます。

<add key="SessionTimeOut" value="20"/>

**CheckSessionTimer** は、セッション・アイドル・チェック間のスリープ時間 (分) です。値が 「0」の場合、タイマーの起動が抑止され、セッションは EndSession メソッドが呼び出される まで継続します。

<add key="CheckSessionTimer" value="20"/>

また、<connectionStrings> キーを追加して、Oracle 認証を使用した Oracle エンサ イクロペディアへのアクセスを有効にできます ([60](#page-69-0) ページを参照してください)。

#### **SA XT Web** サービス・ドメイン・アカウントのフォルダー許可の確認

SA XT Web サービスで設定したドメイン・アカウントが SA XT で使用するアカ ウントと異なる場合は、『フル・コントロール許可を必要とするフォルダーと ファイル』([62](#page-71-0) ページ) で説明したものと同じフォルダー許可が必要です SA XT Web サービスの web.config ファイルには、管理者が SA XT Web サービス の一時ファイル用のフォルダーを管理できるようにする appSetting が入っていま す。以下の例では、SA XT Web サービスは C:\SAXTWebService フォルダーを使 用します。

<appSettings> <add key="TempFolder" value="C:\SAXTWebService"> </appSettings>

デフォルトでは、web.config ファイルには TempFolder の値は含まれていません。 したがって、この値を変更しない限り、SA XT Web サービスはオペレーティン グ・システムによって設定されるフォルダーを使用します。

#### **SA XT Web** サービス機能のテスト

Rational System Architect XT Web サービスには、サービスが正しく構成されたか

確認するためのテスト・ページ SAXTWebService.asmx が用意されています。こ のページには、Web サービスから使用できる操作のリストも表示されます。テ スト・ページにリストされた各操作からリンクされているページで、操作をテ ストし、サンプル・コードを表示できます。SA XT Web サービスは複合データ 型を使用するため、このページからはメソッドをテストできません。SA XT Web サービス・モジュールをインストールし、構成した後で、以下の方法でモ ジュールをテストしてください。

- **1.** 「スタート」**>**「ファイル名を指定して実行」とクリックし、「名前」 フィールドに **cmd** と入力して「**OK**」をクリックします。
- **2.** 「**iisreset**」と入力し、**Enter** キーを押します。このコマンドによりサービス がいったん停止し、その後再起動されます。その後、「インターネット サービスの再起動に成功しました」という確認メッセージが表示されます。
- **3.** DOS ウィンドウを閉じます。
- **4.** Internet Explorer を起動し、以下の URL を入力します。

http://<machinename>/SAXTWebService/SAXTWebService.asmx

## **Rational System Architect XT** および **Web** サービスのヘルプへのアクセス

Rational System Architect XT Web サービス機能にはユーザー・インターフェース がないため、ヘルプ・システムもありません。ただし、Rational System Architect XT のヘルプ・システムにある Web サービス・モジュールの要約を参照できます。 これには SA XT から直接アクセスできます。また、SA XT のインストール・ フォルダーで **default.htm** ファイル (通常は、C:\Program Files\IBM\Rational\System Architect Suite\11.3.1\SAXT\Help にあります) をクリックして、手動でヘルプを表示す ることもできます。

# **Rational System Architect XT** のアンインストール

ライセンス・ソフトウェアと Microsoft インターネット インフォメーション サー ビス (IIS) の ASP.NET サービスの間の相互作用における既知の問題によって、 Rational System Architect XT のアンインストール時に問題が発生する可能性があ ります。この問題が発生しないようにするには、アプリケーションのアンイン ストール時に以下の手順に従います。

- **1.** Rational System Architect XT と同じ IIS サーバー上でホストされているすべ てのアプリケーションにログオンしているユーザーに、アプリケーションの アンインストール時にサーバーを停止することを通知します。
- **2.** IIS コンソールから IIS サービスを停止します。
- **3.** Rational System Architect XT をアンインストールします。Windows の「コン トロール パネル」の「プログラムの追加と削除」ユーティリティーに移動 します。処理が完了したら、以下のフォルダーも削除する必要があります。

C:\Program Files\IBM\Rational\System Architect Suite C:\Windows\Microsoft.NET\Framework\v2.0.50727\Temporary ASP.NET\SAXT C:\Windows\Microsoft.NET\Framework\v2.0.50727\Temporary ASP.NET\SAXTWebService (これらのディレクトリーを削除しようとした際に「ファイル使用中」のメッセージが表示さ れた場合は、IISReset ユーティリティーを実行してから再度削除してみてください。)

**4.** IIS コンソールから IIS サービスを再始動します。

注: サービスの再始動時にエラーが発生する場合があります。このエラーは 他のアプリケーションに影響しないため、無視して構いません。IIS サービ スの再始動後に、ASP.NET サービスが再始動されます。

# *SA Catalog Manager* の インストール

# はじめに

Rational System Architect バージョン 11 以降には、エンタープライズ・レベルの 共用エンサイクロペディアに対するアクセス制御機能があります。このアクセ ス制御は、IBM Rational System Architect Catalog Manager™ によって管理および 実施されます。

*3*

この章では、カタログの作成およびアクセス制御の実装方法について説明しま す。章はいくつかのセクションに分かれており、製品インストールの異なるシ ナリオを扱っています。

- SA Catalog Manager を使用したアクセス制御の概要
- 1 Rational System Architect エンサイクロペディア専用のサーバーを用意す る
- 2 Rational System Architect および SA Catalog Manager をインストールする
- 3 エンサイクロペディアに対するユーザー権限を設定する
- 4 エンサイクロペディア内のユーザーに「SA 許可」を付与する

# **SA Catalog Manager** を使用したアクセス制御の概要

Rational System Architect Catalog Manager は、Rational System Architect エンサイク ロペディアに対してエンタープライズ・レベルのロール・ベース・アクセス制 御機能を提供するユーティリティーです。アクセス制御はカタログによって実 施されます。アクセス制御の対象となるエンサイクロペディアをカタログにア タッチします。SA Catalog Manager では、ユーザーを作成し、そのユーザーにエ ンサイクロペディアを割り当て、カタログされたエンサイクロペディアで実行 可能な 1 つ以上のロールを割り当てます。また、SA Catalog Manager を使用して、 有効な Rational System Architect メニュー、およびあるロールが実行可能なマク ロを管理することもできます。

SA Catalog Manager は、Rational System Architect および Rational System Architect XT のインストール時に自動的にインストールされます。SA Catalog Manager を コンピューターにインストールしない場合は、SA または SA XT のカスタム・イ ンストールを行い、インストールの対象製品から SA Catalog Manager を除去しま す。SA Catalog Manager を実行するには、license.dat ファイルのリストに含める 必要があります。

# エンタープライズ・カタログ

エンタープライズ・カタログは、同じサーバー上の他のデータベース (すなわち、 Rational System Architect エンサイクロペディア) に関する情報を保持する SQL Server データベースです。エンタープライズ・カタログにエンサイクロペディア をアタッチすることで、それらのエンサイクロペディアにどのユーザーがアク セスでき、何を実行できるかを制御できます。Oracle では、カタログはデータ ベース内のスキーマです。

サーバーとカタログの間には 1 対 1 の対応関係があり、また、1 つのカタログで 複数のエンサイクロペディアへのアクセスを制御できます。SA Catalog Manager は、カタログ・データベースへの許可も制御するので、インストール担当者は 他のユーザーに管理者ロールを割り当てることも可能です。これにより、カタ ログ関連作業の一部またはすべてを他のユーザーに委託できます。ただし、SA Catalog Manager インストール担当者は、カタログおよびそれにアタッチされた すべてのエンサイクロペディアに対して、最終的な制御を行います。

## **SA Catalog Manager** を介したアクセス制御の実装の全ステップ

Rational System Architect または Rational System Architect XT のインストール・ウ ィザードを実行すると、SA Catalog Manager もインストールされます。必要な許 可を持っていれば、どこからでも SA CM を実行できます。SA Catalog Manager をインストールして、SA Catalog Manager を介してアクセス制御を実装する基本 手順は、以下のとおりです。

SA エンサイクロペディア用に、SQL Server または Oracle データベースがインス トールされたマシンを用意します (最高のパフォーマンスを得るために専用サー バーが理想的ですが、必要条件ではありません)。

Rational System Architect または Rational System Architect XT をインストールしま す。どちらの場合もデフォルトで SA Catalog Manager がインストールされます。

a. Citrix またはターミナル サーバーのインストール済み環境を使用する場合は、 ターミナル サーバーまたは CITRIX のマシンに SA および SA Catalog Manager を インストールします。このシナリオでは、必ずしも必要ではありませんが、SQL Server または Oracle サーバーに対する高速接続 (例: 1 GB) があることを推奨しま す。最小要件については、SA XT の README ファイルを確認してください。

または

b. 各ユーザーのマシンに SA をインストールし、1 台のマシン (Rational System Architect 管理者のマシン) を、SA および SA Catalog Manager を実行するためのラ イセンス交付を受けるマシンとして指定します。

どちらのインストール・シナリオも、本ガイドの第 1 章の『SA XT のインス トールの概要』セクションにある図のマシン C に相当します。

サーバーとそのエンサイクロペディアに対するユーザー権限を設定します。 SA Catalog Manager を使用して、カタログを作成し、ロールに基づいて各エンサ イクロペディア内でのアクセス許可を付与します。これらは、Rational System Architect (SA) の許可と見なすことができます。

# **1 - Rational System Architect** エンサイクロペディア専用のサーバーを用 意する

このプロセスの最初のステップは、Rational System Architect エンサイクロペディ アの格納に使用するサーバーを用意することです。

## サーバー要件

Rational System Architect は、エンサイクロペディアの作成の基礎になるリポジト リーとして使用される、以下のバージョンのサーバーおよびデータベースをサ ポートしています。

- SQL Server 2008 および SQL Server Express 2008
- SQL Server 2005 および SQL Server Express 2005
- Oracle 10g

# サーバーに関する重要な推奨事項

用意する SQL Server または Oracle データベース・サーバーは、Rational System Architect エンサイクロペディア専用として使用することをお勧めします。SQL Server または Oracle マシンを他のソフトウェア・アプリケーションと共用する ことは避けてください。理由はいくつかありますが、第一に、SA ユーザーは サーバーでデータベースを作成および変更するためには権限が必要ですが、通 常、一般的なデータベース・ユーザーにはこの権限が付与されないためです。 第二に、サーバーが他のデータベース・アクティビティーに使用されると、SA のパフォーマンスが低下するためです。

# **2 - Rational System Architect** および **SA Catalog Manager** をインス トールする

## **A. Rational System Architect** をインストールする

Rational System Architect の完全なインストール手順は、このインストール・ガイ ドの第 1 章に記載されています。通常、Rational System Architect は以下のいずれ かの方法でインストールされます。

- Rational System Architect を、Citrix 環境またはターミナル サーバー環境にイ ンストールします。この場合、Rational System Architect は、SQL Server また は Oracle を格納しているマシンとは別のマシンにインストールし、その サーバー・マシンとは高速接続 (1GB) で接続する必要があります。
- Rational System Architect を各ユーザーのマシンにインストールし、高速ネッ トワーク経由でサーバー上のエンサイクロペディアにアクセスするために使 用します。この場合、多数の同時ユーザーをサポートするための十分なネッ トワーク帯域幅が必要です (最低でも 100 MB の接続で、アップストリーム とダウンストリームのスループットが 40Mbps から 60Mbps)。ネットワーク のスループットの要件および推奨事項について詳しくは、Readme.htm ファ イルを参照してください。

# **B. Rational System Architect** のインストールの一環として **SA Catalog Manager** を インストールする

デフォルトで、SA Catalog Manager は Rational System Architect (または Rational System Architect XT) のインストール時にインストールされます。Rational System Architect のインストール・ウィザードを実行中にカスタム・インストールを選択 した場合は、オプションで SA Catalog Manager をインストールしないようにする こともできます。

ただし、プログラムは、SA Catalog Manager を使用する有効なライセンスを持つ ユーザーのみが実行できます。SA Catalog Manager のライセンスは、license.dat ファイル内のオプションです。通常、組織では、指定された Rational System Architect 管理者に SA Catalog Manager を実行するライセンスを付与し、この管理 者のみがエンサイクロペディアに対する他のユーザーのアクセスを制御できる ようにします。

#### **SA Catalog Manager** のインストール場所

ターミナル サーバー環境または Citrix 環境で Rational System Architect を実行す る場合、通常は、Rational System Architect と一緒に SA Catalog Manager をターミ ナル サーバー マシンにインストールします (これもデフォルトで行われます)。 Rational System Architect 管理者は、ターミナル サーバー マシン上で SA Catalog Manager を使用して、SQL Server マシンまたは Oracle マシン上のエンサイクロペ ディアへのアクセスを制御します。

各ユーザーのマシンに Rational System Architect がインストールされたネットワ ーク構成で Rational System Architect を実行する場合、SA Catalog Manager は指定 された Rational System Architect 管理者のマシンにインストールされます。通常、 このマシンはライセンス交付を受けたマシンであり、ネットワーク上の SQL Server マシンまたは Oracle マシンに格納されたエンサイクロペディアへのアク セス制御に使用されます。

#### **SA Catalog Manager** のインストール

- **1.** Rational System Architect の DVD を挿入します (または、IBM Rational サイト からダウンロードした Rational System Architect の実行可能ファイルをダブル クリックします)。自動実行インターフェースが起動されます。
- **2.** 「インストール・ウィザード (Installation Wizard)」を使用して、Rational System Architect のインストール手順全体を実行します。
- **3.** 完全インストールまたはカスタム・インストールを選択するダイアログが表 示されたら、「完全インストール (Complete Installation)」チェック・ボック スを選択したままにするか、「カスタム・インストール (Custom Installation)」を選択し、サブダイアログで「SA Catalog Manager」が選択さ れていることを確認します。

SA Catalog Manager をインストールしても、カタログは作成されません。カタロ グを作成するかどうか、またどこに作成するかもわからないためです。インス トール後に初めて SA Catalog Manager を実行した際に、サーバーを検索するか尋 ねられ、その後、検出したサーバーのいずれかにカタログを作成するかどうか を尋ねられます。

# **3 -** エンサイクロペディアに対するユーザー権限を設定する

Rational System Architect エンタープライズ・エンサイクロペディアのユーザーの 許可は、SA Catalog Manager で割り当てられたロールによって管理されています。 主に 2 つのタイプのロールを割り当てることができます。1 つは管理者ロール、 もう1つはビジネス・モデラータ・モデラーなどの標準ロールです。こ れらのロール・タイプの主な違いは、管理者ロールがカタログの作業 (ユーザー の追加など)を実行できるのに対し、もう一方のロールはエンサイクロペディア の作業のみ実行できる点です。この 2 つのロール・タイプは「SA Admin」と 「SA User」のロールに分類できます。それぞれのロールについて以降のセク ションで詳しく説明します。

# **A. SQL Server** のエンサイクロペディアに対するユーザー権限を設定する

下記のプロセス・フロー図では、SQL Server のエンサイクロペディアへのユー ザー権限を設定するために実行する必要のあるステップが強調されています。 これらのステップについて、以降のセクションで詳しく説明します。

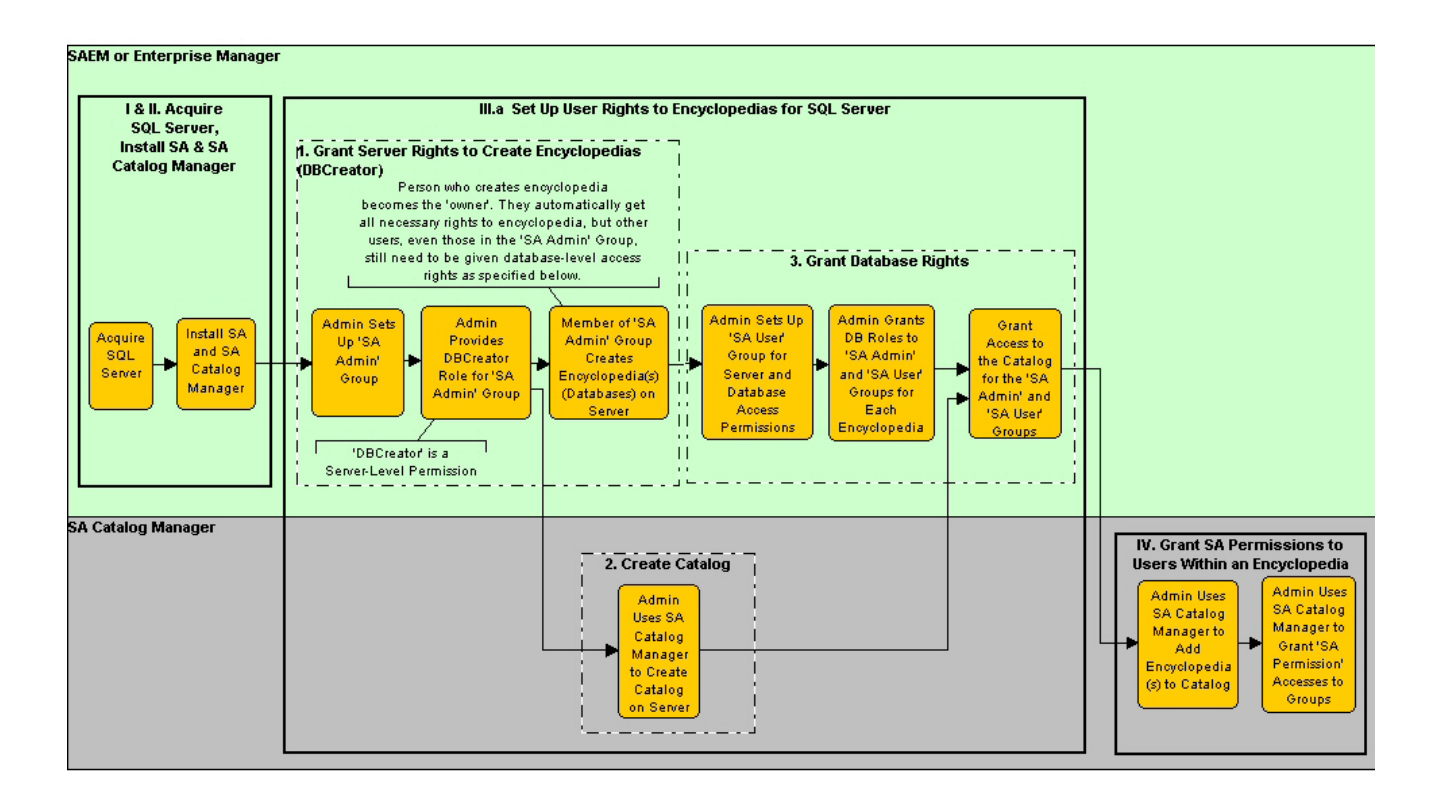

## **1.** エンサイクロペディアを作成するサーバー権限 **(DBCreator)** の付与

サーバーで、システム管理者はエンサイクロペディア (エンサイクロペディアは SQL Server 上のデータベースです) を作成するユーザー・グループに対して、 「DBCreator」権限を付与する必要があります。これは、Microsoft SQL Server Enterprise Manager または SAEM for SQL Server を使用して行います。通常、シス テム管理者は、エンサイクロペディアを作成する権限が付与されるすべての SA ユーザーを含むグループを作成します。サーバー上にエンサイクロペディア (データベース) を作成する権限は、Rational System Architect を使用するすべての ユーザーに付与する必要はありません。すべてのユーザーに付与すると、エン サイクロペディアが大量に作成されてしまう可能性があります。推奨されるア プローチは、管理者がこのグループを「SA Admin」グループと名付けることで す。SQL Server および SQL Server Express では、このグループに、サーバー上に データベース (エンサイクロペディア) を作成するための、システム管理者また は DBCreator のサーバー・ロールを付与する必要があります。

#### **2. SQL Server** でのカタログの作成

カタログを作成する前に、サーバー名を知っておくとよいでしょう。サーバー 名がわからない場合は SA Catalog Manager がネットワークを検索しますが、これ は時間がかかる可能性があるうえ、ファイアウォールで隠されているサーバー が検出されない場合があります。サーバー名がわかっていれば手動で入力でき、 SA Catalog Manager にネットワークを検索させる必要がないので、この手順を早 く完了できます。

**1.** SA Catalog Manager を最初に実行すると、コンピューターに登録されたカタ ログがないことが通知され、カタログを検索するか尋ねられます。

どのサーバーを使用できるかわからない場合は、「はい」をクリックします。 これにより、SA Catalog Manager は、コンピューターに接続されているすべ てのサーバーを検出します。サーバーがファイアウォールによって隠蔽また は保護されている場合は、検出できないことがあります。この場合は、サー バーのパスと名前を手動で入力する必要があります。

または、

「いいえ」をクリックして、指定したサーバー上にカタログを作成します。

この場合は、カタログを作成するサーバーのパスと名前を知っている必要が あります。

- **2.** カタログを作成するサーバーのパスと名前を入力するか、リストから選択し ます。どちらを選択した場合も、次に表示されるダイアログで、カタログを 作成するサーバーを指定します。このダイアログにはテキスト・フィールド とドロップダウン・フィールドの両方があり、サーバー名とパスを入力する ことも、またはドロップダウン矢印をクリックして、リストからサーバーを 選択することもできます (この方法では接続されているサーバーを検索する ので、大規模な環境では時間がかかる場合があります)。
- **3.** 「**OK**」をクリックします。

## **3.** データベース権限の付与

エンサイクロペディア (SQL Server データベース) ごとに、システム管理者はエ ンサイクロペディアを使用するグループ (または各ユーザー) に権限を付与する 必要があります。エンサイクロペディアを使用するとは、エンサイクロペディ アを開き、その中のダイアグラムと定義を作成または変更することです。

# 「**SA User**」グループの権限

ユーザーがエンサイクロペディアを使用できるように、管理者はユーザーに作 業対象の各エンサイクロペディア(データベース)に対する以下のデータベー ス・アクセス権限を付与する必要があります。

- db datareader
- db datawriter

これらの権限は、SQL Server Enterprise Manager または SQL Server Express を使用 して付与します。通常、システム管理者はエンサイクロペディアで作業する権 限を付与したすべての SA ユーザーを含むグループを作成し、各エンサイクロペ ディアのグループに対して、データベース・アクセス権限 db\_datareader および db\_datawriter を付与します。

SA Catalog Manager の TelelogicEnterpriseCatalog データベースへの権限 SA Catalog Manager でカタログを作成すると、3 つの要素を持つ情報 (各エンサ イクロペディアについて、ロールごとのアクセス許可) を持つ特別なデータベー スが作成されます。この情報により、ユーザーは各自のロールに基づいて、エ

ンサイクロペディアの情報にアクセスできるようになります。このデータベー スを TelelogicEnterpriseCatalog データベースといいます。エンタープライズ・エ ンサイクロペディア (アクセス制御の対象となっているエンサイクロペディア) で作業するには、この TelelogicEnterpriseCatalog データベースに対する次の権限 が、すべてのユーザーに付与されている必要があります。

- db datareader
- db\_datawriter 許可を必要とするのは、カタログの管理者のみです。

また、ユーザー・グループ (またはすべてのユーザー) がエンサイクロペディア へのフル・アクセス権を得るためには、db\_datareader、db\_datawriter のほか、エ ンサイクロペディア・データベースでの下記に示すストアード・プロシー ジャーの EXECUTE 許可も必要です。

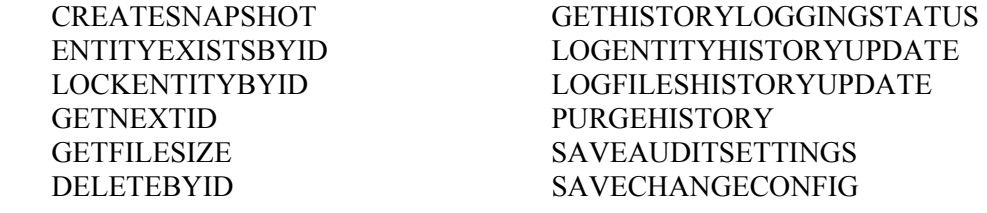

また、各ユーザーは TelelogicEnterpriseCatalog の以下のテーブルでの Select、 Insert、Update、Delete 権限も必要です。

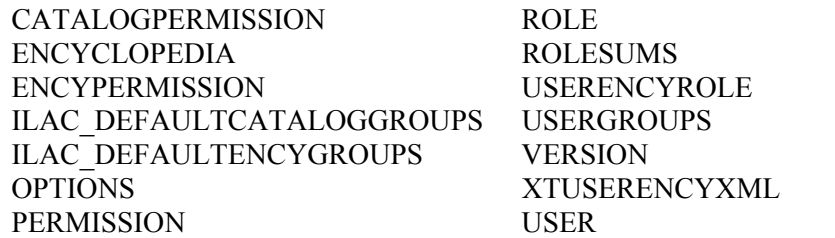

注: SQL Server 上のカタログにアタッチされたエンサイクロペディアを表示した り、それにアクセスしたりするには、上記のほかに VIEW SERVER STATE 権限 が必要です。この権限により、同時に 1 名のユーザーのみがカタログを開き、 更新できるようにするために必要な sp\_lock 機能が有効になります。管理者は、 次の照会を実行することにより、マスター・データベースでの VIEW SERVER STATE 権限を付与できます。

GRANT VIEW SERVER STATE TO <login> (ここで、<login> は実際の値です。)

## 「**SA Admin**」グループの権限 – エンサイクロペディアの作成が可能なユーザー

サーバー上にエンサイクロペディアを作成できるユーザー、または過去にエン サイクロペディアを作成したことのあるユーザーにはすべて、 TelelogicEnterpriseCatalog データベース (カタログ) に対する以下の権限を付与し なければなりません。

- db\_ddladmin
- db datareader
- db datawriter

db\_ddladmin 権限を持つユーザーは、エンサイクロペディアを Rational System Architect のあるバージョンから次のバージョンに自動変換することができます。 Rational System Architect のストアード・プロシージャーは、パフォーマンス向上 のためにバージョン間で変更されることがあります。このため、あるバージョ ンのエンサイクロペディアの所有者 (作成者) が、新バージョンで最初にエンサ イクロペディアを開く必要があります。このユーザーは、エンサイクロペディ アと TelelogicEnterpriseCatalog データベースへの db\_ddladmin 権限を持っている 必要があります。

また、ユーザー・グループ (またはすべてのユーザー) がエンサイクロペディア へのフル・アクセス権を得るためには、db\_ddladmin、db\_datareader、 db datawriter のほか、エンサイクロペディア・データベースでの下記に示すスト アード・プロシージャーの EXECUTE 権限も必要です。

GETNEXTID PURGEHISTORY

CREATESNAPSHOT GETHISTORYLOGGINGSTATUS ENTITYEXISTSBYID LOGENTITYHISTORYUPDATE LOCKENTITYBYID LOGFILESHISTORYUPDATE GETFILESIZE SAVEAUDITSETTINGS DELETEBYID SAVECHANGECONFIG

また、各ユーザーは TelelogicEnterpriseCatalog の以下のテーブルでの Select、 Insert、Update、Delete 権限も必要です。

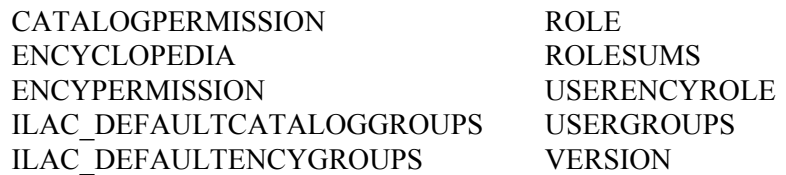

# PERMISSION USER

# OPTIONS XTUSERENCYXML

注: SQL Server 上のカタログにアタッチされたエンサイクロペディアを表示した り、それにアクセスしたりするには、上記のほかに VIEW SERVER STATE 権限 が必要です。この権限により、同時に 1 名のユーザーのみがカタログを開き、 更新できるようにするために必要な sp\_lock 機能が有効になります。管理者は、 次の照会を実行することにより、マスター・データベースでの VIEW SERVER STATE 権限を付与できます。

GRANT VIEW SERVER STATE TO <login> (ここで、<login> は実際の値です。)

# **B. Oracle** のエンサイクロペディアに対するユーザー権限を設定する

Oracle では、エンサイクロペディアと同様、カタログも TelelogicEnterpriseCatalog という名前のスキーマです。Oracle で TelelogicEnterpriseCatalog へのアクセス権限を設定するための手順は、以下のと おりです。

## **1. Oracle** のアクセス権限を付与する

ユーザーが Oracle サーバーのエンサイクロペディアを編集するには、Rational System Architect が自動的に作成する下記のテーブルに対する Select、Insert、 Update、および Delete 権限が必要です。

ENTITY RELATIONSHIP ERROR\_LOG CRITICALREGION FILES SINGLETHREAD IDGENERATOR FILES HISTORY SAPROPERTIES ENTITY HISTORY ENTITY\_FLAGS

さらに、Oracle のエンサイクロペディアを編集するには、下記に示すストアー ド・プロシージャーの Execute 権限も必要です。

GETNEXTID PURGEHISTORY

CREATESNAPSHOT GETHISTORYLOGGINGSTATUS ENTITYEXISTSBYID LOGENTITYHISTORYUPDATE LOCKENTITYBYID LOGFILESHISTORYUPDATE GETFILESIZE SAVEAUDITSETTINGS DELETEBYID SAVECHANGECONFIG

また、各ユーザーは TelelogicEnterpriseCatalog の以下のテーブルでの Select、 Insert、Update、Delete 権限も必要です。

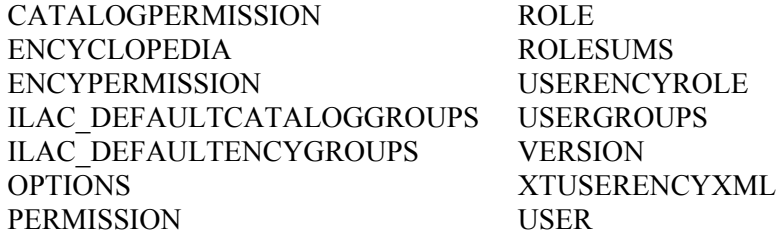

## **2. Oracle** サーバーでカタログを作成する

- **1.** SA Catalog Manager を最初に実行すると、コンピューターに登録されたカタ ログがないことが通知され、カタログを検索するか尋ねられます。SA Catalog Manager は Oracle サーバー上のカタログを検索できないので、ここ では「いいえ」をクリックします。
- **2.** 表示されたダイアログで、カタログの作成先の Oracle サーバー名を入力し ます。
- **3.** 「**OK**」をクリックします。

# **4 -** エンサイクロペディア内のユーザーに「**SA** 許可」を付与する

このセクションでは、エンサイクロペディアごとに、ロールに基づいてユー ザーのアクセス制御を設定する方法について説明します。ここでの説明は、本 章のセクション II.3 の説明を読んでカタログを既に作成していることを前提とし ています。

SQL Server、SQL Server Express または Oracle サーバーのいずれの場合も、サー バーごとにカタログを 1 つのみ作成して使用します。1 つのカタログで、同じ サーバー上にある複数のエンサイクロペディアへのアクセスを制御します。1 つ のサーバーのカタログで、別のサーバー上のエンサイクロペディアに対するア クセスは制御できません。

#### カタログの作成とアクセス制御の実装の概要

繰り返しになりますが、このセクションのステップを実行するには、まずアク セス制御の対象とするエンサイクロペディアがあるサーバーに、カタログを作 成しておく必要があります。カタログを作成するステップは、本章のセクショ ン II.3 に記載されています。

カタログを作成した後で、任意の順序で、エンサイクロペディアをカタログに アタッチし、ユーザーを作成してエンサイクロペディアに割り当て、エンサイ クロペディアごとにユーザーに 1 つ以上のロールを割り当てる必要があります。 カタログの作成とアクセス制御の実装の概略ステップは、以下のとおりです。 SQL Server、SQL Server Express、または Oracle サーバー上にカタログを作成し ます。

- **1.** カタログにエンサイクロペディアをアタッチします。
- **2.** カタログにユーザーを追加します。
- **3.** エンサイクロペディアにユーザーを割り当てます。
- **4.** ユーザーにロールを割り当てます。

## **A.** エンタープライズ・カタログにエンサイクロペディアをアタッチする

カタログにエンサイクロペディアをアタッチすることで、ユーザーにエンサイ クロペディアを割り当てる準備ができます。エンサイクロペディアをアタッチ する方法は、2 とおりあります。SA Catalog Manager からは、「エンサイクロペ ディアをアタッチ」コマンドを使用できます。Rational System Architect からは、 新しいエンサイクロペディアの作成時にタイプとして「エンタープライズ・エ ンサイクロペディア」を選択し、他のユーザーもエンサイクロペディアを利用 できるようにするオプションを選択できます。以下に、その各方法を示します。 SA Catalog Manager でエンサイクロペディアをアタッチするには、次の手順に従 います。

- **1.** 「エンサイクロペディア」ノードを右クリックし、「アタッチ」を選択し ます。
- **2.** 「アタッチするエンサイクロペディアを選択してください」 ドロップダウンをクリックし、エンサイクロペディアを選択します。
- **3.** 「OK」をクリックします。 Rational System Architect でエンタープライズ・エンサイクロペディアを作成 してアタッチするには、以下のようにします。
- **4.** 「ファイル」をクリックして、「エンサイクロペディアを開く」を選択しま す。
- **5.** 「新規」アイコンをクリックします。
- **6.** 「エンタープライズ・エンサイクロペディア」のチェック・ボックスを選 択します。
- **7.** 以下のフィールドにデータを入力して新しいエンサイクロペディアの作成を 続けます。

接続 (サーバー名、サーバー・タイプ、およびセキュリティーの指定)

新規エンサイクロペディア名

**8.** 「他の人にこのエンサイクロペディアのアクセスを許可する」チェック・ ボックスをオンにします。すると、SA Catalog Manager の「エンサイクロペ ディア」ノードに、新しく作成したエンタープライズ・エンサイクロペディ アが表示されます。

#### **B.** 新しいユーザーを作成する

すべての新規ユーザーまたはユーザー・グループは、カタログに対する読み取 り許可を付与されます。これによって、Rational System Architect の「エンサイク ロペディアを開く」ダイアログに、「エンタープライズ・エンサイクロペディ ア」タイプのエンサイクロペディアが表示されるようになります。ユーザーま たはユーザー・グループを作成した後で、エンサイクロペディアごとに、エン サイクロペディアで実行するロールを割り当てる必要があります。 新規ユーザーを作成する手順は、次のとおりです。

- **1.** ルート・ノード「ユーザーとグループ」を右クリックし、「新規ユーザー (New User)」を選択します。&
- **2.** 「名前」フィールドに、DomainName\UserName 形式でユーザー名を入力し ます。ここで、DomainName はネットワーク・ドメイン名、UserName は Windows オペレーティング・システムへのログインに使用する名前です。
- **3.** 「監査 **ID**」フィールドに、7 文字以内の値を入力します。この制限を超え ると、入力した値の 8 文字目以降は切り捨てられます。Rational System Architect は、監査 ID を使用してエンサイクロペディア全体のユーザー・ア クティビティーを追跡します。
- **4.** 「**OK**」をクリックします。

## **C.** エンサイクロペディアにユーザーを割り当てる

エンサイクロペディアに割り当てるユーザーには、そのエンサイクロペディア で使用するロールも割り当てる必要があります。ユーザーをエンサイクロペ ディアに割り当てた後で、そのユーザーにエンサイクロペディアでのロールを 割り当てる前に SA Catalog Manager をシャットダウンした場合は、エンサイクロ ペディアへのユーザー割り当ては破棄されます。

続くセクションでは、ユーザーがエンサイクロペディアで作業するために必要

な 2 つの手順について説明します。 エンサイクロペディアにユーザーを割り当てるには、以下の手順に従います。

- **1.** ルートの「ユーザーとユーザー・グループ (Users & User Groups)」ノードを 展開します (「+」をクリックします)。
- **2.** 「ユーザー」を右クリックして「コピー」を選択します。
- **3.** ルートの「エンサイクロペディア」ノードを展開し、その下の、ユーザーを 割り当てるエンサイクロペディアを展開します。
- **4.** 上記ステップで選択したエンサイクロペディアを右クリックして、「貼り付 け」を選択します。
- **5.** 貼り付けたユーザーのノードが作成され、その名前が青いイタリック体フォ ントで表示されます。これはこの割り当てが一時的なものであることを示し ます。割り当てを確定するため、以下に説明するように、ユーザーにロール も割り当てる必要があります。

#### **D.** ユーザーにロールを割り当てる

- **1.** ルートの「ロール」ノードを展開します。
- **2.** 「ロール」を右クリックして「コピー」を選択します。
- **3.** 「ユーザーとユーザー・グループ (Users & User Groups)」ノード (まだ展開 されていて、青のイタリック体フォントで表示されているはずです) を右ク リックし、「貼り付け」を選択します。
- **4.** 注: 青のイタリック体だったフォントが黒の通常フォント (イタリックでは ない) に変わります。これは自分がユーザーであるエンサイクロペディアの ロールがユーザーに正常に割り当てられたことを示します。

#### **E.** カタログされたエンサイクロペディアを **Rational System Architect** で開く

カタログにアタッチしたエンサイクロペディアは、SA Catalog Manager で管理さ れるアクセス制御下にあります。ユーザーが Rational System Architect でカタロ グされたエンサイクロペディアを開くには、カタログ内のユーザーとして存在 し、エンサイクロペディアに割り当てられているほか、その割り当てられたエ ンサイクロペディアで 1 つ以上のロールが割り当てられている必要があります。
Rational System Architect は、カタログされたエンサイクロペディアもカタログさ れていないエンサイクロペディアも開くことができます。カタログされたエン サイクロペディアは「エンタープライズ・エンサイクロペディア」、カタログ されていないエンサイクロペディアは「プロフェッショナル・エンサイクロペ ディア」と呼ばれます。Rational System Architect の「エンサイクロペディアを開 く」ダイアログで、「既存」アイコンをクリックしてどちらのタイプのエンサ イクロペディアを開くか選択できます。「接続」の名前を選択すると、サー バーにアタッチされた各エンサイクロペディアがリストに表示されます。

- **1.** Rational System Architect を始動します。
- **2.** 「エンサイクロペディアを開く」アイコンをクリックするか、「ファイ ル」メニューから「エンサイクロペディアを開く」を選択します。

既存のエンサイクロペディアを選択するには、「既存」アイコンをクリック して「接続」を選択します。

新規エンサイクロペディアを選択するには、「新規」アイコンをクリックし、 「接続」を指定します。(上述の『Rational System Architect でエンタープラ イズ・エンサイクロペディアを作成してアタッチするには』のセクションを 参照してください)。

- **3.** 「**OK**」をクリックします。
- **4.** ユーザーが表示できるダイアグラム、定義、およびユーザーが実行できるメ ニュー・コマンドは、すべてカタログによって決まります。カタログは、 ネットワーク管理者または Rational System Architect 管理者が SA Catalog Manager を使用して構成します。

# 同一マシンへの *Rational SA*  および *SA XT* のインストール

### はじめに

Rational System Architect と System Architect XT は、同じマシンにインストールす ることができます。これは、Rational System Architect のすべての機能と Rational System Architect XT 製品の別の機能を使用できる必要がある専門家やシステム管 理者にとって、特に便利な機能です。これまで、両方の製品を同じマシンにイ ンストールすることはできませんでした。

*4*

#### 概説

Rational System Architect のインストール時には、使用可能なすべての機能がイン ストールされます。これには、Cobol Import、INI File Editor、SA Catalog Manager、 SA Compare, SA Publisher SAEM for Oracle および SAEM for SQL Server が含まれ ます。また、これらの機能に関するすべてのヘルプ・ファイルも含まれます。 これらのすべての機能を組み合わせたものが、Rational System Architect のツー ル・スイートになります。

Rational System Architect XT のインストール時には、使用可能な機能の一部のみ がインストールされます。これには、Rational System Architect SA カタログ・マ ネージャー、SAEM for Oracle、および SAEM for SQL Server が含まれます。また、 Rational System Architect XT 専用の機能がいくつかインストールされます。これ には、Microsoft IIS サーバー・コンポーネント、およびブラウザー・ベースの別 のヘルプ・システムが含まれます。

### インストール要件

両方の製品を同じマシンにインストールする場合に考慮すべきいくつかの要件 および制約事項があります。特に重要な要件は以下のとおりです。

- 最初に Rational System Architect をインストールし、Rational System Architect XT はその後にインストールする必要があります。Rational System Architect XT のインストール時には Rational System Architect のインストール・ディレ クトリーが使用され、別のディレクトリーを選択するためのプロンプトは出 されません。
- Rational System Architect と Rational System Architect XT が同じバージョンで ある必要があります。Rational System Architect とは異なるバージョンの Rational System Architect XT をインストールしようとした場合、インストー ルは完了しません。

特に重要な制約事項は以下のとおりです。

• Rational System Architect XT をサーバーとして実行している間は、Rational System Architect を実行できません。

#### **Rational System Architect** への **Rational System Architect XT** のインストール

Rational System Architect XT のインストールを開始すると、Rational System Architect が既にインストールされているかどうかが検出されます。インストール されていて、かつ、それがインストールしようとしている Rational System Architect XT と同じバージョンである場合は、インストールを続行することがで きます。インストールされている Rational System Architect が、インストールし ようとしている Rational System Architect XT と同じバージョンでない場合は、イ ンストールが強制終了されます。

Rational System Architect に Rational System Architect XT をインストールするには、 以下の手順に従います。

**1.** Rational System Architect XT のインストール・ファイルを実行します。イン ストールのプロセスは Rational System Architect がインストールされていない 場合とほとんど同じですが、パスを選択できないという大きな違いがありま す。Rational System Architect XT は Rational System Architect 上に増分インス トール (まだインストールされていないコンポーネントのみが追加されます) されるため、同じパスを使用する必要があります。

**2.** インストール・ウィザードの指示に従って、インストール作業を完了します。

#### **Rational System Architect XT** もインストールされている場合の **Rational System Architect**  の実行

どちらのアプリケーションも同じ実行可能ファイル sa2001.exe を使用するため、 この実行可能ファイルをショートカットから起動した場合と、アプリケーショ ン・フォルダーから直接起動した場合で動作が異なります。Rational System Architect のみがインストールされている場合、この実行可能ファイルは常に「ノ イジー」モードで実行されます。つまり、ユーザー・インターフェースのある 製品が起動します。しかし、同じマシンに Rational System Architect XT もインス トールされている場合にアプリケーション・フォルダー内のこの実行可能ファ イルをクリックすると、Rational System Architect XT がユーザー・インター フェースのない「抑止」モードで起動します。

ユーザー・インターフェースのある Rational System Architect を実行するには、 Windows の「スタート」メニューまたはデスクトップ (Rational System Architect のインストール時にデスクトップ・ショートカットの作成を選択した場合) にあ るショートカットを使用してください。これらのショートカットの「リンク 先」プロパティーには、以下のように、アプリケーションを「ノイジー」モー ドで実行するためのパラメーターが含まれています。

C:\Program Files\IBM\Rational\System Architect Suite\11.3.1\System Architect\sa2001.exe -enableui

Rational System Architect XT を「ノイジー」モードで実行するためのショート カットは用意されていません。しかし、Rational System Architect XT のみがイン ストールされている場合には、上記のパラメーターを指定したショートカット を作成することで、「ノイジー」モードで実行するためのショートカットを作 成できます。通常、Rational System Architect XT は「抑止」モードで実行されま す。

Rational System Architect XT をアンインストールしてもこれらのショートカット に影響はなく、Rational System Architect は引き続きユーザー・インターフェース のある状態で実行されます。

#### **Rational System Architect XT** のアンインストール

どちらの製品のインストール・プロセスも、それらの一方のみがインストール された場合と同様の動作をします。つまり、Windows の「コントロール パネ

ル」の「プログラムの追加と削除」ダイアログには、それぞれの製品がリスト されます。しかし、同じコンピューターに両方の製品がインストールされてい る場合に Rational System Architect または Rational System Architect XT をアンイン ストールする際には、以下の点を考慮する必要があります。

- Rational System Architect のみをアンインストールすると、共通ファイルが削 除されるため、Rational System Architect XT が正常に動作しなくなります。 その場合でも、そのまま Rational System Architect をアンインストールするこ とはできますが、Rational System Architect XT もアンインストールすること をお勧めします。
- Rational System Architect XT をアンインストールする場合の特別な情報はあ りません。この場合にも共通ファイルは削除されますが、それらのファイル は、次に Rational System Architect を開始した際に再インストールされます。 これは、Rational System Architect のファイルが削除された場合の標準動作で す。
- 同一のコンピューターから Rational System Architect と Rational System Architect XT の両方をアンインストールする必要がある場合、順序として最 初に Rational System Architect XT をアンインストールしてから、次に Rational System Architect をアンインストールしてください。この推奨順序を 守らずに逆の順番で製品をアンインストールすると、アンインストールのプ ロセスで、Rational System Architect の除去後は Rational System Architect XT が動作しないということを知らせるメッセージが表示されます。これは、こ の 2 つの製品が共通のコンポーネントを共有しているためです。また、逆の 順番で行うと、いくつかのファイルがインストール・パスに残されたままに なります。

# *IBM Rational System Architect Cognos* ブリッジ

#### インストールの概要

重要: IBM Rational System Architect Cognos ブリッジは、IBM Cognos または IBM Cognos Framework Manager がインストールされているマシンに管理者がインスト ールする必要があります。あるいは、Operational Database Source データベースの 構成を容易にするために、まったく異なるマシン上に置くことができます。 Rational System Architect のユーザーが、レポートを作成するために IBM Rational System Architect Cognos ブリッジをインストールする必要はありません。 IBM Rational System Architect Cognos ブリッジは、Rational System Architect または IBM Cognos からは独立してインストールされます。インストール・ファイルに より、IBM Cognos サーバー・マシンまたは別のマシン上に置くことのできる、 SA Cognos スキーマ・ジェネレーターと SA データ・リトリーバー・ユーティリ ティーがインストールされます。これらのユーティリティーの使用方法につい て説明したヘルプ・ファイルもインストールされます。

*5*

オプションとして、Rational System Architect または Rational System Architect XT のいずれか、あるいはその両方がインストールされているマシンに IBM Rational System Architect Cognos ブリッジをインストールするには、それらの製品のバー ジョンが IBM Rational System Architect Cognos ブリッジと同じである必要があり ます。インストール時に Rational System Architect または Rational System Architect XT の旧バージョンが検出された場合、インストールは実行されません。

#### オペレーティング・システム要件

- Microsoft Windows XP (Service Pack 3)
- Microsoft Windows 2003 Standard Edition (Service Pack 2)
- Microsoft Windows Vista Business エディション (Service Pack 1)
- ユーザー・アカウント制御 (UAC) がオンになっている場合、すべてを正常 に機能させるには、インストールの完了後にショートカットまたは実行可能 ファイルを右クリックし、「管理者として実行」をクリックしてアプリケー ションを実行する必要があります。

• Microsoft Windows 2008 Standard エディション (Service Pack 1)

#### サポートされるデータベース

- Microsoft® SQL Server 2008
- Microsoft® SQL Server Express 2008
- Microsoft SQL Server 2005<sup>®</sup>
- Microsoft SQL Server 2005 Express® (SQL Express)

#### ハードウェア要件

IBM Rational System Architect Cognos ブリッジのハードウェア要件は以下のとお りです。

- システムへの管理者特権 (インストール中のみ)。
- Pentium クラスの PC (500 MHz 以上)、最小で 256 MB の RAM、SVGA モニ ター (画面解像度は最小で 800 x 600 に設定、スモール・フォント設定)。
- ディスク・スペース: インストール中は 250 MB、インストール完了後は 170  $MB<sub>o</sub>$
- インストーラーを使用して .NET Framework 3.5 をインストールする場合の ハード・ディスク要件は 450 MB、インストール完了後は 280 MB。

#### サポートされる **IBM Cognos** パッケージ

IBM Cognos 8.4.1 でサポートされているパッケージは以下のとおりです。

- IBM Cognos 8 Business Intelligence Data Manager 32-bit 8.4.1 Windows 英語
- IBM Cognos 8 Business Intelligence Modeling 8.4.1 Windows 英語
- IBM Cognos 8 Business Intelligence Reporting 32-bit 8.4.1 Windows  $\neg \nu \neg \neg \nu$ ガル
- IBM Cognos 8 Business Intelligence Reporting クイック・スタート・ガイド 8.4.1 マルチリンガル
- IBM Cognos 8 Business Intelligence Data Manager クイック・スタート・ガイド 8.4.1 英語
- IBM Cognos 8 Supplementary Languages Documentation 8.4.1 Multiplatform  $\leq l$ チリンガル

#### **IBM Rational System Architect Cognos** ブリッジ

IBM Rational System Architect Cognos ブリッジをインストールするには、以下の ようにします。

- **1.** IBM Rational System Architect Cognos ブリッジの実行可能ファイルをダブル クリックして、インストール・ウィザードを実行します。
- **2.** 「ようこそ」画面で、「次へ」をクリックしてインストールを開始します。
- **3.** インストール・ウィザードの指示に従います。

#### サイレント・インストールの概要

標準インストール・オプションだけではなく、サイレント・インストールも実 行できます。UI およびサイレント・インストールでは、Microsoft Windows イン ストーラー (MSI) テクノロジーを使用することで、ダイアログ・ボックスにデー タを入力することなくアプリケーションをインストールすることができます。 重要: このインストール・ガイドには、MSI に関する完全な情報は記載されてい ません。MSI に関する完全な情報および関連情報については、Microsoft の以下 の Web サイトを参照してください。

- Windows インストーラーのためのコマンド行オプションの完全なリストに ついては、 [http://msdn.microsoft.com/en-us/library/aa367988\(VS.85\).aspx](http://msdn.microsoft.com/en-us/library/aa367988(VS.85).aspx)
- Windows インストーラーは Msiexec を使用しています。Msiexec について詳 しくは、 <http://technet.microsoft.com/en-us/library/bb490936.aspx>

#### サイレント・インストール要件

この文書の作成時点では、IBM Rational System Architect Cognos ブリッジのサイ レント・インストール・オプションを使用するために、ターゲット・コン ピューターに Microsoft Windows インストーラー 3.1 サービスまたはそれ以上が インストールされている必要があります。インストールされていない場合は、 インストーラーによってそのことが通知され、以下の場所から Microsoft Windows インストーラーを入手するように指示されます。

#### http://support.microsoft.com/kb/893803

サイレント・インストールで使用できる製品オプションはすべて、公開プロパ

ティーとして外部化されており、Msiexec コマンド行またはカスタム変換ファイ ルを使用して設定できます。これらのプロパティーは以下のとおりです。

| プロパティー             | 説明                                                         |
|--------------------|------------------------------------------------------------|
| <b>LAPAGREE</b>    | (ストリング) ライセンス同意プロセス。デフォルトは                                 |
|                    | $N_0$   です。                                                |
| <b>COMPANYNAME</b> | デフォルトでは、レジストリーから名前を選出します。                                  |
| <b>USERNAME</b>    | デフォルトでは、レジストリーから名前を選出します。                                  |
| <b>INSTALLDIR</b>  | アプリケーションをインストールする必要があるパスで                                  |
|                    | す。デフォルトでは C:\Program                                       |
|                    | Files\IBM\Rational\System Architect Suite\11.3.1\SA-Cognos |
|                    | です。                                                        |

サイレント・インストールのコマンド行のサンプルを以下に示します (デフォル トのサイレント・インストール)。

SA Cognos Bridge 11.3.1.2.exe /s /v" /qn LAPAGREE=\"Yes\"" さらにいくつかのオプションを指定したコマンド行のサンプルを以下に示しま す。

SA Cognos Bridge 11.3.1.2.exe /s /v" /qn LAPAGREE=\"Yes\" INSTALLDIR="C:\Program Files\SA-Cognos""

注: コマンド行の値をコピーしてコマンド・プロンプトに貼り付けないようにし てください。テキストに空白文字が追加されて、インストールが機能しない場 合があります。

#### ローカライズ済みユーザー・インターフェースの有効化

IBM Rational System Architect Cognos ブリッジのユーザー・インターフェースで は、以下のようにしてドイツ語、日本語、フランス語、またはスペイン語を有 効にすることができます。

- **1. SASchemaGenerator.exe.config** ファイルを開きます。このファイルは、ルー ト・ディレクトリー ( C:\Program Files\IBM\Rational\System Architect Suite\11.3.1\SA-Cognos\ など) に インストールされています。
- **2.** ファイルの以下のセクションに以下のエントリーを追加します。

<configuration> <appSettings> <add key="Locale" value="XXX" /> XXX に指定可能な値は以下のとおりです。 409 = 英語 (これがデフォルトです。) 407 = ドイツ語 411 = 日本語 40C = フランス語  $COA = 3 \times 7$ ン語

注: 「0」は、文字「O」ではなくゼロです。

**3.** SASchemaGenerator.exe.config ファイルを保存して閉じ、SA Cognos スキー マ・ジェネレーターを再始動します。

#### インストールおよびアンインストールに関する既知の問題

Rational System Architect、Rational System Architect XT、および IBM Rational Cognos ブリッジではコンポーネントを共有しているため、製品をインストール およびアンインストールする際の順序によっては問題が発生する可能性があり ます。これらの既知の問題の原因と解決策を以下に示します。

既知の問題 **1**: IBM Rational System Architect Cognos ブリッジをインストールして から、Rational System Architect または System Architect XT を同じマシンにインス トールした場合です。IBM Rational System Architect Cognos ブリッジを先にアン インストールすると、Rational System Architect または System Architect XT が機能 停止します。IBM Rational System Architect Cognos ブリッジ のアンインストール 時に共通ファイルが除去されたことが原因です。この問題を解決するには、 「プログラムの追加と削除」で Rational System Architect または Rational System Architect XT を修復します。

既知の問題 **2**: Rational System Architect または Rational System Architect XT をイン ストールしてから、IBM Rational System Architect Cognos ブリッジを同じマシン にインストールした場合です。Rational System Architect または Rational System Architect XT をアンインストールすると、IBM Rational Cognos ブリッジが機能停 止します。Rational System Architect または Rational System Architect XT のアンイ ンストール時に共通ファイルおよび SARestWebservice が除去されたことが原因

です。この問題を解決するには、IBM Rational System Architect Cognos ブリッジ をアンインストールしてから再インストールします。

既知の問題 **3**: IBM Rational System Architect Cognos ブリッジをインストールして から Rational System Architect をインストールしたときに、複数の SARESTWebService.exe ファイルと SARestWebService.config ファイルが IBM Rational System Architect Cognos ブリッジのインストール・ディレクトリーと Rational System Architect のインストール・ディレクトリーにあることが判明した 場合です。複数の SARESTWebService.exe ファイルおよび SARestWebService.config ファイルがある場合には、SARestWebService が正常に 機能しないことが原因です。この問題を解決するには、最初に Rational System Architect をインストールしてから、IBM Rational System Architect Cognos ブリッ ジをインストールします。そのようにすることで、SARestWebService に対する SARestWebService.config ファイルが、Rational System Architect のインストール・ ディレクトリーに 1 つだけインストールされるようになります。

# *IBM* サポート

#### **IBM Rational Software Support** へのお問い合わせ

セルフ・ヘルプ・リソースを使用しても問題を解決できない場合は、IBM® Rational® Software Support にお問い合わせください。 注: 旧 Telelogic 製品をご利用のお客様は、すべてのサポート・リソースを以下の 参照サイトで確認できます。[http://www-](http://www-01.ibm.com/software/awdtools/systemarchitect/support/)[01.ibm.com/software/awdtools/systemarchitect/support/](http://www-01.ibm.com/software/awdtools/systemarchitect/support/)

#### 前提条件

IBM Rational Software Support に問題を送信するには、Passport Advantage® の有効 なソフトウェア保守契約を締結している必要があります。Passport Advantage は、 IBM の包括的なソフトウェア・ライセンスおよびソフトウェア保守 (製品のアッ プグレードおよび技術サポート) オファリングです。Passport Advantage には、以 下のサイトでオンライン登録が可能です。

<http://www.ibm.com/software/lotus/passportadvantage/howtoenroll.html>

Passport Advantage について詳しくは、以下の Passport Advantage FAQ サイトにア クセスしてください:

[http://www.ibm.com/software/lotus/passportadvantage/brochures\\_faqs\\_quickguides.html](http://www.ibm.com/software/lotus/passportadvantage/brochures_faqs_quickguides.html) 他にご質問などございましたら、IBM 担当員にお問い合わせください。

IBM Rational Software Support に問題を (IBM Web サイトから) オンラインで送信 するには:

IBM Rational Software Support Web サイトでユーザーとして登録します。登録方法 について詳しくは、以下のサイトにアクセスしてください: <http://www.ibm.com/software/support/>

サービス要求ツールで許可された呼び出し元としてリストに入れます。

#### その他の情報

Rational ソフトウェア製品に関するニュース、イベント、およびその他の情報に ついては、以下の IBM Rational ソフトウェア Web サイトにアクセスしてくださ い: <http://www.ibm.com/software/rational/>

#### 問題の送信

IBM Rational Software Support に問題を送信するには:

問題が及ぼすビジネス上の影響を判別します。IBM に問題を報告するときには、 重大度レベルを提示するように求められます。したがって、報告する問題が業務 に及ぼす影響を理解し、評価する必要があります。

重大度レベルの判別には、以下の表を使用してください。

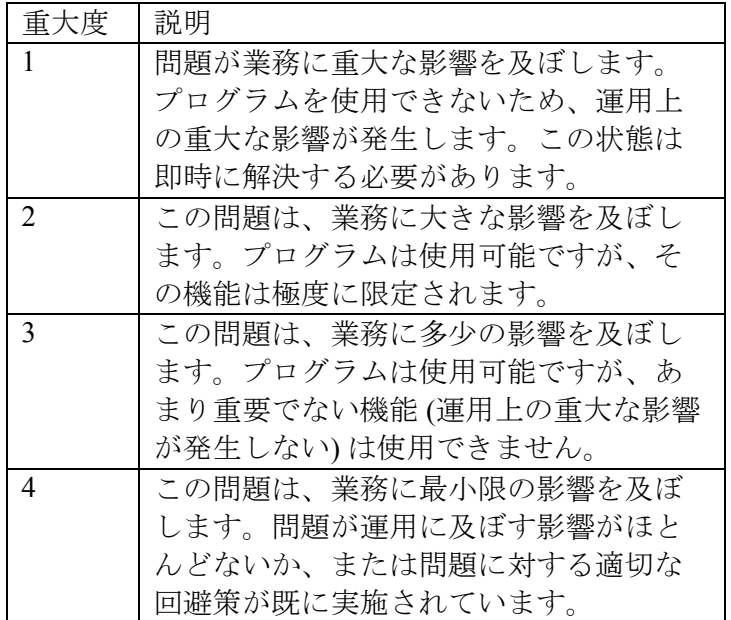

問題を記述し、背景情報を収集します。IBM に対して問題を説明するときには、 できる限り具体的な情報を提供してください。IBM Rational Software Support スペ シャリストの支援によりお客様が問題を効率的に解決できるように、関連する背 景情報をすべて提出してください。時間を節約するために、以下の質問に対する

*<sup>112</sup> Rational System Architect* および *Rational System Architect XT* インストール・ガイド

回答を準備してください。

問題が発生したときに実行中だったソフトウェアのバージョンは何か。

正確な製品の名前とバージョンを判別するには、以下から適切な方法を選択して ください。

IBM Installation Manager を始動し、「ファイル」 > 「インストール済みパッケー ジの表示 **(View Installed Packages)**」をクリックします。パッケージ・グループを 拡張し、パッケージを選択してパッケージ名とバージョン番号を確認します。 製品を始動し、「ヘルプ」 > 「バージョン情報」をクリックし、製品名とバー ジョン番号を確認します。

オペレーティング・システムとバージョン番号は何か (すべてのサービス・パッ クまたはパッチを含む)。

問題の徴候に関連するログ、トレース、およびメッセージはあるか。

問題を再現することができるか。再現できる場合、どのステップを実行すると問 題が再現するか。

システムに変更を加えたか。例えば、ハードウェア、オペレーティング・システ ム、ネットワーキング・ソフトウェア、あるいは他のシステム・コンポーネント を変更したか。

この問題のために現在予備手段を使用していますか。使用している場合は、問題 を報告するときに予備手段について説明できるように準備してください。

以下の方法のいずれかを使用して、IBM Rational Software Support に問題を送信し てください。

オンライン: IBM Rational Software Support Web サイト

<https://www.ibm.com/software/rational/support/> にアクセスします。Rational サポート・ タスク・ナビゲーターで、「**Open Service Request**」をクリックします。電子問 題報告ツールを選択し、問題管理レコード (PMR) を開いて問題を記述します。

サービス要求をオープンにする方法について詳しくは、以下のサイトにアクセス

してください: <http://www.ibm.com/software/support/help.html>

IBM Support Assistant を使用して、オンライン・サービス要求をオープンにする こともできます。詳しくは、以下のサイトにアクセスしてくださ

い :<http://www.ibm.com/software/support/isa/faq.html>

電話によるお問い合わせ: お住まいの地域でご利用いただける電話番号について は、IBM の各国別連絡先登録簿 [\(http://www.ibm.com/planetwide/\)](http://www.ibm.com/planetwide/) にアクセスして、 該当の地域名をクリックしてください。

IBM 担当員を介して: IBM Rational Software Support にオンラインまたは電話でア クセスできない場合は、IBM 担当員にお問い合わせください。必要に応じて、 IBM 担当員がお客様に代わってサービス要求をオープンすることができます。国 別の詳細な連絡先情報については、以下のサイトにアクセスしてください: <http://www.ibm.com/planetwide/>

# 付録

#### 特記事項

© Copyright IBM Corporation 1986, 2009.

本書は米国 IBM が提供する製品およびサービスについて作成したものであり、 本書に記載の製品、サービス、または機能が日本においては提供されていない 場合があります。日本で利用可能な製品、サービス、および機能については、 日本 IBM の営業担当員にお尋ねください。本書で IBM 製品、プログラム、また はサービスに言及していても、その IBM 製品、プログラム、またはサービスの みが使用可能であることを意味するものではありません。これらに代えて、IBM の知的所有権を侵害することのない、機能的に同等の製品、プログラム、また はサービスを使用することができます。ただし、IBM 以外の製品とプログラム の操作またはサービスの評価および検証は、お客様の責任で行っていただきま す。

IBM は、本書に記載されている内容に関して特許権 (特許出願中のものを含む) を保有している場合があります。本書の提供は、お客様にこれらの特許権につ いて実施権を許諾することを意味するものではありません。実施権についての お問い合わせは、書面にて下記宛先にお送りください。

〒242-8502 神奈川県大和市下鶴間 1623 番 14 号

日本アイ・ビー・エム株式会社

法務・知的財産

知的財産権ライセンス渉外

以下の保証は、国または地域の法律に沿わない場合は、適用されません。IBM およびその直接または間接の子会社は、本書を特定物として現存するままの状 態で提供し、商品性の保証、特定目的適合性の保証および法律上の瑕疵担保責 任を含むすべての明示もしくは黙示の保証責任を負わないものとします。国ま たは地域によっては、法律の強行規定により、保証責任の制限が禁じられる場 合、強行規定の制限を受けるものとします。

この情報には、技術的に不適切な記述や誤植を含む場合があります。本書は定 期的に見直され、必要な変更は本書の次版に組み込まれます。IBM は予告なし に、随時、この文書に記載されている製品またはプログラムに対して、改良ま たは変更を行うことがあります。

本書において IBM 以外の Web サイトに言及している場合がありますが、便宜の ため記載しただけであり、決してそれらの Web サイトを推奨するものではあり ません。それらの Web サイトにある資料は、この IBM 製品の資料の一部ではあ りません。それらの Web サイトは、お客様の責任でご使用ください。

IBM は、お客様が提供するいかなる情報も、お客様に対してなんら義務も負う ことのない、自ら適切と信ずる方法で、使用もしくは配布することができるも のとします。

本プログラムのライセンス保持者で、(i) 独自に作成したプログラムとその他の プログラム (本プログラムを含む) との間での情報交換、および (ii) 交換された情 報の相互利用を可能にすることを目的として、本プログラムに関する情報を必 要とする方は、下記に連絡してください。

Intellectual Property Dept. for Rational Software IBM Corporation

1 Rogers Street

Cambridge, MA 02142

U.S.A

本プログラムに関する上記の情報は、適切な使用条件の下で使用することがで きますが、有償の場合もあります。

本書で説明されているライセンス・プログラムまたはその他のライセンス資料 は、IBM 所定のプログラム契約の契約条項、IBM プログラムのご使用条件、ま たはそれと同等の条項に基づいて、IBM より提供されます。

この文書に含まれるいかなるパフォーマンス・データも、管理環境下で決定さ れたものです。そのため、他の操作環境で得られた結果は、異なる可能性があ ります。一部の測定が、開発レベルのシステムで行われた可能性がありますが、 その測定値が、一般に利用可能なシステムのものと同じである保証はありませ ん。さらに、一部の測定値が、推定値である可能性があります。実際の結果は、 異なる可能性があります。お客様は、お客様の特定の環境に適したデータを確 かめる必要があります。

IBM 以外の製品に関する情報は、その製品の供給者、出版物、もしくはその他 の公に利用可能なソースから入手したものです。IBM は、それらの製品のテス トは行っておりません。したがって、他社製品に関する実行性、互換性、また はその他の要求については確証できません。IBM 以外の製品の性能に関する質 問は、それらの製品の供給者にお願いします。

本書には、日常の業務処理で用いられるデータや報告書の例が含まれています。

より具体性を与えるために、それらの例には、個人、企業、ブランド、あるい は製品などの名前が含まれている場合があります。これらの名称はすべて架空 のものであり、名称や住所が類似する企業が実在しているとしても、それは偶 然にすぎません。

著作権使用許諾

本書には、様々なオペレーティング・プラットフォームでのプログラミング手 法を例示するサンプル・アプリケーション・プログラムがソース言語で掲載さ れています。お客様は、サンプル・プログラムが書かれているオペレーティン グ・プラットフォームのアプリケーション・プログラミング・インターフェー スに準拠したアプリケーション・プログラムの開発、使用、販売、配布を目的 として、いかなる形式においても、IBM に対価を支払うことなくこれを複製し、 改変し、配布することができます。 このサンプル・プログラムは、あらゆる条 件下における完全なテストを経ていません。従って IBM は、これらのサンプ ル・プログラムについて信頼性、利便性もしくは機能性があることをほのめか したり、保証することはできません。

それぞれの複製物、サンプル・プログラムのいかなる部分、またはすべての派 生的創作物にも、次のように、著作権表示を入れていただく必要があります。 © (お客様の会社名) (西暦年). このコードの一部は、IBM Corp. のサンプル・プロ グラムから取られています。© Copyright IBM Corp. 2009.

この情報をソフトコピーでご覧になっている場合は、写真やカラーの図表は表 示されない場合があります。

#### 商標

IBM、IBM ロゴおよび ibm.com は、世界の多くの国で登録された International Business Machines Corp. の商標です。他の製品名およびサービス名等は、それぞ れ IBM または各社の商標である場合があります。現時点での IBM の商標リスト については、[www.ibm.com/legal/copytrade.html](http://www.ibm.com/legal/copytrade.shtml) の「Copyright and trademark [information](http://www.ibm.com/legal/copytrade.html) Microsoft および Windows は、Microsoft Corporation の米国およびその他の国にお ける商標です。

*118 Rational System Architect* および *Rational System Architect XT* インストール・ガイド

#### 付録

# 索引

## O

*Oracle, 2, 8, 9, 19, 20, 21, 23, 40, 41, 42, 44, 60, 63, 66, 78*  アクセス権限の付与, 94 セキュリティーの復号, 72 *Oracle* 環境へのインストール*, 19* 

## R

*Rational System Architect XT Web* サイトのテスト*, 63 Rational System Architect XT* のアンインストール*, 79 Rational System Architect* のインストール*, 10* 

### S

*SA Catalog Manager*  「SA Admin」グループの権限, 92 「SA User」グループの権限, 90 定義, 82 概要, 82 *SA XT* および *SA XT Web* サービス用の *Oracle* 認証*, 60 SA XT* ドメイン・アカウントのフォルダー許可*, 61 SA XT* を使用したエンサイクロペディアへのアクセス*, 45 SQL Express, 12 SQL Express* 環境へのインストール*, 17 SQL Server, 8 SQL Server 2005, 12 SQL Server* 環境へのインストール*, 12 System Architect XT Web* サービス*, 38, 75 System Architect* の一時フォルダー*, 61 System Architect* 初期設定ウィザード*, 11* 

### V

*V11.0* へのアップグレード*, 25* 

### W

*web.config, 59, 60, 62, 68, 69, 70, 71, 72, 77, 78*  SA XT Web サービスの編集, 77 暗号化セキュリティーの追加, 69 一時フォルダーの設定, 61 編集, 59 メモリー割り振り, 68 *Windows* デスクトップ・ヒープ割り振り*, 67* 

### あ

アクセス制御 実装の全ステップ, 83 アップグレードとパッチ*, 3 Oracle*  暗号化セキュリティーの追加, 71 暗号化セキュリティーの追加*, 69* 

## い

インストール・シナリオ*, 9*  インターネット・インフォメーション・サービス*, 42, 59*  SA XT のプロパティーの確認, 53 手動で使用可能にする, 48

# え

エンタープライズ・エンサイクロペディア Oracle, 94 SA を使用して開く, 98 SQL Server, 87 ユーザー権限, <sup>87</sup> エンタープライズ・カタログ エンサイクロペディアのアタッチ, <sup>96</sup>

### か

カタログ*, 82* 

# き

偽名*, 59, 69*  偽名アカウント*, 41*  許可*, 45, 78, 82, 83, 87, 91, 92* 

# さ

サイレント・インストール*, 29* 

# し

システム要件*, 5* 

# て

デスクトップ・ヒープ割り振り*, 42, 63* 

# と

統合 SA XT および SA Catalog Manager, 44 SA および SA XT, 44

# は

ハードウェア要件*, 7* 

# ふ

プロファイルのローミング*, 24* 

## め

メモリー*, 42* 

## ゆ

ユーザー・グループ*, 97* 

# よ

```
要件
IIS #\neg \checkmark\neg, 42
SA XT インストール担当, 41
オペレーティング・システムおよびソフトウェア, 42
クライアント, 43 
ハードウェア, 42 
ライセンス, 46
```
### ら

ライセンス管理*, 2*